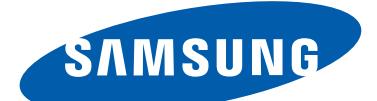

## GT-S7562 Manuale dell'utente

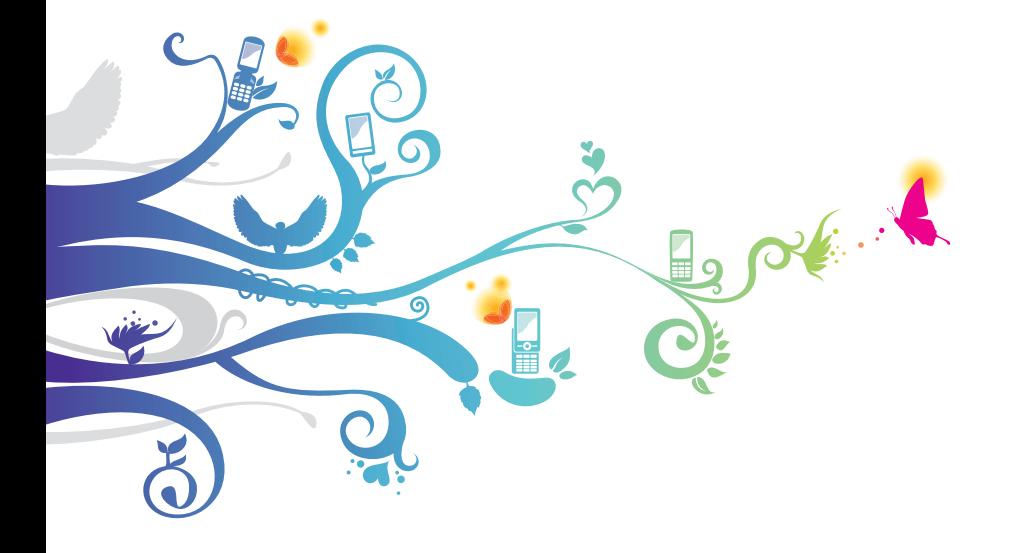

## **Come utilizzare questo manuale**

Grazie per aver acquistato questo prodotto Samsung. Le innovative e performanti tecnologie integrate in questo dispositivo vi permetteranno di accedere e sfruttare completamente i servizi web, tutti i tipi di contenuti multimediali e migliaia di applicazioni sia per il lavoro che per il tempo libero. Apprezzerete tutto questo grazie anche all'interfaccia utente appositamente studiata per questo dispositivo, che vi permetterà di controllare e gestire il dispositivo in modo intuitivo, semplice e veloce.

Il presente manuale è stato realizzato in modo specifico per offrirvi una guida delle funzioni e delle caratteristiche del dispositivo.

## **Leggere con attenzione**

- Leggete tutte le precauzioni di sicurezza presenti in questo manuale prima di utilizzare il dispositivo per garantirne un uso sicuro e corretto.
- Le descrizioni contenute in questo manuale si basano sulle impostazioni predefinite del vostro dispositivo.
- Le immagini e gli screenshot utilizzati in questo manuale potrebbero differire dal prodotto reale.
- I contenuti di questo manuale dell'utente potrebbero differire dal prodotto o dal software fornito dai gestori e sono soggetti a modifiche senza preavviso. Per la versione più recente di questo manuale, visitate il sito Web Samsung ([www.samsung.com](http://www.samsung.com)).
- I servizi e le funzioni disponibili potrebbero variare in base al dispositivo, al software o ai piani del gestore telefonico.
- La formattazione e la versione del presente manuale si basano su sistemi operativi Android e potrebbero variare in base al sistema operativo dell'utente.
- Il funzionamento e le funzioni disponibili delle applicazioni del dispositivo potrebbero variare rispetto alle applicazioni equivalenti per PC.

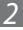

- Le applicazioni e le relative funzioni potrebbero variare in base al Paese o alle specifiche hardware. Samsung non è responsabile per i problemi di prestazione causati dalle applicazioni di parti terze.
- Samsung non è responsabile per i problemi di prestazione o incompatibilità causati dalla modifica delle impostazioni di registro o del software del sistema operativo. Il tentativo di personalizzare il sistema operativo potrebbe causare il malfunzionamento del dispositivo o delle applicazioni.
- Potete verificare la disponibilità di aggiornamenti software del dispositivo visitando il sito Web Samsung ([www.samsung.com](http://www.samsung.com)).
- Il software, i suoni, gli sfondi e le immagini fornite nel dispositivo sono concessi in licenza per uso limitato tra Samsung e i rispettivi proprietari. L'estrazione e l'uso di questi elementi per scopi commerciali o altri scopi costituisce una violazione delle leggi sul copyright. Samsung non è responsabile di tale violazione sul copyright da parte dell'utente.
- I servizi relativi ai dati come messaggistica, upload e download, sincronizzazione automatica o l'utilizzo di servizi di posizionamento, potrebbero determinare costi aggiuntivi. Per evitare costi aggiuntivi, selezionate un piano tariffario adeguato. Per informazioni, rivolgetevi al gestore telefonico.
- Questo dispositivo supporta servizi e applicazioni che potrebbero richiedere una connessione dati attiva per il loro funzionamento ed aggiornamento. Come impostazione predefinita, la connessione dati è sempre attiva su questo dispositivo. Verificate i costi di connessione con il vostro gestore telefonico. A seconda del gestore telefonico e del piano tariffario, alcuni servizi potrebbero non essere disponibili.
- Per disabilitare la connessione dati, nel menu Applicazioni, selezionate **Impostazioni** → **Altre impostazioni** → **Reti mobili** e deselezionate la casella di controllo accanto a **Usa dati a pacchetto**.
- Conservate questo manuale come riferimento futuro.

Come utilizzare questo manuale

*3*

## **Icone informative**

Per cominciare, familiarizzate con le icone utilizzate nel manuale:

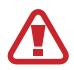

**Avvertenza** - indica situazioni che potrebbero causare lesioni alle persone

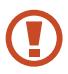

**Attenzione** - indica situazioni che potrebbero causare danni al vostro dispositivo o ad altri apparecchi

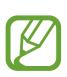

**Nota** - indica note, suggerimenti per l'uso o informazioni aggiuntive

**Fate riferimento a** - indica pagine contenenti informazioni correlate; ad esempio: ► pag. 12 (indica "fate riferimento a pagina 12")

→ **Seguito da** - indica l'ordine delle opzioni o dei menu da selezionare per eseguire una funzione ad esempio: nel menu Applicazioni, selezionate **Impostazioni** → **Info sul dispositivo** (indica **Impostazioni**, seguito da **Info sul dispositivo**)

## **Copyright**

Copyright © 2012 Samsung Electronics

Questo manuale è protetto dalle leggi internazionali sul copyright. Nessuna parte di questo manuale può essere riprodotta, distribuita, tradotta o trasmessa in alcuna forma o tramite alcun mezzo, elettronico o meccanico, compresi fotocopie, registrazione o salvataggio in qualsiasi archivio di informazioni o sistema di recupero, senza previa autorizzazione scritta da parte di Samsung Electronics.

## **Marchi commerciali**

- SAMSUNG e il logo SAMSUNG sono marchi commerciali registrati di Samsung Electronics.
- Il logo Android logo, Google™, Google Maps™, Google Mail™, YouTube™, Google Play™ Store, Google Latitude™, e Google Talk™ sono marchi commerciali di Google, Inc.
- Bluetooth<sup>®</sup> è un marchio commerciale registrato in tutto il mondo della Bluetooth SIG, Inc.
- Wi-Fi®, Wi-Fi Protected Setup™, Wi-Fi Direct™, Wi-Fi CERTIFIED™ e il logo Wi-Fi sono marchi registrati di Wi-Fi Alliance.
- Tutti gli altri marchi commerciali e diritti d'autore sono proprietà dei rispettivi proprietari.

# $C$   $\epsilon$  01680

Come utilizzare questo manuale

## **Sommario**

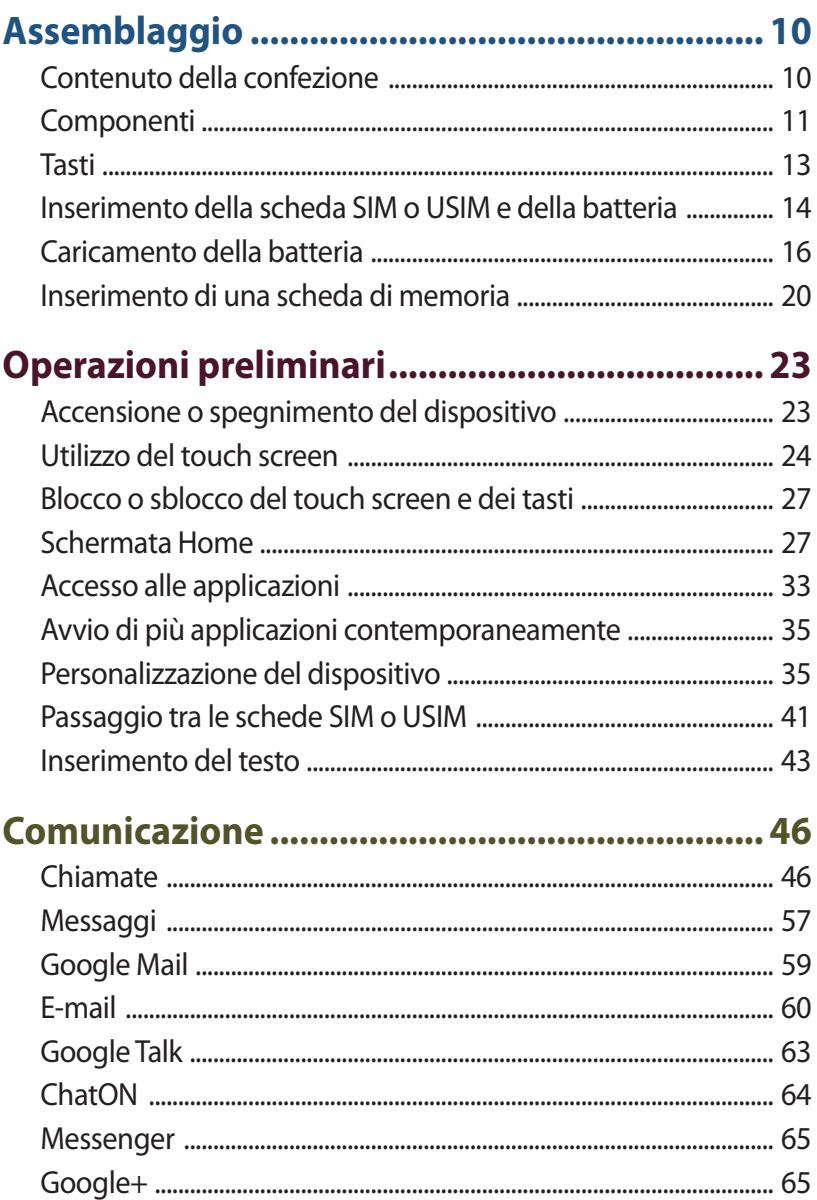

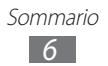

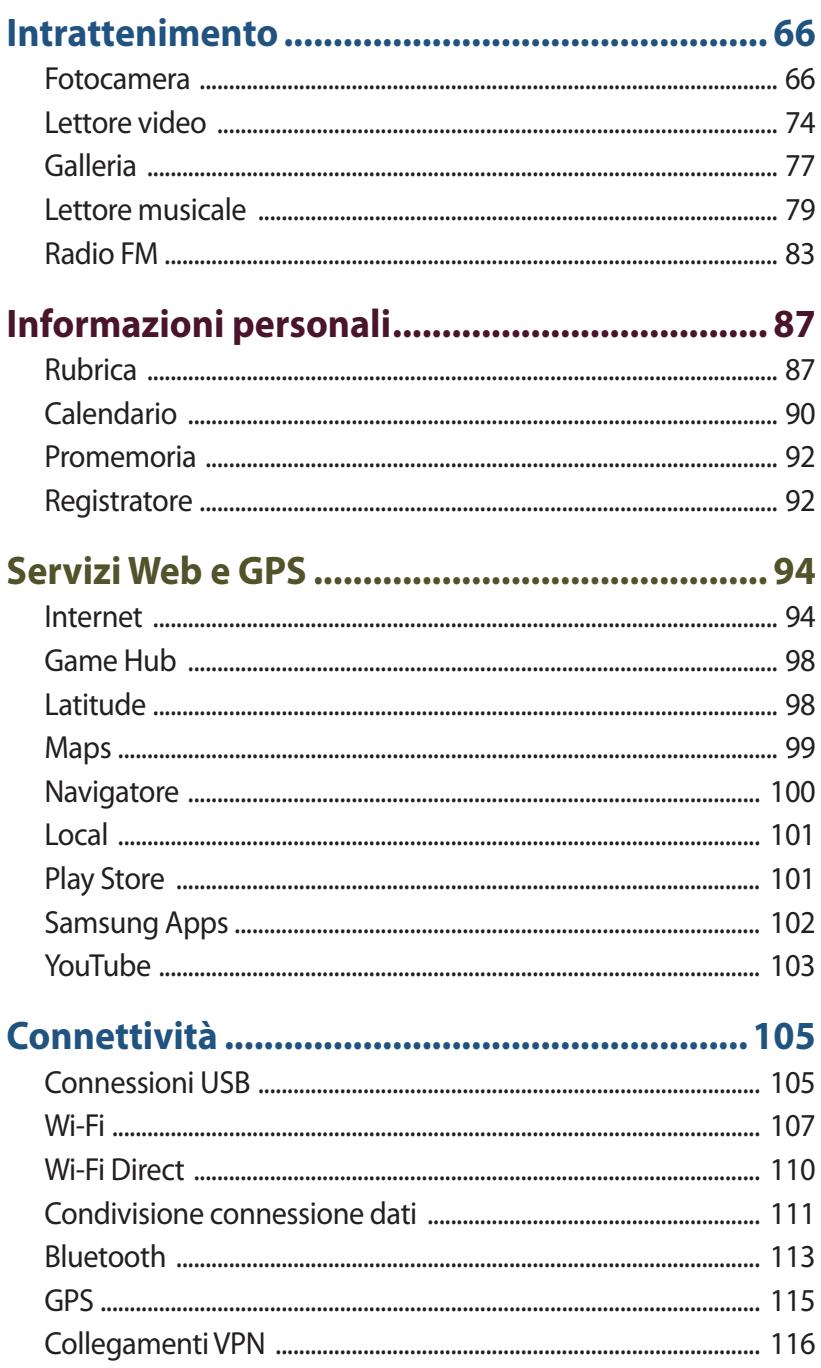

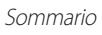

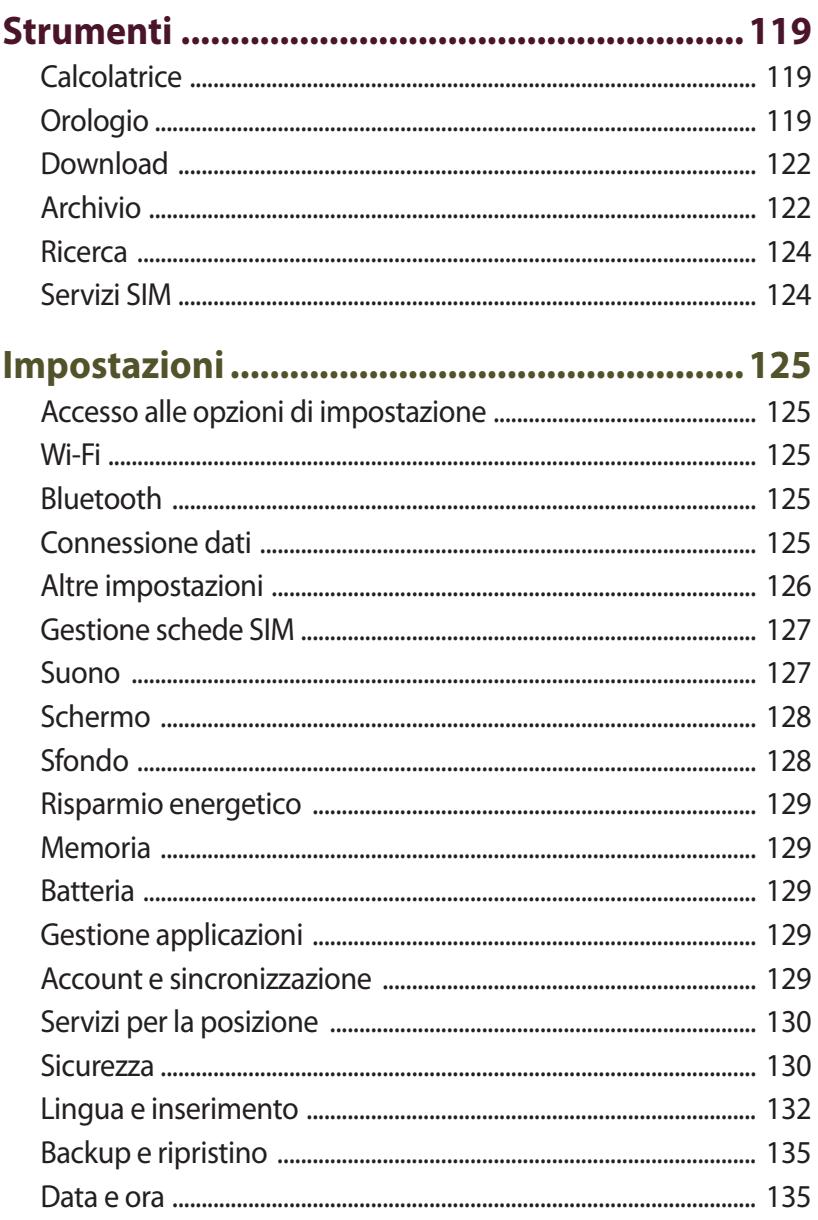

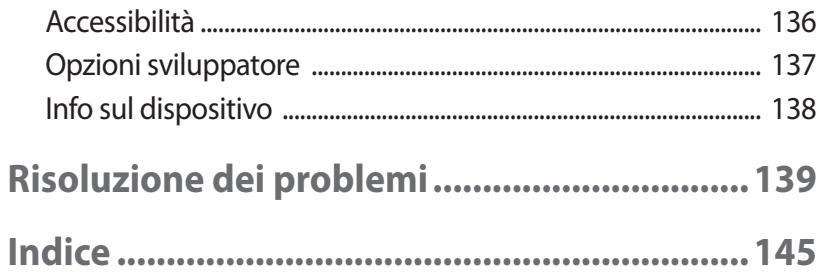

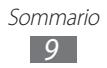

## <span id="page-9-0"></span>**Assemblaggio**

## **Contenuto della confezione**

Assicuratevi che nella confezione siano presenti i seguenti elementi:

- Dispositivo
- Batteria
- Guida di riferimento rapido

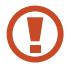

Utilizzate solo software approvati da Samsung. Software illegali o pirata potrebbero causare danni o malfunzionamenti non coperti dalla garanzia del produttore.

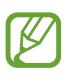

- Gli elementi forniti con il dispositivo e gli accessori disponibili potrebbero variare in base al Paese o al gestore telefonico.
- Potete acquistare accessori opzionali dal rivenditore Samsung di zona.
- Gli elementi forniti sono progettati esclusivamente per questo dispositivo e potrebbero non essere compatibili con altri dispositivi.
- Altri accessori potrebbero non essere compatibili con il dispositivo.
- Utilizzate solo accessori approvati da Samsung. Accessori non approvati possono causare il malfunzionamento del dispositivo.

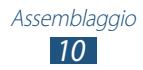

## <span id="page-10-0"></span>**Componenti**

## › **Vista frontale**

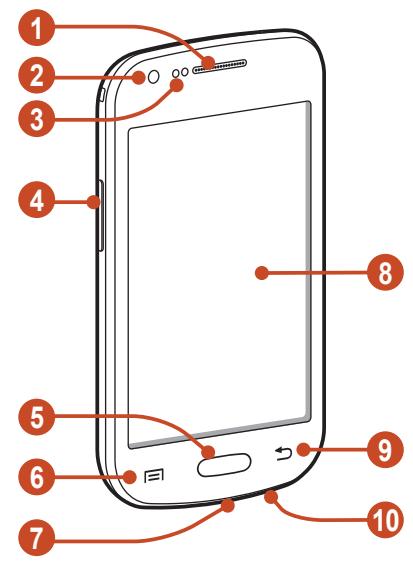

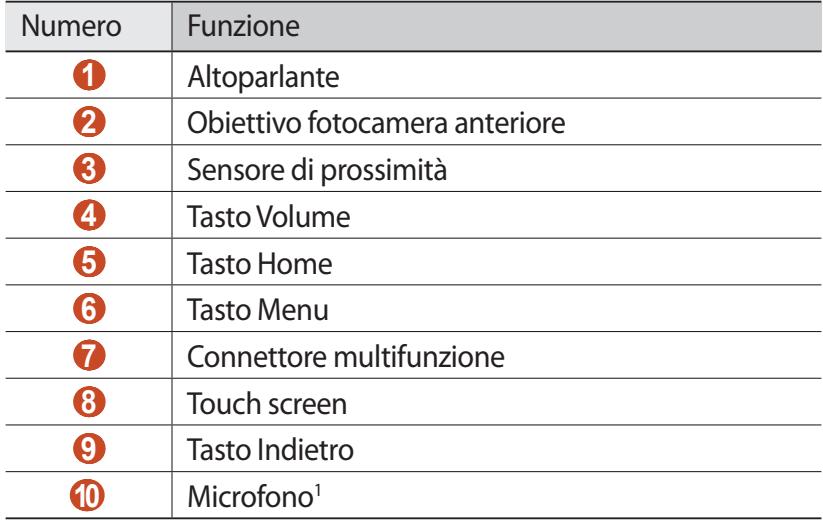

1. Attivo solo quando utilizzate la funzione vivavoce o registrate dei video.

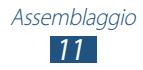

## › **Vista posteriore**

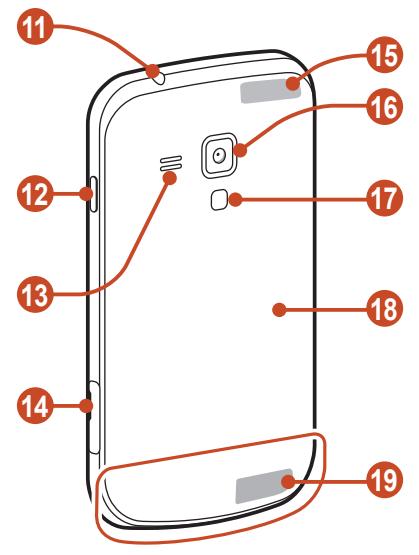

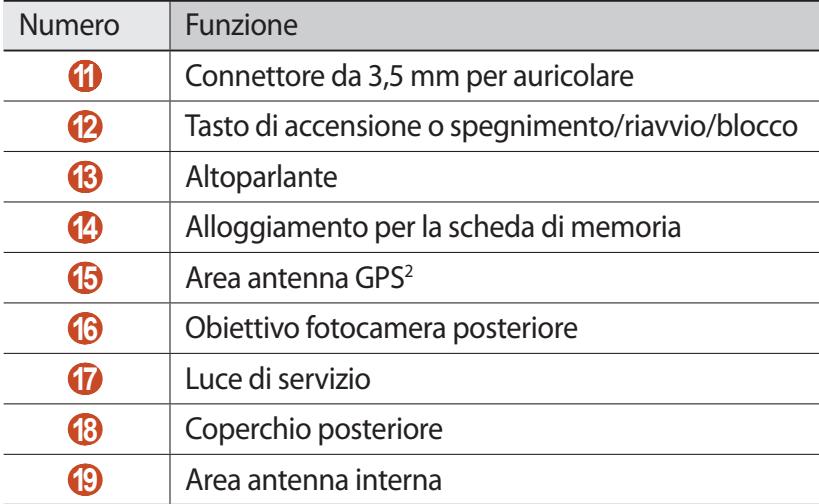

2. Non toccate l'area intorno all'antenna né copritela con le mani o altri oggetti durante l'utilizzo delle funzioni GPS.

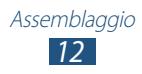

## <span id="page-12-0"></span>**Tasti**

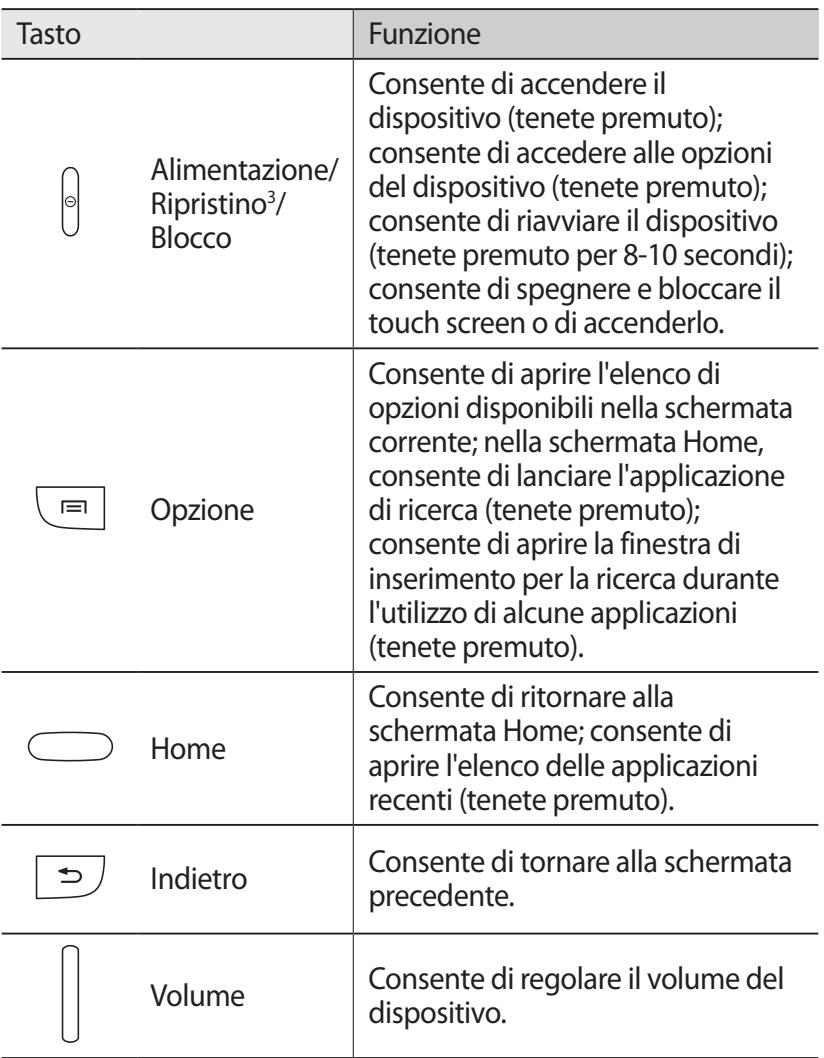

3. In caso di errori, rallentamenti o blocchi del dispositivo, potrebbe essere necessario riavviare il dispositivo per ripristinarne la funzionalità.

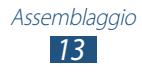

## <span id="page-13-0"></span>**Inserimento della scheda SIM o USIM e della batteria**

Alla sottoscrizione di un abbonamento a un servizio di telefonia mobile, riceverete una scheda SIM (Subscriber Identity Module) e i dettagli dell'abbonamento, come il numero di identificazione personale (PIN) e i servizi opzionali. Per utilizzare i servizi UMTS o HSDPA, potete acquistare una scheda USIM (Universal Subscriber Identity Module).

*1* Rimuovete il coperchio posteriore come raffigurato di seguito.

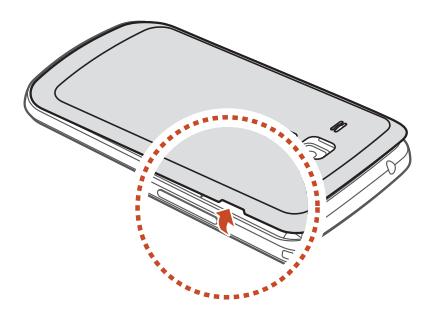

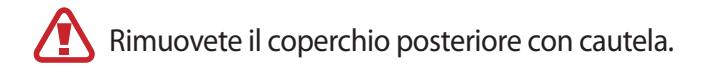

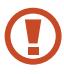

Non piegate o torcete eccessivamente il coperchio posteriore, poiché potrebbe danneggiarsi.

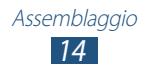

*2* Inserite la scheda SIM o USIM con i contatti dorati rivolti verso il basso come raffigurato di seguito.

Il dispositivo dispone di due alloggiamenti per scheda SIM in modo da consentire l'utilizzo di due schede SIM o USIM e passare dall'una all'altra. Utilizzate lo slot superiore per la scheda SIM o USIM principale, o più utilizzata. Utilizzate lo slot inferiore per la scheda SIM o USIM secondaria.

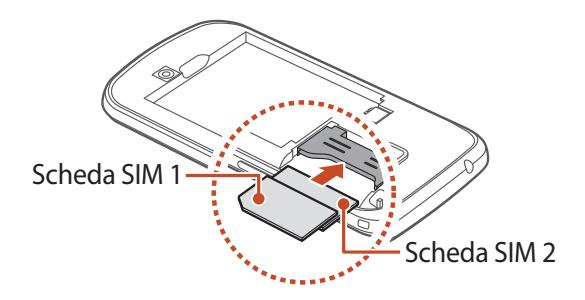

- Non inserite una scheda di memoria negli slot della scheda SIM. Se la scheda di memoria si incastra negli slot per la scheda SIM, è necessario portare il prodotto a un Centro Assistenza Samsung per la rimozione della scheda di memoria.
	- Lo slot per la scheda SIM del dispositivo permette l'inserimento di schede SIM standard. L'inserimento di una micro scheda SIM o una micro scheda SIM di un titolare non autorizzato potrebbe danneggiare lo slot della scheda SIM del dispositivo.

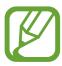

Quando inserite due schede USIM per una rete UMTS nel dispositivo, la scheda nell'alloggiamento secondario verrà utilizzata per una rete GPRS.

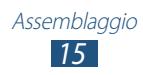

### <span id="page-15-0"></span>*3* Inserite la batteria.

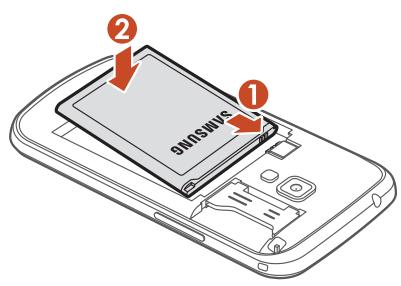

*4* Riposizionate il coperchio posteriore.

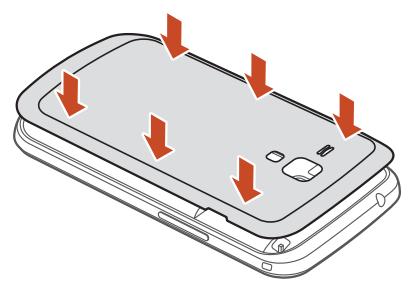

## **Caricamento della batteria**

Prima di utilizzare il dispositivo per la prima volta o quando la batteria non è stata utilizzata per molto tempo, è necessario caricarla. Potete caricare la batteria con il caricabatterie o collegando il dispositivo a un PC tramite cavo USB.

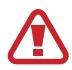

Utilizzate solo caricabatteria e cavi dati approvati da Samsung. Caricabatterie o cavi dati non approvati potrebbero provocare l'esplosione della batteria o danneggiare il dispositivo.

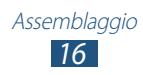

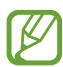

- Ouando la batteria è scarica, il dispositivo riproduce un suono di avviso e visualizza un messaggio di batteria scarica. Per continuare a utilizzare il dispositivo, ricaricate la batteria.
- Se la batteria è completamente scarica, non potete accendere il dispositivo, nemmeno se questo è in corso di ricarica. Prima di accendere il dispositivo, lasciate caricare per alcuni minuti la batteria.
- Se utilizzate più applicazioni contemporaneamente, applicazioni di rete o programmi che necessitano di una connessione a un altro dispositivo, la batteria si scaricherà velocemente. Per evitare la disconnessione dalla rete o l'interruzione dell'alimentazione durante un trasferimento di dati, utilizzate sempre queste applicazioni dopo aver caricato completamente la batteria.

## › **Caricamento tramite caricabatteria**

*1* Inserite il caricabatteria nel connettore multifunzione come raffigurato di seguito.

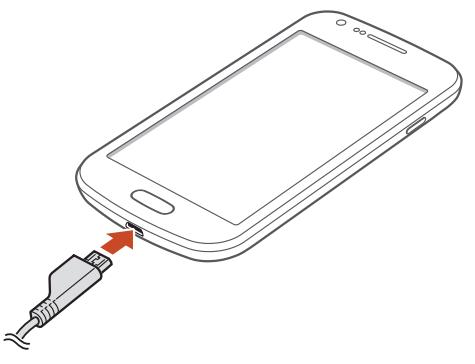

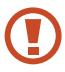

Il collegamento errato del caricabatteria potrebbe causare gravi danni al dispositivo. I danni causati da uso improprio non sono coperti dalla garanzia.

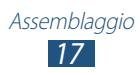

- *2* Collegate l'alimentatore del caricabatterie a una presa di corrente standard AC 220V.
- 
- In caso di alimentazione discontinua durante la carica, il touch screen potrebbe non funzionare. Se ciò accade, scollegate il caricabatteria dal dispositivo.
- Durante il caricamento il dispositivo potrebbe surriscaldarsi. Ciò è normale e non dovrebbe influire sulla durata o sulle prestazioni del dispositivo.
- Se il dispositivo non si ricarica correttamente, portate il dispositivo e il caricabatteria presso un centro di assistenza Samsung.
- *3* Quando la batteria è completamente carica, scollegate il caricabatterie dal dispositivo e quindi dalla presa di corrente standard AC 220V.

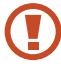

Non rimuovete la batteria mentre il dispositivo è connesso al caricabatterie. per non danneggiare il dispositivo.

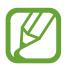

Per risparmiare energia, scollegate il caricabatterie dalla presa di corrente quando non è in uso. Il caricabatterie non è dotato di interruttore, pertanto dovete scollegarlo dalla presa di corrente quando non in uso per evitare di consumare energia. Durante il caricamento, il dispositivo dovrebbe rimanere vicino alla presa di corrente.

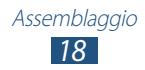

#### **Icone batteria in carica**

Quando caricate la batteria con il dispositivo spento, le seguenti icone mostreranno il livello attuale di carica della batteria:

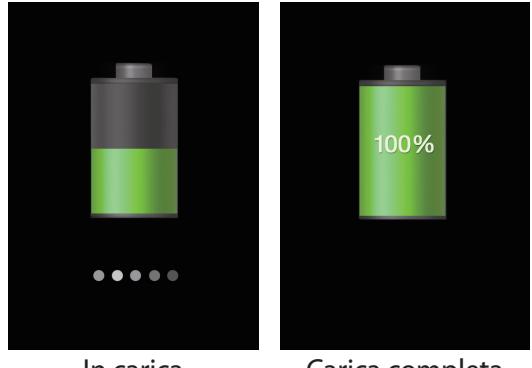

In carica Carica completa

## › **Caricamento tramite cavo USB**

Prima di caricare la batteria, verificate che il PC sia acceso.

- *1* Collegate il connettore mini (micro-USB) del cavo USB al connettore multifunzione.
- *2* Collegate il connettore grande del cavo USB a una porta USB del PC.

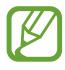

In base al tipo di cavo USB in uso, l'inizio della ricarica potrebbe non essere immediato.

 $3$  Ouando la batteria è completamente carica, scollegate il cavo USB dal dispositivo e successivamente dal PC.

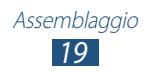

## <span id="page-19-0"></span>› **Risparmio energetico**

Le opzioni del dispositivo consentono di risparmiare l'energia della batteria. Personalizzando queste opzioni e disattivando le funzioni in background, la durata della batteria del dispositivo aumenta:

- Consente di attivare la modalità di risparmio energetico.
- Quando non utilizzate il dispositivo, passate alla Modalità d'attesa premendo il tasto Accensione.
- Chiudete le applicazioni non necessarie utilizzando Gestione attività.
- Disattivate il Bluetooth.
- Disattivate il Wi-Fi.
- Disattivate la sincronizzazione automatica delle applicazioni.
- Riducete la durata della retroiIluminazione.
- Riducete la luminosità del display.

## **Inserimento di una scheda di memoria**

Il dispositivo supporta schede di memoria con capacità massima di 32 GB. In base al tipo di scheda di memoria e al produttore, alcune schede di memoria potrebbero non essere compatibili con il dispositivo.

Samsung utilizza standard industriali approvati per schede di memoria, ma alcune marche potrebbero non essere completamente compatibili con il dispositivo. L'utilizzo di una scheda di memoria non compatibile potrebbe danneggiare il dispositivo o la scheda di memoria. Inoltre, potrebbe danneggiare i dati salvati sulla scheda di memoria.

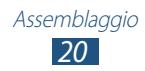

- Il dispositivo supporta solo file system FAT per schede di memoria. Se inserite una scheda di memoria formattata in maniera diversa, il dispositivo chiede di riformattare la scheda di memoria.
	- Cancellature e scritture frequenti riducono la durata delle schede di memoria.
	- Se inserite una scheda di memoria nel dispositivo, la directory contenente i file della scheda comparirà nella cartella extSdCard.
- *1* Aprite il coperchio dell'alloggiamento per la scheda di memoria.
- *2* Inserite la scheda di memoria con i contatti dorati rivolti verso l'alto.

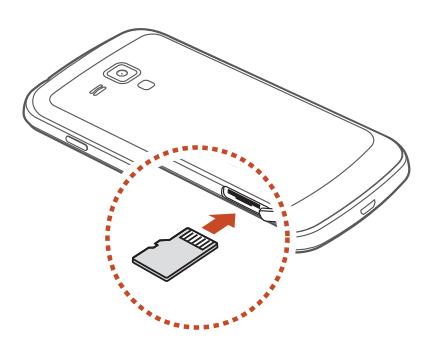

- *3* Spingete la scheda di memoria verso l'interno dello slot fino a bloccarla in sede.
- *4* Chiudete il coperchio dello slot della scheda di memoria.

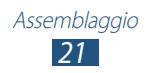

## › **Rimozione della scheda di memoria**

Accertatevi che il dispositivo non stia accedendo alla scheda di memoria.

- *1* Nell'elenco delle applicazioni, selezionate **Impostazioni** → **Memoria** → **Smonta scheda SD** → **OK**.
- *2* Aprite il coperchio dell'alloggiamento per la scheda di memoria.
- *3* Spingete la scheda di memoria con delicatezza fino a liberarla dal dispositivo.
- *4* Rimuovete la scheda di memoria.
- *5* Chiudete il coperchio dello slot della scheda di memoria.

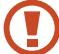

Non rimuovete la scheda di memoria mentre il dispositivo sta trasferendo dati o accedendo a informazioni, in quanto ciò potrebbe causare perdita di dati o danni alla scheda o al dispositivo.

## › **Formattazione della scheda di memoria**

La formattazione della scheda di memoria da PC potrebbe provocare incompatibilità con il dispositivo. Formattate la scheda di memoria solo nel dispositivo.

Nell'elenco delle applicazioni, selezionate **Impostazioni** → **Memoria** → **Formatta scheda SD** → **Formatta scheda SD** → **Elimina tutto**.

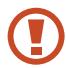

Prima di formattare la scheda di memoria, ricordate di effettuare copie di backup di tutti i dati importanti. La garanzia del produttore non copre perdite di dati derivanti dalle azioni dell'utente.

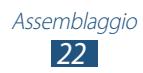

## <span id="page-22-0"></span>**Operazioni preliminari**

## **Accensione o spegnimento del dispositivo**

- *1* Tenete premuto il tasto Accensione.
- *2* Inserite il codice PIN fornito con la scheda SIM o USIM e selezionate **OK** (se necessario).

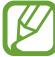

Se accendete il dispositivo per la prima volta, seguite le istruzioni visualizzate per configurarlo. Per utilizzare le applicazioni che interagiscono con il server Google, dovete effettuare l'accesso a Google o creare un account Google.

Per spegnere il dispositivo, tenete premuto il tasto di accensione o spegnimento e selezionate **Spegnimento** → **OK**.

- 
- Attenetevi a tutte le avvertenze e le indicazioni specificate dal personale autorizzato quando vi trovate in aree in cui l'utilizzo dei dispositivi senza fili è limitato, come ad esempio sugli aeroplani e negli ospedali.
- Per utilizzare solo le funzioni che non richiedono l'accesso alla rete, passate alla modalità offline. ► pag. [126](#page-125-1)

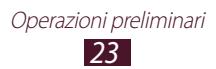

## <span id="page-23-0"></span>**Utilizzo del touch screen**

Il touch screen del dispositivo consente di selezionare le voci o eseguire le funzioni con facilità. Imparate le operazioni di base per l'utilizzo del touch screen.

- Non premete il touch screen con la punta delle dita e non utilizzate oggetti affilati sul touch screen. Farlo potrebbe danneggiare il touch screen o causarne il malfunzionamento.
	- Non mettete il touch screen a contatto con altri dispositivi elettrici. Le scariche elettrostatiche possono causare il malfunzionamento del touch screen.
	- Non mettete il touch screen a contatto con liquidi. Il touch screen potrebbe non funzionare correttamente in presenza di umidità o se esposto a liquidi.
	- Se il touch screen non viene utilizzato per molto tempo, potrebbero comparire immagini residue (burn-in dello schermo) o mosse. Spegnete il touch screen quando non utilizzate il dispositivo.
	- Per un utilizzo ottimale del touch screen, rimuovete la pellicola protettiva prima di utilizzare il dispositivo.
	- Il touch screen presenta uno strato che rileva piccole scariche elettrostatiche emesse dal corpo umano. Per un funzionamento ottimale, toccate il touch screen con la punta del dito. Il touch screen non reagisce a tocchi con oggetti taglienti come stilo o penne.

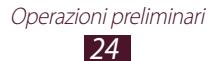

Controllate il touch screen con le seguenti azioni:

#### **Toccare**

Toccate una volta per selezionare o avviare un menu, un'opzione o un'applicazione.

#### **Tenere premuto**

Tenete premuto un elemento per più di 2 secondi.

#### **Trascinare**

Trascinate un elemento e spostatelo in una nuova posizione.

#### **Toccare due volte**

Toccate due volte velocemente un elemento.

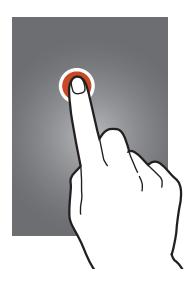

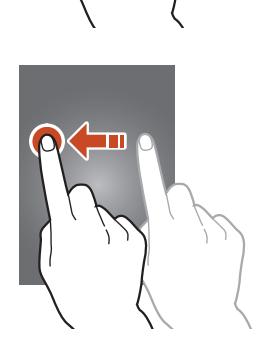

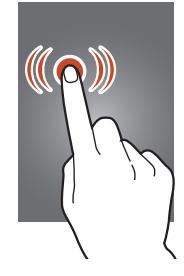

#### **Muovere velocemente**

Scorrete rapidamente in alto, in basso, a sinistra o a destra per spostarvi attraverso menu e schermate.

#### **Pizzicare**

Posizionate due dita a distanza, quindi riavvicinatele.

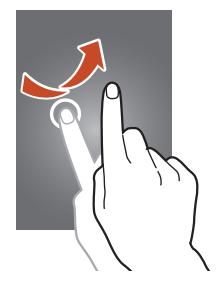

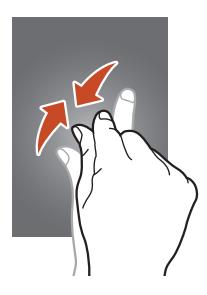

- Se non viene utilizzato per un determinato periodo, il touch screen diene disattivato. Per attivare il touch screen, premete il tasto di accensione oppure il tasto Home.
	- Potete impostare il tempo di attesa prima che il touch screen venga disattivato. Nel menu Applicazioni, selezionate **Impostazioni** → **Schermo** → **Spegnimento schermo**.

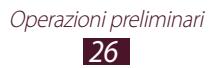

## <span id="page-26-0"></span>**Blocco o sblocco del touch screen e dei tasti**

Quando non utilizzate il dispositivo per un determinato periodo, il touch screen viene automaticamente disattivato e bloccato insieme ai tasti, per impedire operazioni indesiderate. Per bloccare manualmente il touch screen e i tasti, premete il tasto Accensione.

Per sbloccarli, attivate lo schermo premendo il tasto di accensione oppure il tasto Home, quindi passate rapidamente un dito in qualsiasi direzione.

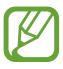

Potete attivare il blocco del touch screen per evitare che altri utilizzino o accedano ai dati personali e alle informazioni memorizzate sul dispositivo. ► pag. [38](#page-37-0)

## **Schermata Home**

Dalla schermata Home potete visualizzare lo stato del dispositivo e accedere alle applicazioni.

La schermata Home contiene diversi pannelli. Scorrete a sinistra o a destra per visualizzare i pannelli della schermata Home. Potete anche selezionare uno dei punti nella parte inferiore dello schermo per passare direttamente al pannello corrispondente.

## ›**Icone**

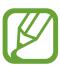

Le icone visualizzate sul display potrebbero variare in base al Paese o al gestore telefonico.

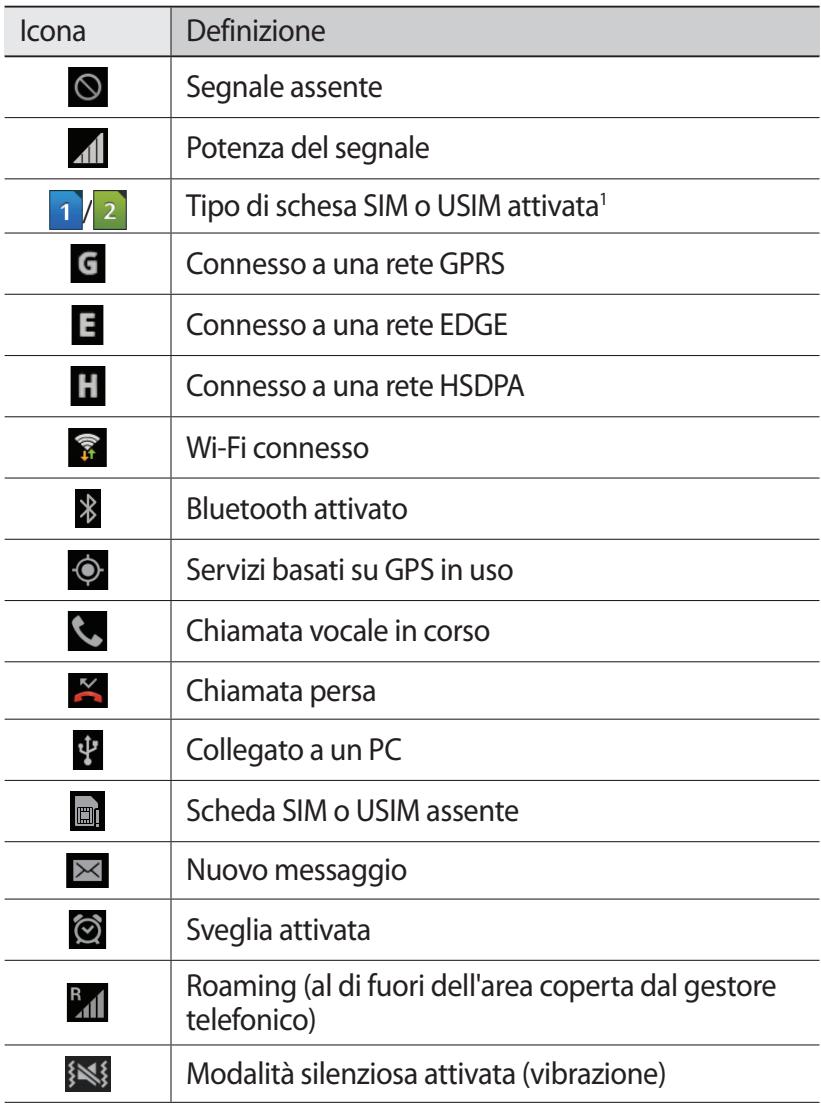

1. Questa icona potrebbe variare in base all'impostazione della scheda SIM.

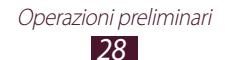

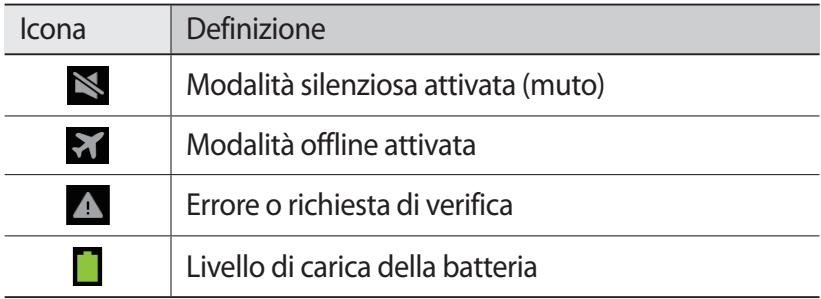

## › **Utilizzo del pannello dei comandi rapidi**

Per aprire il pannello dei comandi rapidi, toccate il pannello e trascinatelo verso il basso. Inoltre, potete passare dalla scheda SIM alla scheda USIM e viceversa. Per nascondere il pannello, trascinate verso l'alto la parte inferiore del pannello.

Dal pannello delle notifiche, potete controllare lo stato del dispositivo e utilizzare le seguenti opzioni:

- **Wi-Fi** : consente di attivare o disattivare il Wi-Fi. ► pag. [125](#page-124-1)
- **GPS**: consente di attivare o disattivare la funzione GPS. ► pag. [130](#page-129-1)
- **Suono**: consente di attivare o disattivare la modalità silenziosa. Potete disattivare l'audio del dispositivo o impostarlo per la vibrazione in Modalità silenziosa.
- **Rotazione schermo**: consente di impedire la rotazione dell'interfaccia quando ruotate il dispositivo.
- **Risparmio energia**: consente di attivare o disattivare la modalità di risparmio energetico.
- **Notifica**: consente di mostrare o nascondere le icone di notifica.
- **Conn. dati**: consente di attivare o disattivare la connessione dati.
- **Bluetooth**: consente di attivare o disattivare il Bluetooth.  $\rightharpoonup$  pag. [125](#page-124-2)
- **Mod. Alla guida**: consente di attivare o disattivare la Modalità alla guida.
- **Sincronizza zione**: consente di attivare o disattivare la sincronizzazione automatica delle applicazioni.

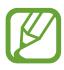

Le opzioni disponibili potrebbero variare in base al Paese o al gestore telefonico.

### › **Spostamento di un elemento sulla schermata Home**

Tenete premuto un elemento, quindi trascinatelo in una nuova posizione.

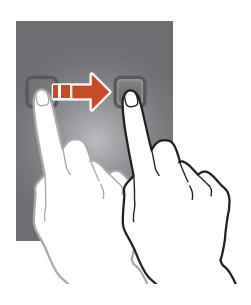

› **Rimozione di un elemento dalla schermata Home** Tenete premuto un elemento, quindi trascinatelo nel cestino.

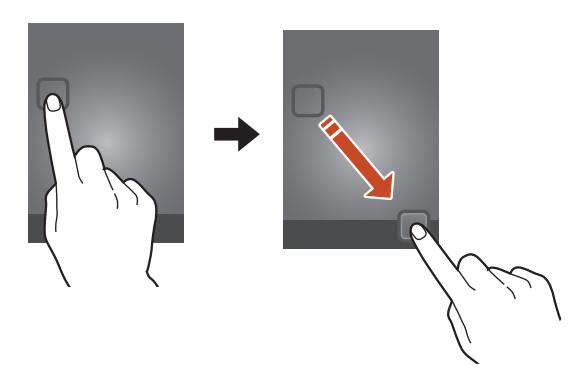

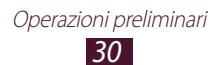

## › **Personalizzazione del pannello di accesso rapido**

Potete personalizzare il pannello di accesso rapido nella parte inferiore della schermata Home aggiungendo o rimuovendo i collegamenti alle applicazioni.

- Per rimuovere l'icona di un'applicazione, tenete premuta l'icona, quindi trascinatela nel cestino.
- Per aggiungere un collegamento a un'applicazione, tenete premuto il collegamento a una nuova applicazione sulla schermata Home, quindi trascinatelo in un'area vuota.

### › **Aggiunta o rimozione di un pannello dalla schermata Home**

Potete aggiungere o rimuovere pannelli della schermata Home per organizzare i widget.

- *1* Nella schermata Home, posizionate due dita sullo schermo e avvicinatele per passare alla modalità Modifica.
- *2* Aggiungete, rimuovete o riorganizzate i pannelli:
	- Per rimuovere un pannello, tenete premuta la miniatura del pannello, quindi trascinatela nel cestino.
	- $\bullet$  Per aggiungere un nuovo pannello, selezionate  $\pm$ .
	- Per impostare il pannello principale della schermata Home, selezionate  $\bigcap$ .
	- Per modificare l'ordine dei pannelli, tenete premuta la miniatura del pannello, quindi trascinatela in una nuova posizione.
- $\beta$  Premete il tasto Indietro per ritornare alla schermata precedente.

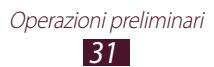

## › **Widget**

I widget sono piccole applicazioni che forniscono utili funzioni e informazioni nella schermata Home.

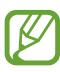

- Alcuni widget si collegano ai servizi Web. L'utilizzo di un widget basato su Web potrebbe comportare l'addebito di costi aggiuntivi.
- I widget disponibili potrebbero variare in base al Paese o al fornitore di servizi.

### **Aggiunta di un widget alla schermata Home**

- *1* Nel menu Applicazioni, selezionate **Widget** per aprire il pannello dei widget.
- *2* Scorrete l'apposito pannello verso sinistra o destra per individuare il widget desiderato.
- *3* Tenete premuto un widget per aggiungerlo alla schermata Home.

#### **Aggiunta di un collegamento a Impostazioni alla schermata Home**

Potete creare collegamenti alle opzioni di impostazione più utilizzate sulla schermata Home.

- *1* Nel menu Applicazioni, selezionate **Widget** per aprire il pannello dei widget.
- *2* Tenete premuto **Impostazioni**, quindi rilasciatelo sulla schermata Home.
- *3* Selezionate un'opzione di impostazione, come Bluetooth oppure Wi-Fi.

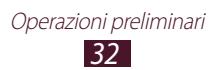

## <span id="page-32-0"></span>**Accesso alle applicazioni**

Avviate le applicazioni e sfruttate a pieno le funzioni del dispositivo. Potete riorganizzare il menu Applicazioni in base alle vostre preferenze, oppure scaricare applicazioni da Internet per migliorare la funzionalità del dispositivo.

- *1* Nella schermata Home, selezionate **Appl.** per accedere all'elenco delle applicazioni.
- *2* Scorrete a sinistra o a destra fino a un'altra schermata Applicazioni.

Potete anche selezionare uno dei punti nella parte inferiore del touch screen per passare direttamente alla schermata corrispondente.

- *3* Selezionate un'applicazione.
- *4* Premete il tasto Indietro per ritornare alla schermata precedente. Premete il tasto Home per ritornare alla schermata Home.
- 
- Potete aggiungere il collegamento a un'applicazione sulla schermata Home tenendo premuta un'icona nel menu Applicazioni.
- Se ruotate il dispositivo durante l'utilizzo di alcune funzioni, anche l'interfaccia verrà ruotata. Per impedire la rotazione dell'interfaccia, selezionate **Impostazioni** → **Schermo** → **Rotazione automatica**.
- Durante l'utilizzo del dispositivo, potete catturare un fermo immagine tenendo premuti contemporaneamente il tasto Home e il tasto di accensione. L'immagine verrà salvata in **Archivio** → **sdcard** → **Pictures** → **Screenshots**.

## › **Organizzazione delle applicazioni**

Potete modificare l'ordine delle applicazioni nel menu Applicazioni o raggrupparle in categorie.

- *1* Nel menu Applicazioni, premete il tasto Opzioni e selezionate **Modifica**.
- *2* Tenete premuta l'icona di un'applicazione.
- *3* Organizzate le applicazioni:
	- Per spostare l'applicazione, trascinatela in una nuova posizione.
	- Per aggiungere l'applicazione a una nuova cartella, trascinatela in  $\Box$ .
	- Per spostare l'applicazione in un nuovo pannello, trascinatela in  $\mathbf{F}$
	- Per disinstallare l'applicazione, trascinatela in  $\overline{\mathfrak{m}}$ .

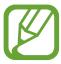

Trascinando l'icona dell'applicazione su  $\lceil i \rceil$ , potete visualizzare le informazioni relative all'applicazione.

*4* Selezionate **Salva**.

## › **Come disinstallare un'applicazione**

- *1* Nell'elenco delle applicazioni, premete il tasto delle opzioni e selezionate **Disinstalla**.
- $2$  Selezionate  $\bigcirc$  sull'icona di un'applicazione, quindi selezionate **OK**.

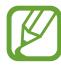

Potete disinstallare solo le applicazioni che avete scaricato manualmente.

## › **Accesso alle applicazioni utilizzate di recente**

- *1* Tenete premuto il tasto Home per visualizzare le applicazioni a utilizzate di recente.
- *2* Selezionate un'applicazione.

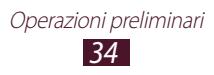

## <span id="page-34-0"></span>**Avvio di più applicazioni contemporaneamente**

Il dispositivo consente di eseguire diverse operazioni nello stesso momento tenendo aperte più applicazioni contemporaneamente. Per avviare più applicazioni, premete il tasto Home durante l'utilizzo di un'applicazione. Quindi, selezionate un'altra applicazione da avviare dalla schermata Home.

## › **Gestione delle applicazioni**

Con Gestione attività potete gestire più applicazioni.

*1* Tenete premuto il tasto Home, quindi selezionate **Gestione attività** → **Applicazioni attive**.

Gestione attività viene avviato e mostra le applicazioni attive.

- *2* Controllo delle applicazioni attive:
	- Per cambiare applicazione, selezionatene una dall'elenco.
	- Per chiudere un'applicazione, selezionate **Esci**.
	- Per chiudere tutte le applicazioni attive, selezionate **Chiudi**.

## **Personalizzazione del dispositivo**

Per utilizzare il dispositivo al meglio modificando le impostazioni in base alle vostre preferenze.

## › **Modifica della lingua del display**

- *1* Nell'elenco delle applicazioni, selezionate **Impostazioni** → **Lingua e inserimento** → **Lingua**.
- *2* Selezionate la lingua.

*35* Operazioni preliminari

## › **Attivazione o disattivazione dei toni di selezione**

Nell'elenco delle applicazioni, selezionate **Impostazioni** → **Suono** → **Feedback sonoro**.

## › **Regolazione del volume del dispositivo**

- *1* Premete il tasto Volume su o giù.
- 2 Selezionate **de** la trascinate i cursori per regolare il livello del volume per ogni suono.

## › **Modifica della suoneria di chiamata**

- *1* Nell'elenco delle applicazioni, selezionate **Impostazioni** → **Suono** → **Suoneria**.
- *2* Selezionate una scheda SIM o USIM → **Suoneria dispositivo**.
- $3$  Selezionate una suoneria  $\rightarrow$  **OK**.

## › **Attivazione della modalità silenziosa**

Per disattivare o riattivare i suoni del dispositivo, eseguite una delle seguenti procedure:

- Toccate la parte superiore del touch screen e trascinatela verso il basso per aprire il pannello delle notifiche, quindi selezionate **Suono**.
- Tenete premuto il tasto Accensione, quindi selezionate  $\mathbb{N}$ .

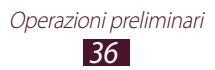
## › **Selezione di uno sfondo per la schermata Home**

- *1* Nell'elenco delle applicazioni, selezionate **Impostazioni** → **Sfondo** → **Schermata Home**.
- 2 Selezionate una cartella immagini  $\rightarrow$  un'immagine.

#### › **Modifica del carattere del display**

- *1* Nell'elenco delle applicazioni, selezionate **Impostazioni** → **Schermo** → **Stile carattere**.
- 2 Selezionate un carattere  $\rightarrow$  Si.

#### › **Regolazione della luminosità del display**

- *1* Nell'elenco delle applicazioni, selezionate **Impostazioni** → **Schermo** → **Luminosità**.
- *2* Trascinate il cursore verso sinistra o destra.
- *3* Selezionate **OK**.

La luminosità del display influisce sul consumo della batteria.

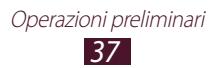

## › **Blocco del dispositivo**

Potete bloccare il dispositivo attivando la funzione di blocco dello schermo.

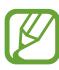

- Se dimenticate la password, portate il dispositivo presso un centro assistenza Samsung per resettarlo.
- Samsung non è responsabile per la perdita di password o informazioni private o per altri danni provocati da software illegali.

#### **Impostazione di un segno di sblocco**

- *1* Nel'elenco delle applicazioni, selezionate **Impostazioni** → **Sicurezza** → **Blocco schermo** → **Segno**.
- *2* Fate riferimento alle istruzioni visualizzate sul touch screen e al segno di esempio, quindi selezionate **Avanti**.
- *3* Tracciate un segno trascinando per collegare almeno 4 punti e selezionate **Continua**.
- *4* Tracciate di nuovo il segno per confermare e selezionate **Conferma**.
- *5* Completate la configurazione del backup del PIN.

**K** 

Se dimenticate il segno di sblocco è possibile disattivare la funzione di blocco dello schermo con il backup del PIN.

#### **Impostazione di un PIN di sblocco**

- *1* Nel'elenco delle applicazioni, selezionate **Impostazioni** → **Sicurezza** → **Blocco schermo** → **PIN**.
- *2* Inserite un nuovo PIN e selezionate **Continua**.
- *3* Inserite nuovamente il PIN e selezionate **OK**.

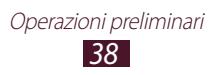

#### **Impostazione della password di sblocco**

- *1* Nel'elenco delle applicazioni, selezionate **Impostazioni** → **Sicurezza** → **Blocco schermo** → **Password**.
- *2* Inserite una nuova password (alfanumerica) e selezionate **Continua**.
- *3* Inserite nuovamente la password e selezionate **OK**.

## › **Blocco della scheda SIM o USIM**

Potete bloccare il dispositivo con il PIN fornito con la scheda SIM o USIM. Una volta attivato il blocco SIM o USIM, dovete inserire il PIN a ogni accensione del dispositivo o a ogni accesso ad applicazioni che richiedono il PIN.

- *1* Nell'elenco delle applicazioni, selezionate **Impostazioni** → **Sicurezza** → **Configura PIN della SIM**.
- *2* Selezionate una scheda SIM o USIM → **Blocca scheda SIM**.
- *3* Inserite nuovamente il PIN e selezionate **OK**.
	- Se immettete un codice PIN errato per più volte consecutive, la scheda SIM o USIM verrà bloccata. Per sbloccare la scheda SIM o USIM dovete immettere il codice di sblocco PIN (PUK).
		- Se bloccate la scheda SIM o USIM immettendo un PUK errato, portate la scheda SIM o USIM presso il gestore telefonico per sbloccarla.

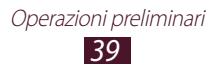

### › **Attivazione della funzione Avviso di cambio SIM**

In caso di smarrimento o furto, quando qualcuno inserisce una nuova scheda SIM o USIM nel dispositivo, la funzione Trova dispositivo personale invia automaticamente un SMS contenente l'IMEI del dispositivo e il numero della nuova scheda SIM inserita ai destinatari specificati per aiutarvi a recuperare il dispositivo. Per utilizzare questa funzione, è necessario creare un account Samsung per il controllo in remoto del dispositivo tramite Internet.

- *1* Nell'elenco delle applicazioni, selezionate **Impostazioni** → **Sicurezza** → **Avviso di cambio SIM**.
- *2* Selezionate **Accedi**. Per creare un account Samsung, selezionate **Crea account**.
- *3* Inserite l'indirizzo e-mail e la password del vostro account Samsung e selezionate **Accedi**.
- *4* Trascinate l'indicatore di **Avviso di cambio SIM** verso destra.
- *5* Selezionate **Messaggio di avviso**.
- *6* Inserite il messaggio SMS da inviare ai destinatari e selezionate **OK**.
- *7* Aggiungete i destinatari:
	- Selezionate **Crea** e inserite manualmente i numeri di telefono, compresi il prefisso internazionale e il simbolo +.
	- Selezionate i numeri di telefono dall'elenco dei contatti selezionando **Rubrica**.
- *8* Selezionate **Salva**.

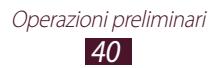

# **Passaggio tra le schede SIM o USIM**

Una volta inserite le due schede SIM o USIM, è possibile passare da una scheda all'altra.

Per passare tra le schede SIM o USIM, aprite il pannello delle notifiche e selezionate l'icona della scheda SIM, eccetto quando il dispositivo invia o riceve messaggi o dati dalla rete.

#### › **Attivazione della scheda SIM o USIM**

- *1* Nella schermata Home, aprite il menu Applicazioni e selezionate **Impostazioni** → **Gestione schede SIM**.
- *2* Selezionate la scheda SIM o USIM, quindi selezionate la casella di controllo vicino a **Attiva**.

#### › **Modifica dei nomi e delle icone delle schede SIM o USIM**

- *1* Nella schermata Home, aprite il menu Applicazioni e selezionate **Impostazioni** → **Gestione schede SIM**.
- *2* Selezionate una scheda SIM o USIM, quindi selezionate il nome della scheda SIM oppure USIM.
- *3* Selezionate **Seleziona icona** → un'icona.
- *4* Selezionate **Registra nome**, modificate il nome della scheda SIM o USIM, quindi selezionate **OK**.

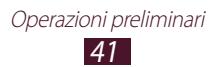

#### › **Modifica delle impostazioni della scheda SIM o USIM**

- *1* Nella schermata Home, aprite il menu Applicazioni e selezionate **Impostazioni** → **Gestione schede SIM**.
- *2* Modificate le seguenti opzioni:

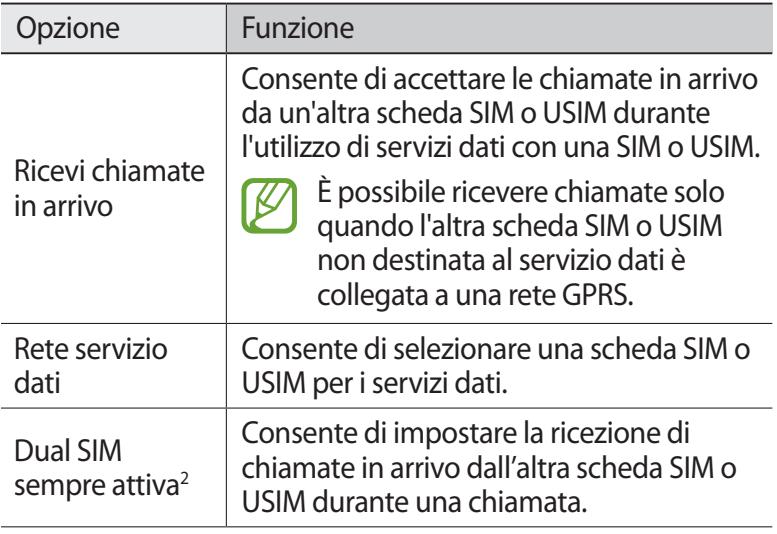

<sup>1.</sup> Questo menu potrebbe variare in base al proprio gestore telefonico.

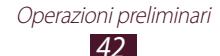

## **Inserimento del testo**

Potete inserire il testo pronunciando le parole al microfono, selezionando i caratteri sulla tastiera virtuale o scrivendo a mano sullo schermo.

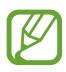

L'inserimento di testo non è supportato in alcune lingue. Per inserire il testo, impostate una delle lingue supportate.

#### › **Modifica del metodo di inserimento**

- *1* In un campo di testo, toccate l'area delle icone dell'indicatore e trascinatela in basso per aprire il pannello dei comandi rapidi.
- *2* Selezionate **Seleziona modalità di inserimento** → un metodo di inserimento del testo.

#### ›**Inserimento del testo con la funzionalità di inserimento vocale di Google**

- *1* Dettate il testo al microfono.
- *2* Al termine, selezionate **Fine**.

 $\boldsymbol{\mathcal{U}}$ 

Per aggiungere le lingue di inserimento per il riconoscimento vocale, selezionate la lingua → **Aggiungi altre lingue**.

#### ›**Inserimento testo con la tastiera Samsung**

- *1* In un campo di testo, toccate l'area delle icone dell'indicatore e trascinatela in basso per aprire il pannello dei comandi rapidi.
- *2* Selezionate **Seleziona modalità di inserimento** → **Configura metodi di inserimento**, quindi **[4]** accanto a Tastiera **Samsung** → **Tipi tastiera verticale** → un tipo di tastiera.

*3* Inserite il testo selezionando i tasti alfanumerici.

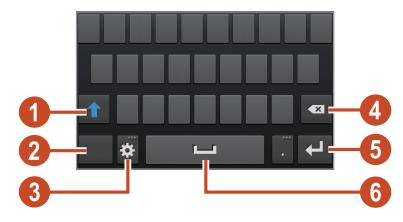

Potete anche utilizzare i seguenti tasti:

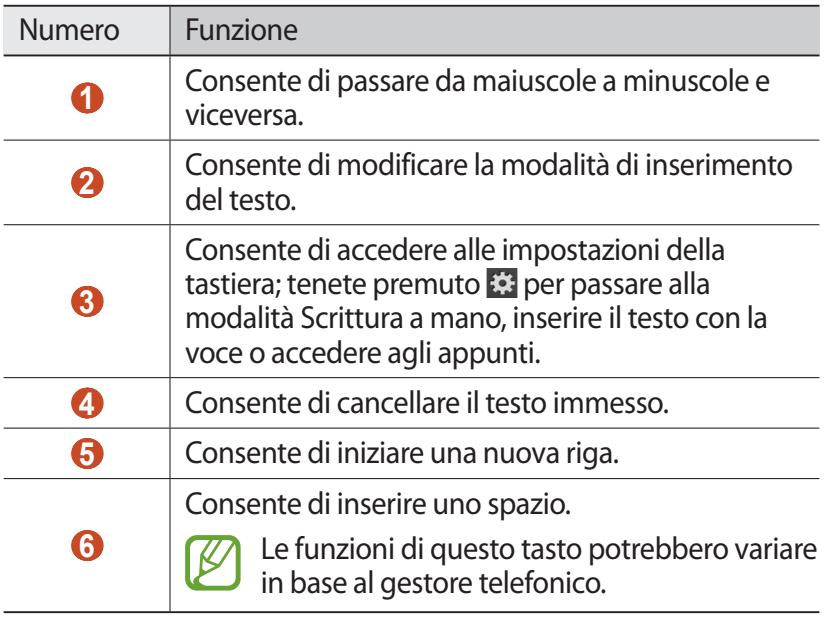

Quando la modalità di Previsione testo (XT9) è attiva, potete utilizzare la modalità di inserimento continuo, che vi consente di inserire il testo facendo scivolare il dito sulla tastiera. ► pag. [133](#page-132-0)

Quando inserite il testo con la tastiera 3x4, potete utilizzare le seguenti modalità:

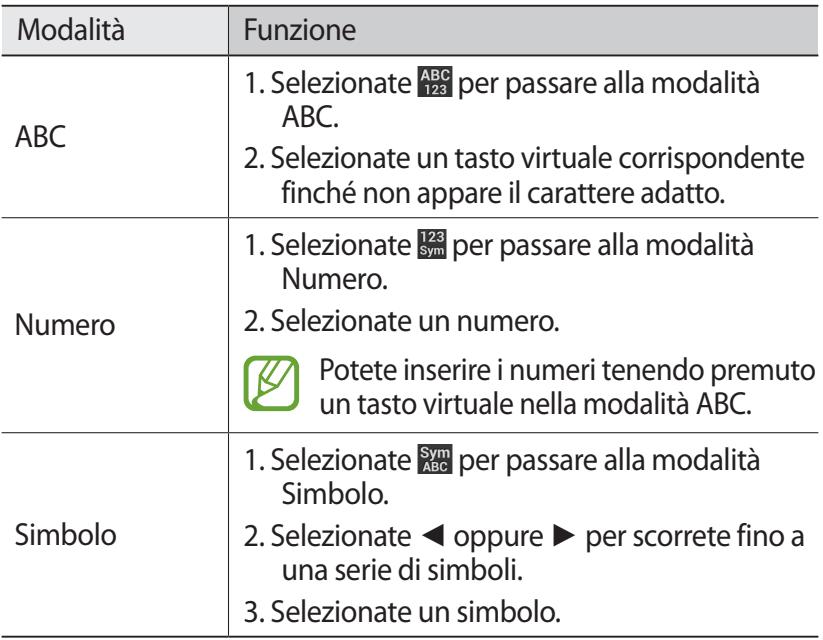

#### › **Come copiare e incollare il testo**

Da un campo di inserimento testo, potete copiare il testo e incollarlo in un'altra applicazione.

- *1* Tenete premuta una parte di testo.
- 2 Trascinate **o p**er selezionare il testo da copiare.
- $\beta$  Selezionate **i** o *x* per aggiungere il testo agli appunti.
- *4* In un'altra applicazione, posizionate il cursore nel punto in cui volete inserire il testo.
- *5* Selezionate → **Incolla** per inserire il testo dagli appunti al campo di testo.

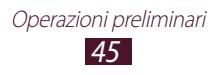

# **Comunicazione**

# **Chiamate**

Imparate come utilizzare le diverse funzioni, come effettuare e rispondere alle chiamate utilizzando le opzioni disponibili durante una chiamata o come personalizzare e utilizzare le funzioni correlate.

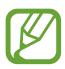

- Per evitare immissioni accidentali, il sensore di prossimità blocca automaticamente il touch screen quando tenete il dispositivo vicino al viso. ► pag. [54](#page-53-0)
- L'elettricità statica scaricata dal corpo o dai vestiti potrebbe interferire con il sensore di prossimità, durante una chiamata.

## › **Esecuzione di una chiamata**

- *1* Nell'elenco delle applicazioni, selezionate **Telefono** → **Tastiera**, quindi inserite il prefisso e il numero di telefono.
- 2 Selezionate **C** o **C** per effettuare una chiamata vocale. Per effettuare una videochiamata, selezionate
- $\beta$  Selezionate un'applicazione da utilizzare per effettuare la chiamata (se necessario).
- *4* Per terminare la chiamata, selezionate **Termina**.

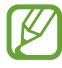

- Potete salvare nell'elenco contatti i numeri chiamati di frequente. ► pag. [87](#page-86-0)
- Per accedere velocemente al registro chiamate e riselezionare i numeri composti recentemente, selezionate **Telefono** → **Registro**.

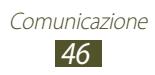

## › **Risposta a una chiamata**

 $1$  Ouando ricevete una chiamata, selezionate  $\Box$ , quindi trascinate il dito fuori dal cerchio per rispondere.

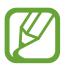

Per disattivare la suoneria, premete il tasto Volume.

*2* Per terminare la chiamata, selezionate **Termina**.

#### › **Rifiuto di una chiamata**

Quando ricevete una chiamata, selezionate G, quindi trascinate il dito fuori dal cerchio per rispondere.

Per inviare un messaggio al chiamante quando rifiutate una chiamata, trascinate verso l'alto la barra di rifiuto messaggio in fondo allo schermo.

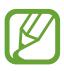

Potete selezionare un messaggio predefinito tra i molti a disposizione o crearne uno personalizzato. ► pag. [54](#page-53-1)

## › **Esecuzione di una chiamata internazionale**

- *1* Nell'elenco delle applicazioni, selezionate **Telefono** → **Tastiera**, quindi tenete premuto **0** per inserire il carattere +.
- *2* Inserite un numero completo (prefisso internazionale, prefisso di area e numero di telefono).
- $\beta$  Selezionate **Po P** per comporre il numero.

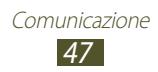

## › **Utilizzo dell'auricolare**

Collegate un auricolare al dispositivo per rispondere alle chiamate e gestirle in modo agevole.

- Per rispondere a una chiamata, premete il pulsante dell'auricolare.
- Per rifiutare una chiamata, tenete premuto il pulsante dell'auricolare.
- Per mettere in attesa una chiamata o recuperarla, tenete premuto il tasto dell'auricolare.
- Per terminare una chiamata, premete il pulsante dell'auricolare.

#### › **Utilizzo delle opzioni durante una chiamata vocale**

Durante una chiamata vocale potete utilizzare le seguenti opzioni:

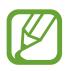

Le opzioni disponibili potrebbero variare in base al Paese o al gestore telefonico.

- Per regolare il volume, premete il tasto Volume su o giù.
- Per mettere una chiamata in attesa, selezionate  $\blacksquare$ . Per recuperare una chiamata in attesa, selezionate  $\triangleright$ .
- Per effettuare una seconda chiamata, selezionate **Chiama**, quindi digitate un nuovo numero.
- Per passare da una chiamata all'altra, selezionate **Scambia**.
- Per rispondere a una seconda chiamata, selezionate  $\blacksquare$  e trascinate il dito all'esterno del cerchio grande quando viene emesso il tono di chiamata in attesa. La prima chiamata viene messa in attesa automaticamente. Per utilizzare questa funzione, dovete attivare l'opzione di chiamata in attesa.
- Per aprire la tastiera, selezionate **Tastiera**.
- Per attivare la funzione vivavoce, selezionate **Vivavoce**.

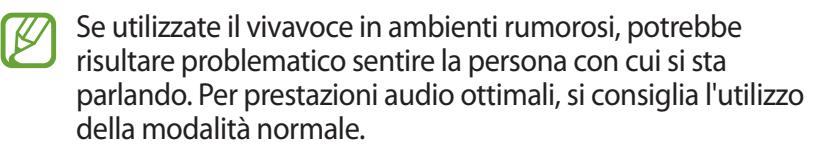

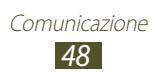

- Per disattivare il microfono in modo che l'altro interlocutore non possa sentirvi, selezionate **Muto**.
- Per conversare con l'altro interlocutore tramite un dispositivo Bluetooth, selezionate **Auric. BT**.
- Per effettuare una chiamata in conferenza, eseguite o rispondete a una seconda chiamata e selezionate **Conferenza** quando siete in linea con il secondo partecipante. Ripetete l'operazione per aggiungere altri partecipanti. Per usare questa funzione, dovete abbonarvi al servizio di chiamata in conferenza.
- Per aprire l'elenco dei contatti, premete il tasto delle opzioni e selezionate **Rubrica**.
- Per creare un promemoria, premete il tasto delle opzioni e selezionate **Promemoria**.
- Per connettere l'interlocutore corrente a quello in attesa, premete il tasto delle opzioni e selezionate **Trasferisci**. Sarete disconnessi da entrambi gli intelocutori.

## › **Utilizzo delle opzioni durante una videochiamata**

Durante una videochiamata, potete utilizzare le seguenti opzioni:

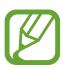

Le opzioni disponibili potrebbero variare in base al Paese o al gestore telefonico.

- Per passare dalla fotocamera posteriore a quella anteriore e viceversa, selezionate **Cambia fotocamera**.
- Per disattivare il microfono in modo che l'altro interlocutore non possa sentirvi, selezionate **Muto**.
- Per nascondere la vostra immagine all'interlocutore, premete il tasto delle opzioni e selezionate **Nascondi**.
- Per selezionare un'immagine che verrà mostrata all'altro interlocutore, premete il tasto delle opzioni e selezionate **Immagine in uscita**.

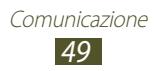

- Per aprire la tastiera, premete il tasto opzioni e selezionate **Tastiera**.
- Per conversare con l'altro interlocutore tramite un auricolare Bluetooth, premete il tasto delle opzioni e selezionate **Auricolare BT**.
- Per disattivare il vivavoce, premete il tasto opzioni e selezionate **Vivavoce disattivato**.
- Tenere premuta l'immagine dell'interlocutore per accedere alle seguenti opzioni:
	- Per acquisire l'immagine dell'interlocutore, selezionate **Cattura immagine**.
	- Per registrare un video dell'immagine dell'interlocutore, selezionate **Registra video**.

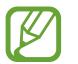

In molte zone è illegale registrare una chiamata senza permesso. Assicuratevi di avere il permesso prima di registrare una chiamata.

#### › **Visualizzazione e composizione delle chiamate perse**

Il dispositivo visualizza le chiamate perse. Per richiamare, toccate la parte superiore del touch screen e trascinatela verso il basso per aprire il pannello delle notifiche, quindi selezionate la notifica di chiamata persa.

#### ›**Impostazione del rifiuto automatico**

Utilizzate il rifiuto automatico per rifiutare automaticamente le chiamate provenienti da determinati numeri.

- *1* Nell'elenco delle applicazioni, selezionate **Telefono**.
- *2* Premete il tasto delle opzioni e selezionate **Impostazioni chiamata** → **Rifiuto chiamata**.
- *3* Trascinate l'indicatore di **Rifiuto automatico** verso destra.

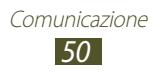

#### $4$  Selezionate **Rifiuto automatico** → un'opzione.

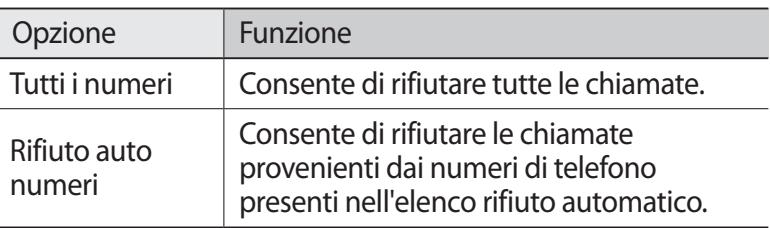

- *5* Selezionate **Elenco rifiuto automatico**.
- *6* Selezionate **Crea**.
- *7* Inserite un numero e selezionate **Fatto**.
- *8* Potete impostare i criteri per il numero.
- *9* Ripetete le operazioni dei punti 6 e 7 per aggiungere ulteriori numeri.

#### › **Attivazione della modalità FDN (Numeri a Selezione Fissa)**

Nella modalità FDN, il dispositivo impedisce le chiamate in uscita ai numeri non memorizzati nell'elenco FDN della scheda SIM o USIM.

- *1* Nell'elenco delle applicazioni, selezionate **Telefono**.
- *2* Premete il tasto delle opzioni e selezionate **Impostazioni chiamata** → **Impostazioni aggiuntive**.
- *3* Selezionate una scheda SIM o USIM → **Numeri a selezione fissa**.
- *4* Selezionate **Attiva FDN**.
- *5* Immettete il codice PIN2 fornito assieme alla scheda SIM o USIM e selezionate **OK**.
- *6* Selezionate **Elenco FDN** e aggiungete i contatti.

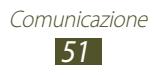

## ›**Impostazione del trasferimento chiamate**

Il trasferimento chiamate è un servizio di rete che trasferirisce le chiamate in entrata a un numero specificato. Potete impostare questa funzione separatemente per diverse condizioni.

- *1* Nell'elenco delle applicazioni, selezionate **Telefono**.
- *2* Premete il tasto delle opzioni e selezionate **Impostazioni chiamata** → **Trasferimento chiamate** → un tipo di chiamata.
- *3* Selezionate una condizione.
- *4* Specificate un numero a cui vengono trasferite le chiamate e selezionate **Attiva**. L'impostazione sarà inviata alla rete.

›**Impostazione del blocco chiamate**

Il blocco chiamate è una funzione di rete che consente di limitare alcuni tipi di chiamate o impedire ad altri di effettuare chiamate con il vostro dispositivo.

- *1* Nell'elenco delle applicazioni, selezionate **Telefono**.
- *2* Premete il tasto delle opzioni e selezionate **Impostazioni chiamata** → **Impostazioni aggiuntive**.
- *3* Selezionate una scheda SIM o USIM → **Blocco chiamate** → un tipo di chiamata.
- *4* Selezionate un'opzione di blocco chiamate.
- *5* Immettete la password per il blocco chiamate e selezionate **OK**. L'impostazione sarà inviata alla rete.

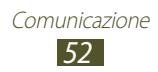

## ›**Impostazione dell'avviso di chiamata**

L'avviso di chiamata è una funzione di rete che vi avvisa se è in arrivo una chiamata mentre siete già impegnati in un'altra. Questa funzione è disponibile solo per chiamate vocali.

- *1* Nell'elenco delle applicazioni, selezionate **Telefono**.
- *2* Premete il tasto delle opzioni e selezionate **Impostazioni chiamata** → **Impostazioni aggiuntive**.
- *3* Selezionate una scheda SIM o USIM → **Avviso di chiamata**. L'impostazione sarà inviata alla rete.

#### › **Visualizzazione dei registri chiamate o messaggi**

Potete visualizzare i registri di chiamate e messaggi filtrati in base al tipo.

- *1* Nell'elenco delle applicazioni, selezionate **Telefono** → **Registro**.
- *2* Premete il tasto Opzioni e selezionate **Visualizza**.
- $\beta$  Selezionate una scheda SIM o USIM  $\rightarrow$  un'opzione.

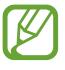

Potete chiamare o inviare un messaggio a un contatto scorrendo verso sinistra o destra una voce del registro.

*4* Selezionate una voce di registro per visualizzarne i dettagli.

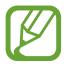

Dalla vista dettagli, potete effettuare una chiamata, inviare un messaggio o aggiungere il numero all'elenco contatti o all'elenco rifiuto automatico.

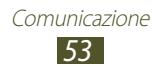

#### › **Personalizzazione delle impostazioni delle chiamate**

- *1* Nell'elenco delle applicazioni, selezionate **Telefono**.
- *2* Premete il tasto delle opzioni e selezionate **Impostazioni chiamata**.
- *3* Modificate le seguenti opzioni:

<span id="page-53-1"></span>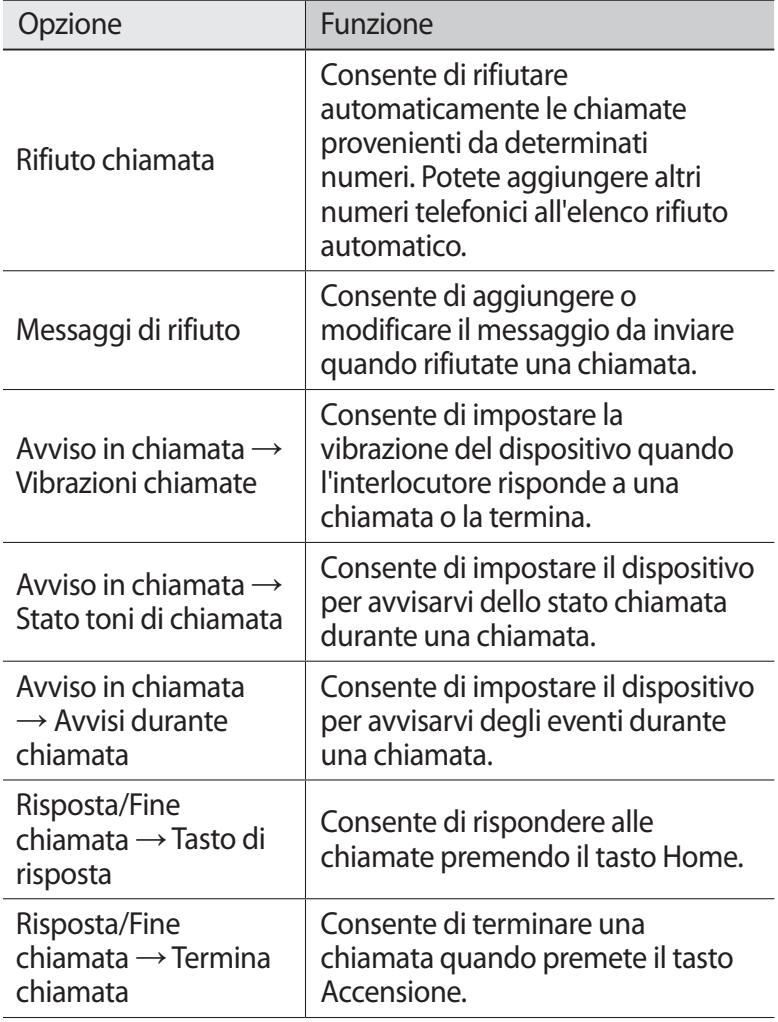

<span id="page-53-0"></span>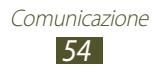

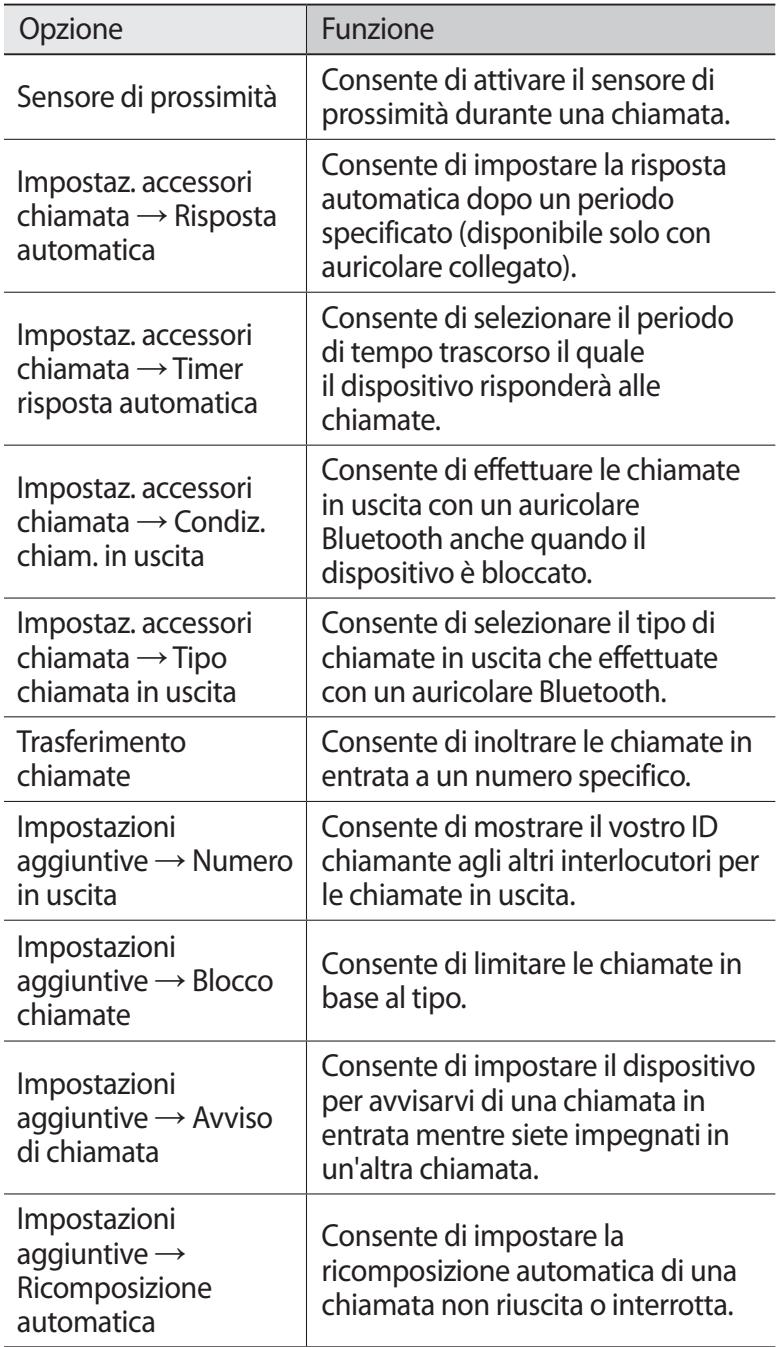

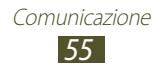

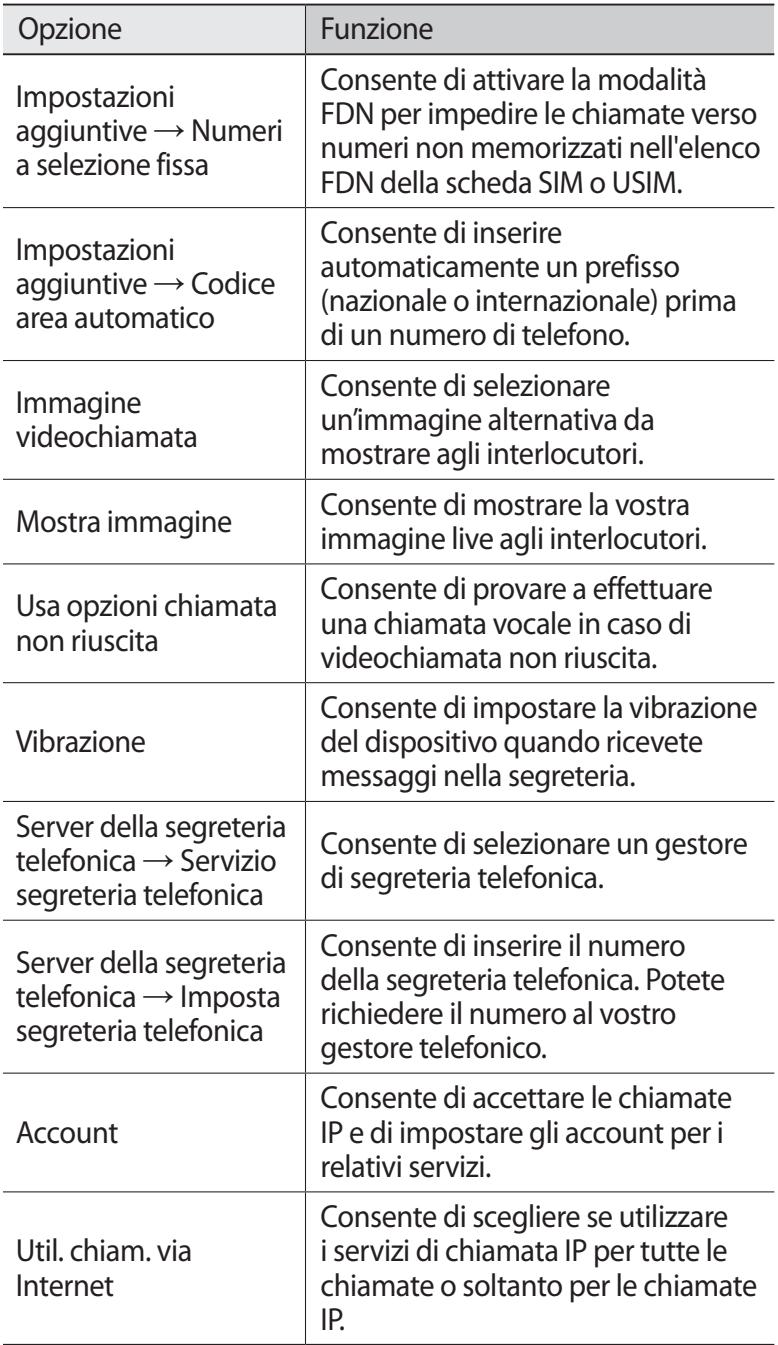

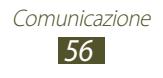

# **Messaggi**

Imparate come creare e inviare messaggi SMS o MMS e come visualizzare o gestire i messaggi inviati o ricevuti.

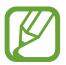

L'invio e la ricezione dei messaggi in roaming potrebbe determinare costi aggiuntivi. Per informazioni, rivolgetevi al gestore telefonico.

## ›**Invio di un SMS**

- *1* Nell'elenco delle applicazioni, selezionate **Messaggi** → .
- *2* Aggiungete i destinatari:
	- Inserite manualmente i numeri di telefono e separateli con punto e virgola o virgola.
	- Selezionate i numeri di telefono dagli elenchi delle chiamate, dei messaggi o dei contatti selezionando **.**
- *3* Selezionate il campo di testo e inserite il testo del messaggio. Per inserire le emoticon, premete il tasto Opzioni e selezionate **Inserisci emoticon**.
- 4 Selezionate **o per** per inviare il messaggio.

## ›**Invio di un MMS**

- *1* Nell'elenco delle applicazioni, selezionate **Messaggi** → .
- *2* Aggiungete i destinatari:
	- Inserite manualmente i numeri di telefono e separateli con punto e virgola o virgola.
	- Selezionate i numeri di telefono dagli elenchi delle chiamate, dei messaggi o dei contatti selezionando  $\blacksquare$ .

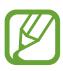

Quando inserite un indirizzo e-mail, il dispositivo convertirà il messaggio in MMS.

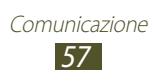

- *3* Selezionate il campo di testo e inserite il testo del messaggio. Per inserire le emoticon, premete il tasto Opzioni e selezionate **Inserisci emoticon**.
- 4 Selezionate  $\varnothing$  e allegate un file.
- *5* Premete il tasto Opzioni e selezionate **Aggiungi oggetto**, quindi inserite un oggetto.
- 6 Selezionate  $\geq 1$  o  $\geq 2$  per inviare il messaggio.

## › **Visualizzazione di SMS o MMS**

- *1* Nell'elenco delle applicazioni, selezionate **Messaggi**. I messaggi vengono raggruppati in base al contatto, come una conversazione di chat.
- *2* Selezionate un contatto.
- *3* Selezionate un MMS per visualizzare maggiori dettagli.

## › **Ascolto dei messaggi della segreteria**

Se avete impostato il trasferimento delle chiamate perse alla segreteria, i chiamanti possono lasciare messaggi quando non rispondete alle chiamate in arrivo.

- *1* Nel menu Applicazioni, selezionate **Telefono** → **Tastiera**, quindi tenete premuto **1**.
- $2$   $\,$  Sequite le istruzioni fornite dalla segreteria.

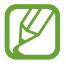

Prima di poter accedere al server della segreteria telefonica, dovete salvarne il numero. che vi può essere fornito dal gestore telefonico.

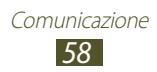

# **Google Mail**

Imparate come inviare o visualizzare e-mail tramite il servizio webmail Google Mail™.

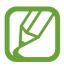

- La disponibilità di questa funzione potrebbe variare in base al Paese o al gestore telefonico.
- L'aspetto di questa funzione potrebbe variare in base al Paese o al gestore telefonico.

## ›**Invio di un'e-mail**

- *1* Nel menu Applicazioni, selezionate **Google Mail** → .
- *2* Selezionate il campo destinatario e inserite un indirizzo e-mail.
- *3* Selezionate il campo dell'oggetto per inserire un oggetto.
- *4* Selezionate il campo di testo e inserite il testo dell'e-mail.
- *5* Premete il tasto delle opzioni e selezionate **Allega file**, quindi allegate un file.
- $6$  Per inviare il messaggio, selezionate  $\geq$ .

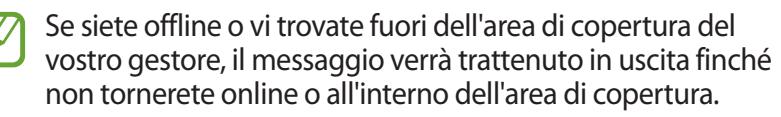

## › **Visualizzazione di un'e-mail**

- *1* Nel menu Applicazioni, selezionate **Google Mail**.
- 2 Premete  $\mathcal Z$  per aggiornare l'elenco dei messaggi.
- *3* Selezionate un messaggio e-mail.

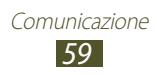

Dalla vista messaggi, utilizzate le seguenti opzioni:

- Per spostarvi al messaggio successivo o precedente, scorrete a destra o sinistra.
- **Per aggiungere il messaggio ai preferiti, selezionate**  $\star$ **.**
- Per rispondere al messaggio, selezionate ...
- Per rispondere al messaggio includendo tutti i destinatari, selezionate **E** → **Rispondi a tutti**.
- Per inoltrare il messaggio ad altri, selezionate **E** → **Inoltra**.
- Per archiviare il messaggio, selezionate ...
- Per eliminare il messaggio, selezionate  $\ddot{\bullet}$ .
- Per aggiungere un'etichetta al messaggio, selezionate  $\mathcal{Q}$ .
- Per contrassegnare il messaggio come non ancora letto, selezionate  $\overline{\mathbf{w}}$ .
- Per contrassegnare il messaggio come importante, premere il tasto delle opzioni e selezionate **Segna come importante**.
- Per nascondere il messaggio, premete il tasto delle opzioni e selezionate **Muto**. Per visualizzare i messaggi nascosti, selezionate *√* **→ Tutta la posta** dall'elenco delle etichette.
- Per aggiungere il messaggio all'elenco dei messaggi indesiderati, premete il tasto delle opzioni e selezionate **Segnala come spam**.
- Per modificare le impostazioni delle e-mail, premete il tasto delle opzioni e selezionate **Impostazioni**.
- Per visualizzare un allegato, selezionate **VISUALIZZA**. Per salvarlo sul dispositivo, selezionate **SALVA**.

# **E-mail**

Imparate come inviare, ricevere e gestire le vostre e-mail.

#### ›**Impostazione di un account e-mail**

- *1* Nel menu Applicazioni, selezionate **E-mail**.
- *2* Immettete il vostro indirizzo e-mail e password.

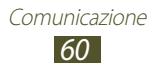

- *3* Selezionate **Succ.** Per inserire manualmente i dettagli dell'account, selezionate **Config. manuale**.
- *4* Seguite le istruzioni visualizzate sullo schermo.

Dopo aver configurato l'account e-mail, le e-mail vengono scaricate sul dispositivo. Se avete creato più di due account, potete passare da un account e-mail all'altro. Selezionate il nome di un account nella parte superiore del touch screen e selezionate quello da cui desiderate recuperare i messaggi.

## ›**Invio di un'e-mail**

- *1* Nel menu Applicazioni, selezionate **E-mail** → .
- *2* Aggiungete i destinatari:
	- Inserite manualmente gli indirizzi e-mail e separateli con punto e virgola o virgola.
	- Selezionate gli indirizzi e-mail dalle liste di chiamate, messaggi o contatti selezionando  $\Box$ .
- *3* Selezionate il campo dell'oggetto per inserire un oggetto.
- *4* Selezionate il campo di testo e inserite il testo dell'e-mail.
- 5 Selezionate  $\mathscr{D}$  e allegate un file.
- $6$  Per inviare il messaggio, selezionate  $\geq 1$ .

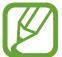

Se siete offline o vi trovate fuori dell'area di copertura del vostro gestore, il messaggio verrà trattenuto in uscita finché non tornerete online o all'interno dell'area di copertura.

#### › **Visualizzazione di un'e-mail**

- *1* Nel menu Applicazioni, selezionate **E-mail**.
- 2 Premete  $\Omega$  per aggiornare l'elenco dei messaggi.
- *3* Selezionate un messaggio e-mail.

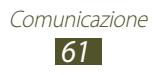

Dalla vista messaggi, utilizzate le seguenti opzioni:

- Per spostarvi al messaggio successivo o precedente, scorrete a destra o sinistra.
- Per rispondere al messaggio, selezionate 2.
- Per rispondere al messaggio includendo tutti i destinatari, selezionate «
- Per inoltrare il messaggio ad altri, selezionate  $\rightarrow$ .
- Per eliminare il messaggio, selezionate ...
- $\bullet$  Per segnare il messaggio, selezionate  $\blacksquare$ .
- Per contrassegnare il messaggio come non letto, premere il tasto delle opzioni e selezionate **Segna come non letto**.
- Per spostare il messaggio in un'altra cartella, premete il tasto Opzioni e selezionate **Sposta**.
- Per salvare il messaggio sul dispositivo, premete il tasto delle opzioni e selezionate **Salva e-mail**. L'immagine verrà salvata in **Archivio** → **sdcard** → **Saved Email**.
- Per stampare il messaggio via Wi-Fi o USB, premete il tasto delle opzioni e selezionate **Stampa**. Il dispositivo è compatibile solo con stampanti Samsung.
- Per creare un nuovo messaggio, premete il tasto delle opzioni e selezionate **Scrivi**.
- Per salvare gli indirizzi e-mail dei destinatari nella rubrica come gruppo di contatti, premete il tasto delle opzioni e selezionate **Salva come gruppo**.
- Per modificare le impostazioni delle e-mail, premete il tasto delle opzioni e selezionate **Impostazioni**.
- Per salvare un allegato nel dispositivo, selezionate la scheda dell'allegato  $\rightarrow \blacksquare$ .

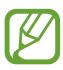

Le opzioni disponibili potrebbero variare in base all'account e-mail.

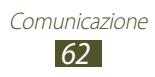

# **Google Talk**

Imparate come scambiare messaggi istantanei con amici e contatti tramite il servizio di messaggistica istantanea Google Talk™.

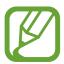

La disponibilità di questa funzione potrebbe variare in base al Paese o al gestore telefonico.

#### ›**Impostazione dello stato**

- *1* Nel menu Applicazioni, selezionate **Google Talk**.
- *2* Selezionate un account Google.
- *3* Selezionate il vostro nome in cima all'elenco amici.
- *4* Personalizzate il vostro stato, l'immagine e il messaggio personale.

## › **Aggiunta di un contatto all'elenco amici**

- *1* Nel menu Applicazioni, selezionate **Google Talk**  $\rightarrow$   $\mathbf{P}_{\text{L}}$ .
- *2* Inserite l'indirizzo e-mail di un amico, quindi selezionate **FINE**. Quando l'invito viene accettato, il contatto viene aggiunto all'elenco.

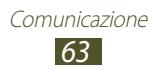

## › **Avvio di una conversazione**

- *1* Nel menu Applicazioni, selezionate **Google Talk**.
- *2* Selezionate un contatto dall'elenco amici. Si apre la schermata della conversazione.
- *3* Inserite e inviate il messaggio.
	- Per aggiungere contatti alla conversazione, premete il tasto Opzioni e selezionate **Aggiungi alla chat**.
	- Per passare da una conversazione attiva all'altra, scorrete verso sinistra o destra.
	- Per utilizzare una chat video, selezionate  $\Box$ .
	- Per utilizzare una chat vocale, selezionate  $\mathbf{Q}$ .
- *4* Premete il tasto Opzioni e selezionate **Termina chat** per terminare la conversazione.

# **ChatON**

Di seguito viene illustrata la modalità di utilizzo di ChatON per inviare e ricevere messaggi immediati da qualsiasi dispositivo dotato di numero telefonico mobile.

*1* Nell'elenco delle applicazioni, selezionate **ChatON**.

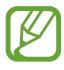

Se aprite questa applicazione per la prima volta, seguite le istruzioni visualizzate sullo schermo per completare la configurazione dell'account.

*2* Inserite e inviate il messaggio.

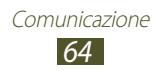

# **Messenger**

Imparate come inviare e ricevere messaggi istantanei con il servizio di messaggistica istantanea Google+ Messenger.

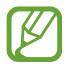

La disponibilità di questa funzione potrebbe variare in base al Paese o al gestore telefonico.

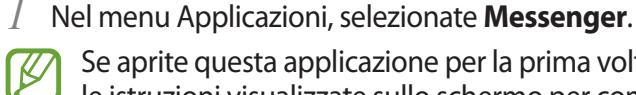

Se aprite questa applicazione per la prima volta, seguite le istruzioni visualizzate sullo schermo per completare la configurazione dell'account.

*2* Inserite e inviate il messaggio.

# **Google+**

Di seguito viene illustrata la modalità di accesso al servizio di social network di Google. Potete creare gruppi per inviare e ricevere messaggi e caricare foto.

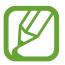

La disponibilità di questa funzione potrebbe variare in base al Paese o al gestore telefonico.

*1* Nel menu delle applicazioni, selezionate **Google+**.

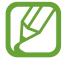

Se aprite questa applicazione per la prima volta, seguite le istruzioni visualizzate sullo schermo per completare la configurazione dell'account.

*2* Selezionate una funzione di social network.

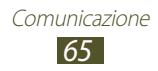

# **Intrattenimento**

## **Fotocamera**

Imparate come scattare e visualizzare foto e video.

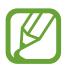

- La fotocamera si spegne automaticamente se non viene utilizzata per un periodo di tempo specificato.
- La capacità di memoria potrebbe variare in base alla scena o alle condizioni di scatto.

## › **Scatto di una foto**

- *1* Nel menu Applicazioni, selezionate **Fotocamera**.
- *2* Orientate l'obiettivo della fotocamera verso il soggetto ed eseguite le regolazioni necessarie.

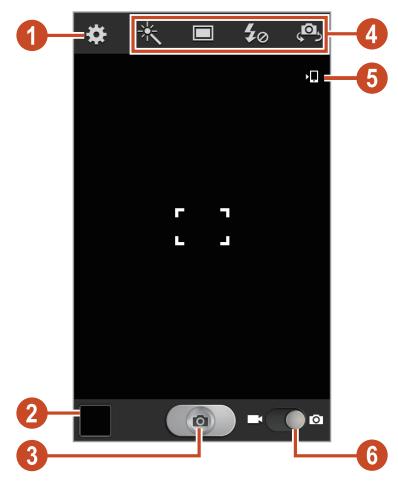

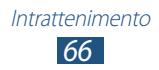

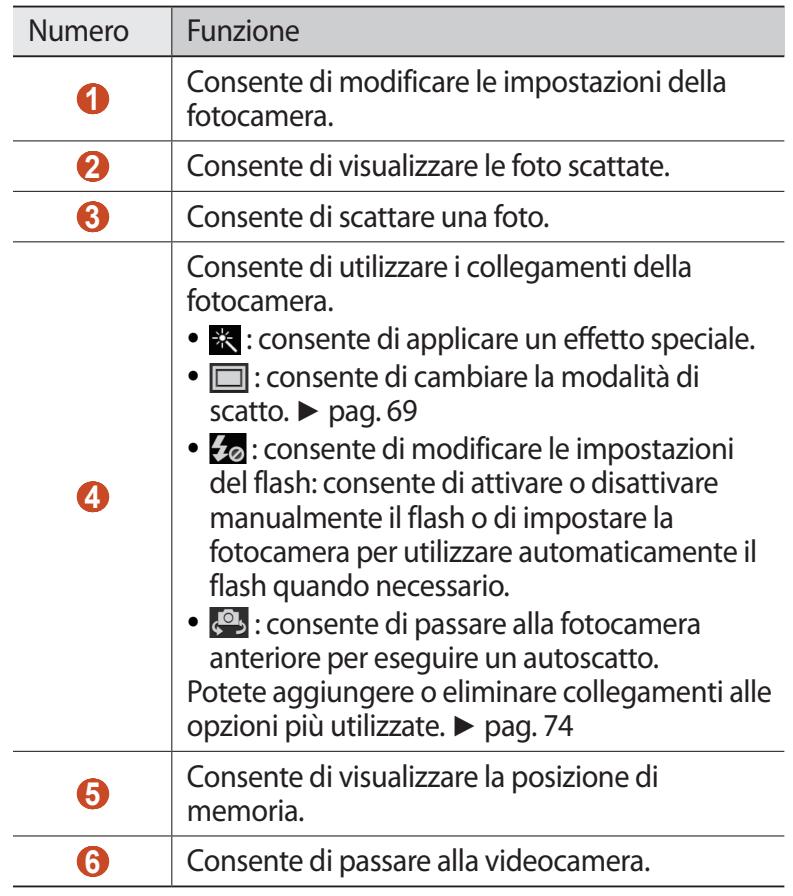

Per aumentare lo zoom, posizionate due dita sullo schermo e separatele lentamente. Per diminuire lo zoom, avvicinatele. Potete anche aumentare o diminuire lo zoom con il tasto Volume. Lo zoom potrebbe non essere disponibile quando fotografate con la risoluzione massima.

*3* Toccate il touch screen per mettere a fuoco un punto. La cornice di messa a fuoco si sposta sul punto toccato e diventa verde quando il soggetto è a fuoco.

> Intrattenimento *67*

4 Selezionate **per scattare una foto.** La foto viene salvata automaticamente.

Dopo aver scattato una foto, selezionate il visualizzatore di immagini per rivederla.

- Scorrete a sinistra o a destra per visualizzare altre foto.
- Per aumentare o diminuire lo zoom, posizionate due dita sul touch screen e separatele lentamente, oppure avvicinatele. Per tornare alla dimensione originale, toccate due volte il touch screen.
- Per inviare la foto ad altri utenti o condividerla con loro, selezionate  $\leq$ .
- Per avviare una presentazione, selezionate → **Avvia presentazione**. Toccate il touch screen per interromperla.
- Per eliminare il foto, premete il tasto Opzioni e selezionate **Elimina**.
- Per aggiungere la foto agli appunti, premete il tasto delle opzioni e selezionate **Copia negli appunti**.
- Per ruotare la foto in senso antiorario, premete il tasto delle opzioni e selezionate **Ruota a sinistra**.
- Per ruotare la foto in senso orario, premete il tasto delle opzioni e selezionate **Ruota a destra**.
- Per ritagliare una sezione della foto, premete il tasto delle opzioni e selezionate **Ritaglia**.
- Per impostare la foto come sfondo o come immagine per un contatto, premete il tasto delle opzioni e selezionate **Imp. come**.
- Per stampare la foto via Wi-Fi o USB, premete il tasto delle opzioni e selezionate **Stampa**. Il dispositivo è compatibile solo con stampanti Samsung.
- Per modificare il nome di un file, premete il tasto delle opzioni, quindi selezionate **Rinomina**.
- Per cercare dispositivi con la condivisione multimediale attiva, premete il tasto Opzioni e selezionate **Ricerca dispositivi vicini**.
- Per visualizzare i dettagli della foto, premete il tasto delle opzioni e selezionate **Dettagli**.

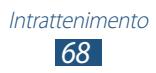

## <span id="page-68-0"></span>› **Modifica della modaità di scatto**

Potete scattare foto con varie modalità di scatto. Per modificare la modalità di visualizzazione, selezionate  $\Box$  → un'opzione.

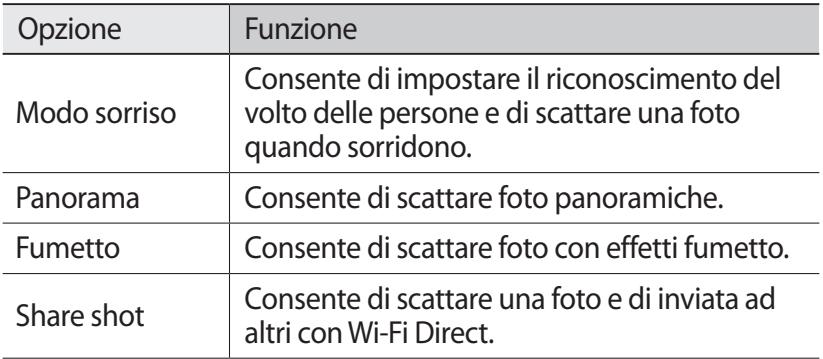

#### › **Personalizzazione delle impostazioni della fotocamera**

Prima di scattare una foto, selezionate **[3]** per accedere alle seguenti opzioni:

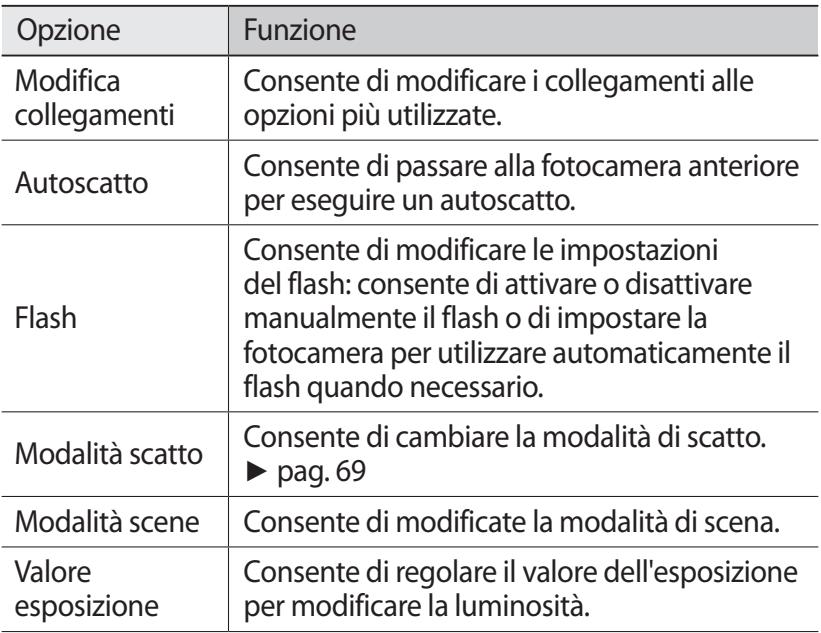

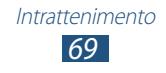

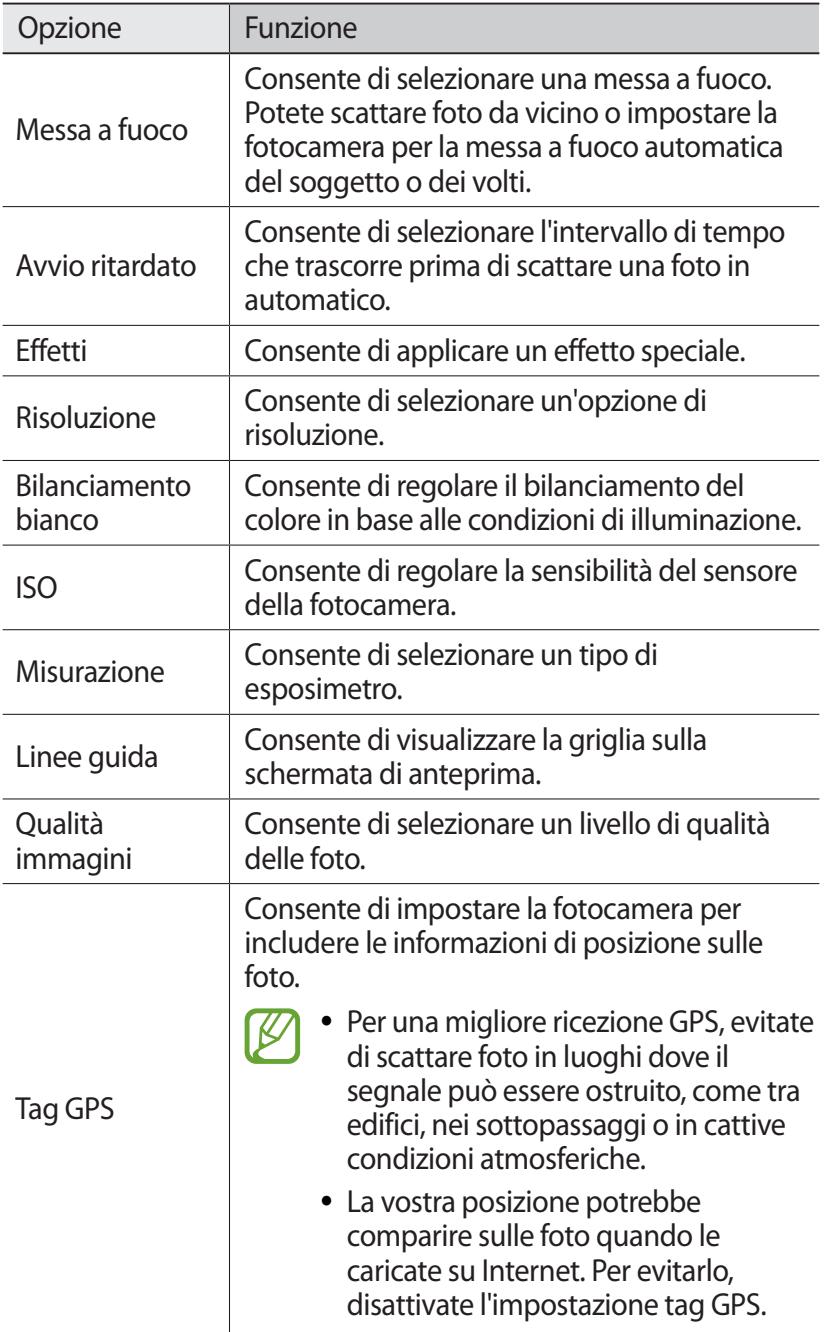

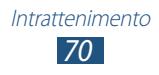

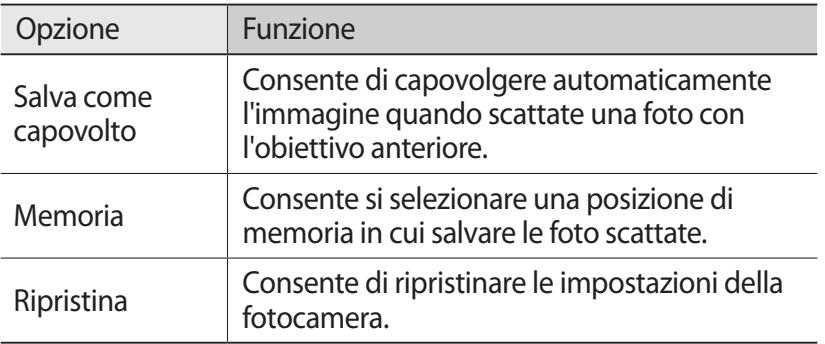

## › **Registrazione di un video**

- *1* Nel menu Applicazioni, selezionate **Fotocamera**.
- *2* Trascinate il cursore per passare alla videocamera.
- *3* Orientate l'obiettivo della fotocamera verso il soggetto ed eseguite le regolazioni necessarie.

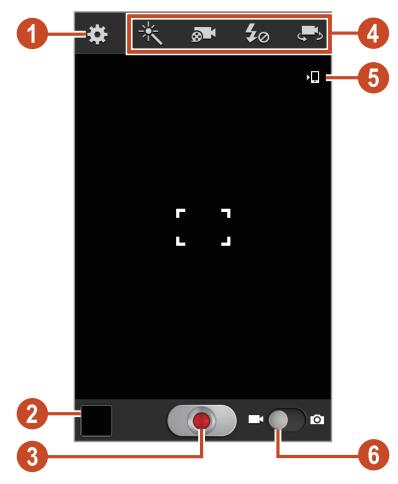

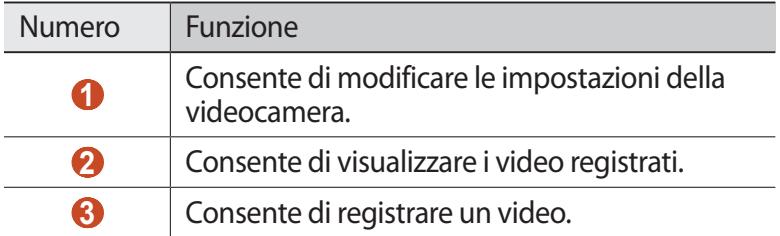

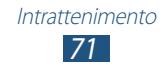

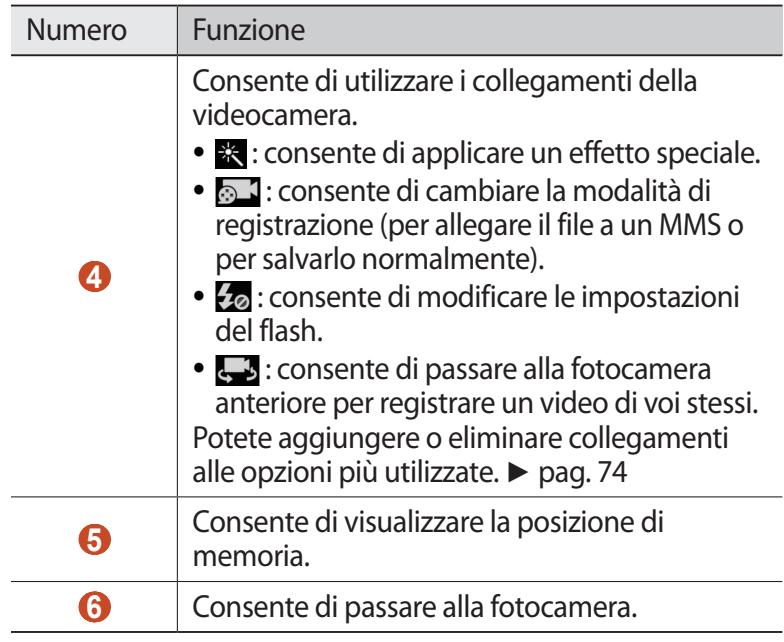

Per aumentare lo zoom, posizionate due dita sullo schermo e separatele lentamente. Per diminuire lo zoom, avvicinatele. Potete anche aumentare o diminuire lo zoom con il tasto Volume. Lo zoom potrebbe non essere disponibile quando fotografate con la risoluzione massima.

- 4 Selezionate **D** per avviare la registrazione.
- 5 Selezionate **[O**] per arrestare la registrazione. Il video viene salvato automaticamente.

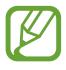

La videocamera potrebbe non essere in grado di registrare correttamente un video in schede di memoria con bassa velocità di trasferimento.

Dopo aver registrato un video, selezionate il visualizzatore di immagini per rivederlo.

- Scorrete a sinistra o a destra per visualizzare altri video.
- Per riprodurre il video, selezionate  $\bigcirc$ .
- Per inviare il video ad altri utenti o condividerlo con loro, selezionate  $\leq$ .

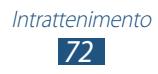
- Per avviare una presentazione, selezionate → **Avvia presentazione**. Toccate il touch screen per interromperla.
- Per eliminare il video, premete il tasto delle opzioni e selezionate **Elimina**.
- Per modificare il nome di un file, premete il tasto delle opzioni, quindi selezionate **Rinomina**.
- Per visualizzare i dettagli del video, premete il tasto delle opzioni e selezionate **Dettagli**.

#### › **Personalizzazione delle impostazioni della videocamera**

Prima di registrare un video, selezionate  $\mathbb{E}$  per accedere alle seguenti opzioni:

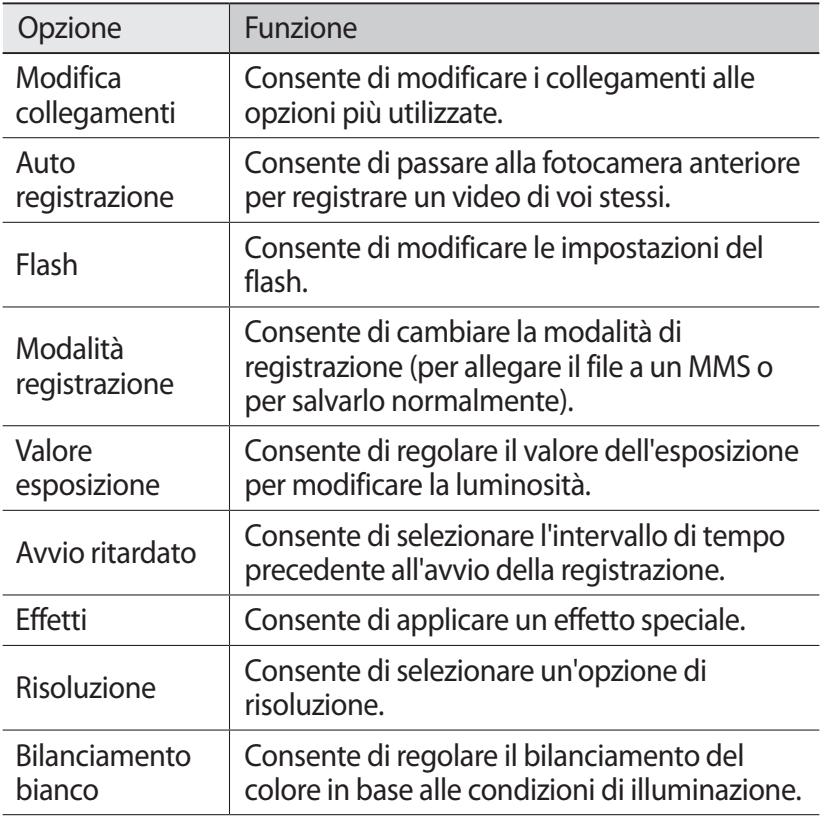

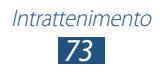

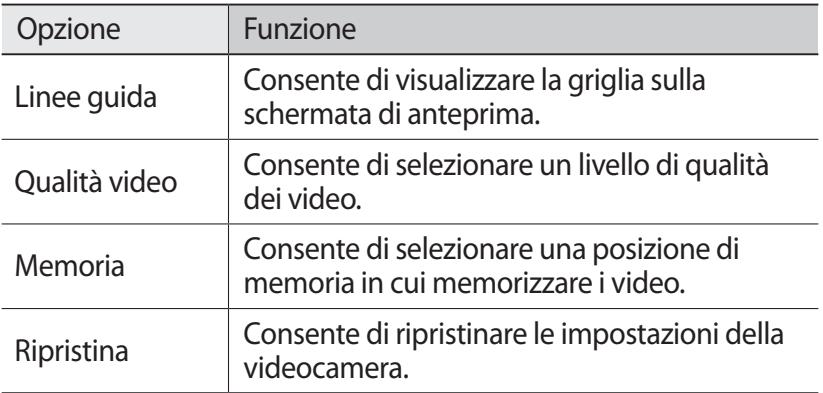

#### › **Modifica delle icone dei collegamenti**

Potete aggiungere o eliminare collegamenti alle opzioni più utilizzate.

- *1* Dalla schermata di anteprima, tenete premuta l'area dei collegamenti oppure selezionate  $\cdot\cdot\cdot\cdot$ **Modifica collegamenti**.
- *2* Tenete premuta un'cona nell'elenco delle opzioni e trascinatela nell'area dei collegamenti.

Per rimuovere i collegamenti, tenete premuta un'icona e trascinatela nell'elenco delle opzioni.

*3* Toccate lo schermo per tornare alla schermata di anteprima.

## <span id="page-73-0"></span>**Lettore video**

Di seguito viene illustrata la modalità di utilizzo del lettore video.

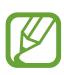

- In base al software del dispositivo, alcuni formati di file non sono supportati.
- Se la dimensione di un file supera la memoria disponibile, potrebbe verificarsi un errore all'apertura.
- La qualità della riproduzione potrebbe variare in base al tipo di contenuto.
- Alcuni file potrebbero non essere riprodotti correttamente in base al loro tipo di codifica.

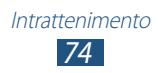

# › **Riproduzione di un video**

- *1* Nell'elenco delle applicazioni, selezionate **Lettore video**.
- *2* Selezionate un video.
- $\beta$  Controllate la riproduzione utilizzando i seguenti tasti:

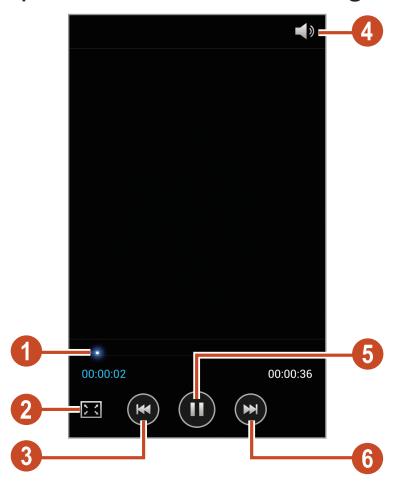

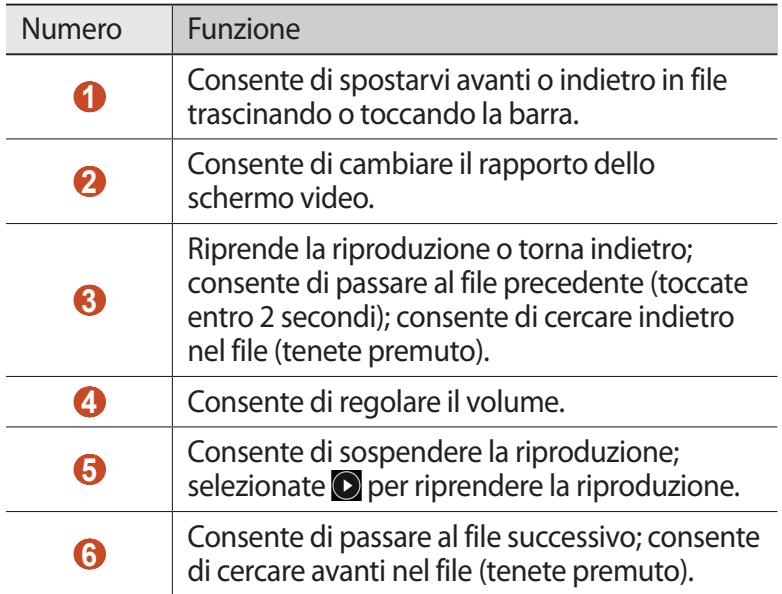

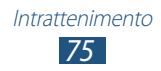

Durante la riproduzione, premete il tasto Opzioni per accedere alle seguenti opzioni:

- Per cercare dispositivi con la condivisione multimediale attiva, premete il tasto Opzioni e selezionate **Ricerca dispositivi vicini**.
- Per inviare il video ad altri utenti o condividerlo con loro, selezionate **Condividi con**.
- Per ritagliare un segmento del video, selezionate **Ritaglia**.
- Per ascoltare l'audio con un auricolare Bluetooth, selezionate **Con Bluetooth**. Non potete utilizzare questa opzione se collegate un auricolare al connettore per auricolare del dispositivo.
- Per impostare lo spegnimento automatico del lettore video dopo un periodo di tempo specifico, selezionate **Spegnim. autom. video**.
- Per modificare le impostazioni del lettore video, selezionate **Impostazioni**.
- Per visualizzare i dettagli del video, selezionate **Dettagli**.

#### › **Personalizzazione delle impostazioni del lettore video**

- *1* Durante la riproduzione, premete il tasto delle opzioni e selezionate **Impostazioni**.
- *2* Modificate le seguenti opzioni:

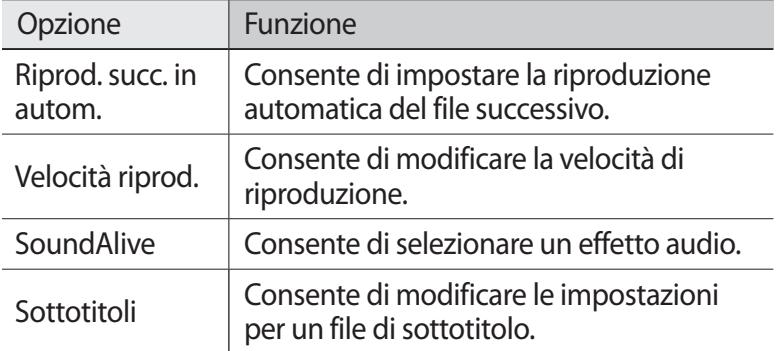

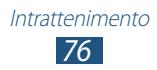

# **Galleria**

Imparate come visualizzare le foto e riprodurre i video salvati nel dispositivo.

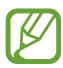

- In base al software del dispositivo, alcuni formati di file non sono supportati.
- Se la dimensione di un file supera la memoria disponibile, potrebbe verificarsi un errore all'apertura.
- La qualità della riproduzione potrebbe variare in base al tipo di contenuto.
- Alcuni file potrebbero non essere riprodotti correttamente in base al loro tipo di codifica.

#### › **Visualizzazione di un'immagine**

- *1* Nel menu Applicazioni, selezionate **Galleria**.
- 2 Selezionate una cartella  $\rightarrow$  un'immagine.

Mentre visualizzate un'immagine, utilizzate le seguenti opzioni:

- Per visualizzare altre immagini, scorrete a sinistra o destra.
- Per aumentare o diminuire lo zoom, posizionate due dita sul touch screen e separatele lentamente, oppure avvicinatele. Per tornare alla dimensione originale, toccate due volte il touch screen.
- Per inviare l'immagine ad altri utenti o condividerla con loro,  $s$ elezionate  $\leq$ .
- Per avviare una presentazione, selezionate **D** → Avvia **presentazione**. Toccate il touch screen per interromperla.
- Per eliminare l'immagine, premete il tasto delle opzioni e selezionate **Elimina**.

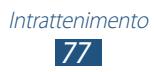

- Per aggiungere l'immagine agli appunti, premete il tasto delle opzioni e selezionate **Copia negli appunti**.
- Per ruotare l'immagine in senso antiorario, premete il tasto delle opzioni e selezionate **Ruota a sinistra**.
- Per ruotare l'immagine in senso orario, premete il tasto delle opzioni e selezionate **Ruota a destra**.
- Per ritagliare una sezione dell'immagine, premete il tasto delle opzioni e selezionate **Ritaglia**.
- Per impostare l'immagine come sfondo o come immagine per un contatto, premete il tasto delle opzioni, quindi selezionate **Imp. come**.
- Per stampare l'immagine via Wi-Fi o USB, premete il tasto delle opzioni e selezionate **Stampa**. Il dispositivo è compatibile solo con stampanti Samsung.
- Per modificare il nome di un file, premete il tasto delle opzioni, quindi selezionate **Rinomina**.
- Per cercare dispositivi con la condivisione multimediale attiva, premete il tasto Opzioni e selezionate **Ricerca dispositivi vicini**.
- Per visualizzare i dettagli dell'immagine, premete il tasto delle opzioni e selezionate **Dettagli**.

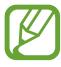

Le opzioni disponibili variano in base alla cartella selezionata.

### › **Riproduzione di un video**

- *1* Nel menu Applicazioni, selezionate **Galleria**.
- 2 Selezionate una cartella  $\rightarrow$  un video (indicato dall'icona  $\bigcirc$ ).
- $\beta$  Selezionate **O** per avviare la riproduzione.
- *4* Controllate la riproduzione utilizzando i tasti. ► pag. [74](#page-73-0)

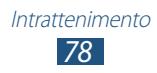

Durante la riproduzione, premete il tasto Opzioni per accedere alle seguenti opzioni:

- Per cercare dispositivi con la condivisione multimediale attiva, premete il tasto Opzioni e selezionate **Ricerca dispositivi vicini**.
- Per inviare il video ad altri utenti o condividerlo con loro, selezionate **Condividi con**.
- Per ritagliare un segmento del video, selezionate **Ritaglia**.
- Per ascoltare l'audio con un auricolare Bluetooth, selezionate **Con Bluetooth**. Non potete utilizzare questa opzione se collegate un auricolare al connettore per auricolare del dispositivo.
- Per impostare lo spegnimento automatico del lettore video dopo un periodo di tempo specifico, selezionate **Spegnim. autom. video**.
- Per modificare le impostazioni del lettore video, selezionate **Impostazioni**.
- Per visualizzare i dettagli del video, selezionate **Dettagli**.

## **Lettore musicale**

Imparate come ascoltare ovunque la vostra musica preferita.

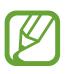

- In base al software del dispositivo, alcuni formati di file non sono supportati.
- Se la dimensione di un file supera la memoria disponibile, potrebbe verificarsi un errore all'apertura.
- La qualità della riproduzione potrebbe variare in base al tipo di contenuto.
- Alcuni file potrebbero non essere riprodotti correttamente in base al loro tipo di codifica.

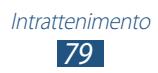

## › **Aggiunta di file musicali al dispositivo**

Iniziate trasferendo i file al dispositivo o alla scheda di memoria:

- Download da Internet. ► pag. [94](#page-93-0)
- Download da un PC tramite il programma Samsung Kies. ► pag. [105](#page-104-0)
- Download da un PC con Windows Media Player. ► pag. [105](#page-104-1)
- Ricezione tramite Bluetooth. ► pag. [115](#page-114-0)
- Ricezione con Wi-Fi. ► pag. [110](#page-109-0)
- Copia nella scheda di memoria.

## › **Riproduzione della musica**

- *1* Nell'elenco delle applicazioni, selezionate **Lettore musicale**.
- $2$  Selezionate una categoria musicale → un file musicale.
- $\beta$  Controllate la riproduzione utilizzando i seguenti tasti:

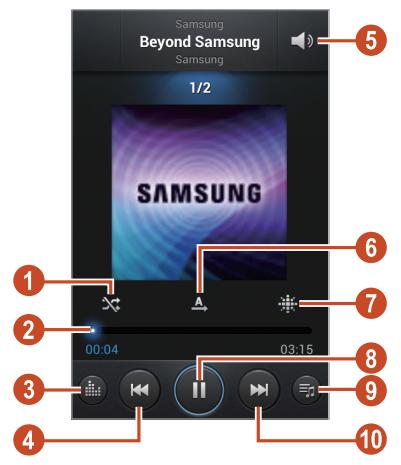

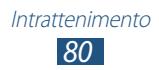

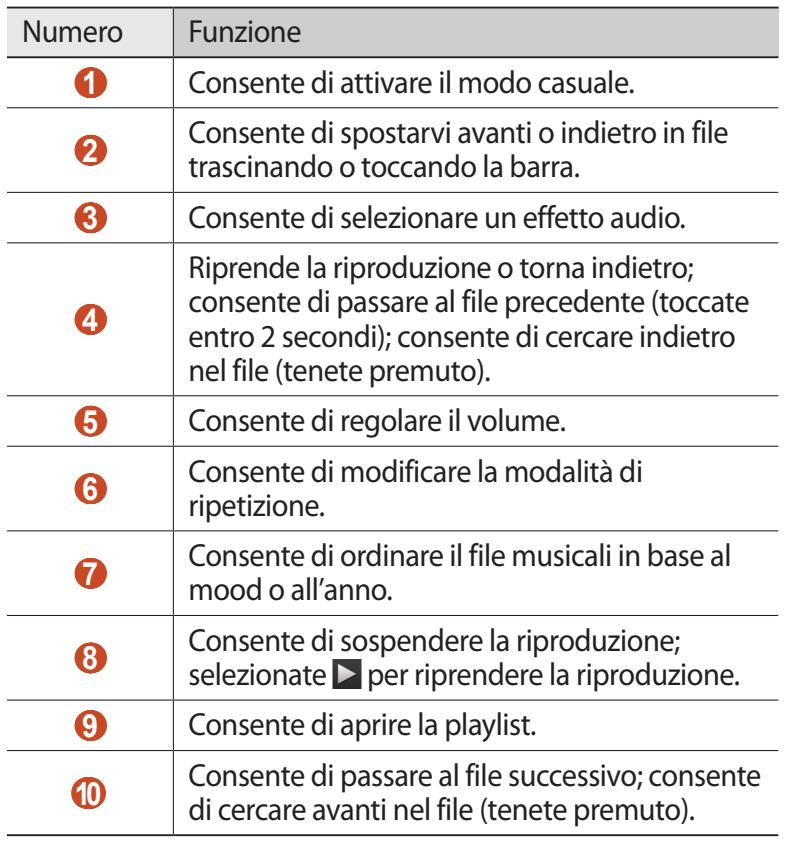

Potete controllare il lettore musicale tramite l'auricolare. Sulla schermata Home, tenete premuto il tasto dell'auricolare per avviare il lettore musicale. Quindi, premete il tasto dell'auricolare per avviare o sospendere la riproduzione.

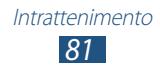

Durante la riproduzione, premete il tasto Opzioni per accedere alle seguenti opzioni:

- Per aggiungere i file musicali all'elenco rapido (per salvarli come playlist), selezionate **Aggiungi a elenco rapido**.
- Per ascoltare musica con un auricolare Bluetooth, selezionate **Con Bluetooth**. Non potete utilizzare questa opzione se collegate un auricolare al connettore per auricolare del dispositivo.
- Per inviare il file musicale ad altri utenti o condividerlo con loro, selezionate **Condividi musica con**.
- Per aggiungere il file musicale a una playlist, selezionate **Aggiungi a playlist**.
- Per visualizzare i dettagli del file musicale, selezionate **Dettagli**.
- Per impostare il file musicale come suoneria, selezionate **Imposta come**.
- Per cercare dispositivi con la condivisione multimediale attiva, premete il tasto Opzioni e selezionate **Ricerca dispositivi vicini**.
- Per modificare le impostazioni del lettore musicale, selezionate **Impostazioni**.
- Per interrompere la riproduzione e chiudere il lettore musicale, selezionate **Fine**.

## › **Creazione di una playlist**

- *1* Nell'elenco delle applicazioni, selezionate **Lettore musicale** → **Playlist**.
- *2* Premete il tasto delle opzioni e selezionate **Crea playlist**.
- *3* Inserite il titolo della nuova playlist e selezionate **OK**.
- *4* Selezionate **Aggiungi musica**.
- *5* Selezionate i file da includere, quindi selezionate **Fatto**.

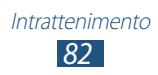

#### › **Personalizzazione delle impostazioni del lettore musicale**

- *1* Nell'elenco delle applicazioni, selezionate **Lettore musicale**.
- *2* Premete il tasto Opzioni e selezionate **Impostazioni**.
- *3* Modificate le seguenti opzioni:

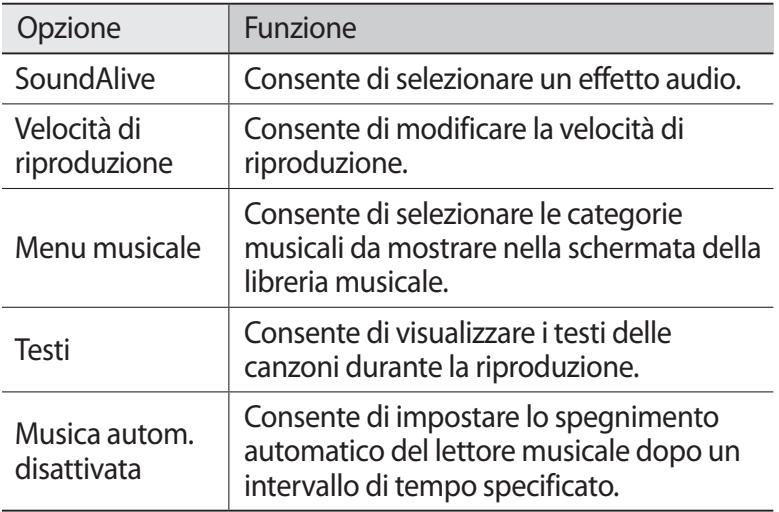

## **Radio FM**

Imparate come ascoltare la Radio FM. Per ascoltare la Radio FM, dovete collegare un auricolare che funge da antenna radio.

### › **Come ascoltare la Radio FM**

- *1* Collegate un auricolare al dispositivo.
- *2* Nel menu Applicazioni, selezionate **Radio FM**. La Radio FM cerca e memorizza automaticamente le stazioni disponibili.

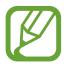

La prima volta che accendete la Radio FM, si avvierà la sintonizzazione automatica.

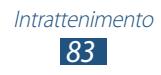

- *3* Selezionate una stazione radio.
- *4* Controllate la Radio FM mediante i seguenti tasti:

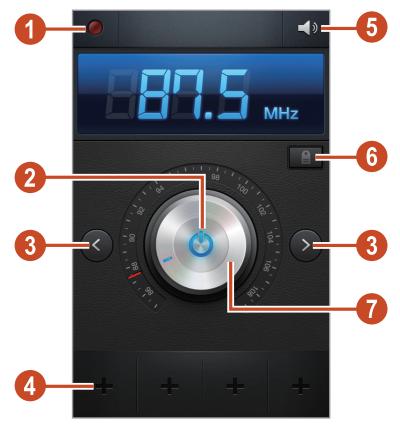

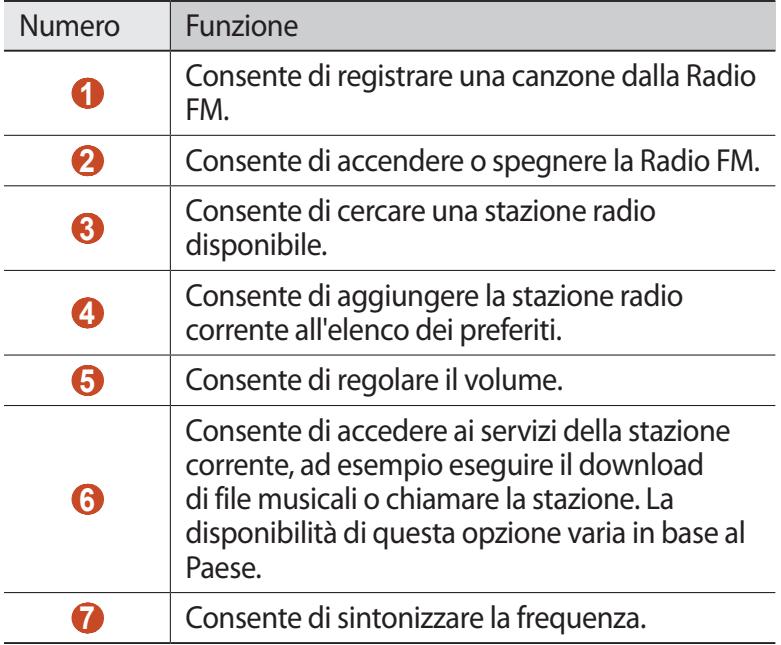

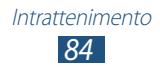

## › **Registrazione di canzoni dalla Radio FM**

- *1* Collegate un auricolare al dispositivo.
- *2* Nel menu Applicazioni, selezionate **Radio FM**.
- $\beta$  Selezionate  $\bigcirc$  per accendere la Radio FM.
- *4* Scorrete l'elenco e selezionate una stazione radio.
- $5$  Selezionate **p** per avviare la registrazione.
- $6$  Al termine, selezionate  $\Box$ . Il file registrato verrà salvato in **Archivio** → **sdcard** → **Sounds**.

#### › **Memorizzazione automatica delle stazioni radio**

- *1* Collegate un auricolare al dispositivo.
- *2* Nel menu Applicazioni, selezionate **Radio FM**.
- $\beta$  Selezionate  $\Phi$  per accendere la Radio FM.
- *4* Premete il tasto Opzioni e selezionate **Scansione** → un'opzione.

La Radio FM cerca e memorizza automaticamente le stazioni disponibili.

#### › **Aggiunta di una stazione radio all'elenco dei preferiti**

- *1* Collegate un auricolare al dispositivo.
- *2* Nel menu Applicazioni, selezionate **Radio FM**.
- $\beta$  Selezionate  $\bullet$  per accendere la Radio FM.
- *4* Scorrete fino a una stazione radio.
- $5$  Selezionate **+** per aggiungere la stazione radio all'elenco dei preferiti.

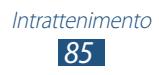

#### › **Personalizzazione delle impostazioni della Radio FM**

- *1* Nel menu Applicazioni, selezionate **Radio FM**.
- *2* Premete il tasto Opzioni e selezionate **Impostazioni**.
- *3* Modificate le seguenti opzioni:

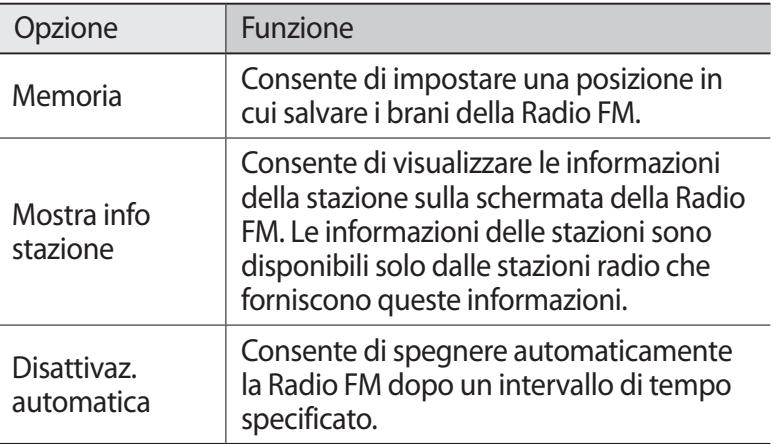

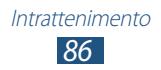

# **Informazioni personali**

# **Rubrica**

Imparate come creare e gestire un elenco di contatti personali o aziendali. Potete memorizzare nomi, numeri di telefono, indirizzi e-mail e altro per i vostri contatti.

#### › **Creazione di un contatto**

- *1* Nel menu Applicazioni, selezionate **Rubrica** → **Rubrica** → .
- *2* Selezionate una posizione di memoria.
- *3* Inserite le informazioni del contatto.
- *4* Selezionate **Salva** per aggiungere il contatto alla memoria.

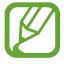

Potete creare contatti dalla schermata di composizione selezionando **Aggiungi a Rubrica**.

## › **Ricerca di un contatto**

- *1* Nel menu Applicazioni, selezionate **Rubrica** → **Rubrica**.
- *2* Scorrete in su o in giù l'elenco dei contatti.

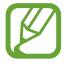

Potete chiamare o inviare un messaggio a un contatto scorrendo verso sinistra o verso destra sul nome del contatto.

*3* Selezionate il nome di un contatto.

Dalla vista contatti, utilizzate le seguenti opzioni:

- Per effettuare una chiamata vocale, selezionate  $\blacksquare$ .
- Per effettuare una videochiamata, selezionate ...
- Per inviare un SMS o un MMS, selezionate  $\frac{1}{1}$ .
- Per inviare un'e-mail, selezionate  $\frac{1}{2}$ .
- Per impostare un numero preferito, selezionate
- Per modificare le informazioni del contatto, selezionate  $\oslash$ .

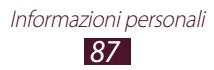

## ›**Impostazione dei numeri di selezione rapida**

- *1* Nel menu Applicazioni, selezionate **Rubrica** → **Rubrica**.
- *2* Premete il tasto Opzioni e selezionate **Selezione rapida**.
- $\beta$  Selezionate un numero di posizione  $\rightarrow$  un contatto.

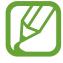

Potete comporre rapidamente il numero tenendo premuto il numero della posizione sulla schermata di composizione.

#### › **Creazione di un biglietto da visita**

- *1* Nel menu Applicazioni, selezionate **Rubrica** → **Rubrica**.
- *2* Selezionate il vostro nome nella parte superiore dell'elenco dei contatti.
- *3* Selezionate .
- *4* Inserite i vostri dettagli personali e selezionate **Salva**.

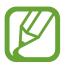

Potete inviare il biglietto da visita ad altri o condividerlo premendo il tasto Opzioni e selezionando **Condividi biglietto da visita con**.

## › **Creazione di un gruppo di contatti**

La creazione di gruppi di contatti consente di gestire più contatti e inviare un messaggio a un intero gruppo.

- *1* Nel menu Applicazioni, selezionate **Rubrica** → **Gruppi**.
- *2* Premete il tasto Opzioni e selezionate **Crea**.
- $\beta$  Inserite un nome e personalizzate le impostazioni per il gruppo.
- *4* Aggiungete amici al gruppo.
- *5* Selezionate **Salva**.

*88* Informazioni personali

## › **Copia di un contatto**

#### **Copia dei contatti dalla scheda SIM o USIM al dispositivo**

- *1* Nel menu Applicazioni, selezionate **Rubrica** → **Rubrica**.
- *2* Premete il tasto Opzioni e selezionate **Importa/Esporta** → **Importa da scheda SIM**.
- *3* Selezionate una scheda SIM o USIM.
- *4* Selezionate una posizione di memoria.
- *5* Selezionate i contatti da copiare, quindi selezionate **Fatto**.

#### **Copia dei contatti dal dispositivo alla scheda SIM o USIM**

- *1* Nel menu Applicazioni, selezionate **Rubrica** → **Rubrica**.
- *2* Premete il tasto Opzioni e selezionate **Importa/Esporta** → **Esporta su scheda SIM**.
- *3* Selezionate una scheda SIM o USIM.
- *4* Selezionate i contatti da copiare, quindi selezionate **Fatto** → **OK**.

## ›**Importazione o esportazione dei contatti**

Potete importare o esportare file (in formato vcf) nella o dalla memoria USB del dispositivo oppure in o da una scheda di memoria.

#### **Importazione di file di contatti**

- *1* Nel menu Applicazioni, selezionate **Rubrica** → **Rubrica**.
- *2* Premete il tasto Opzioni e selezionate **Importa/Esporta** → **Importa da memoria USB** oppure **Importa da scheda SD**.
- *3* Selezionate una posizione di memoria.
- *4* Selezionate un'opzione per importare un singolo file di contatto, più file di contatti o tutti i file di contatti, quindi selezionate **OK**.
- *5* Selezionate i file di contatti da importare, quindi selezionate **OK**.

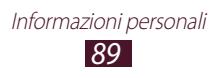

#### **Esportazione di contatti**

- *1* Nel menu Applicazioni, selezionate **Rubrica** → **Rubrica**.
- *2* Premete il tasto Opzioni e selezionate **Importa/Esporta** → **Esporta nella memoria USB** oppure **Esporta su scheda SD**.
- *3* Selezionate **OK** per confermare.

# **Calendario**

Il dispositivo è dotato di un potente strumento di pianificazione che vi aiuta nell'organizzazione dei vostri programmi in modo comodo ed efficace. Imparate come creare e gestire gli eventi e le attività e come impostare le sveglie per ricordarvi di eventi e attività importanti.

### › **Creazione di un evento o attività**

- *1* Nel menu Applicazioni, selezionate **Calendario**.
- 2 Selezionate ...
- $\beta$  Selezionate un tipo di evento nella parte superiore del touch screen.

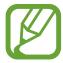

Per creare un evento da un promemoria, selezionate **Quick add**. Questa funzionalità è disponibile solo per linglese e coreano.

*4* Inserite i dettagli dell'evento e selezionate **Salva**.

### › **Modifica della modalità di visualizzazione**

- *1* Nel menu Applicazioni, selezionate **Calendario**.
- *2* Selezionate una modalità di visualizzazione.
	- **Anno**: consente di visualizzare tutti i mesi dell'anno
	- **Mese**: consente di visualizzare un intero mese in una singola vista
	- **Settimana**: consente di visualizzare fasce orarie per i giorni di un'intera settimana

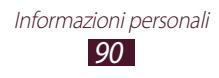

- **Giorno**: consente di visualizzare fasce orarie per un intero giorno
- **Elenco**: consente di visualizzare un elenco di tutti gli eventi programmati per un periodo specifico
- **Attività**: consente di visualizzare un elenco di attività

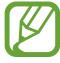

Inoltre, potete modificare la modalità di visualizzazione posizionando due dita sul touch screen e allontanandole o avvicinandole.

## › **Visualizzazione di un evento o attività**

- *1* Nel menu Applicazioni, selezionate **Calendario**.
- *2* Selezionate una data sull'agenda.
	- Per spostarvi a una data specifica, premete il tasto Opzioni e selezionate **Vai**, quindi inserite la data.
	- Per spostarvi alla data odirena, selezionate **Oggi**.
- *3* Selezionate un evento per visualizzarne i dettagli.

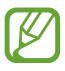

Potete inviare l'evento ad altri o condividerlo premendo il tasto Opzioni e selezionando **Condividi con**.

### ›**Interruzione della sveglia di un evento o attività**

Se impostate un promemoria per un evento dell'agenda o per una attività, la sveglia suonerà all'ora specificata.

- *1* Toccate la parte superiore del touch screen e trascinatela verso il basso per aprire il pannello delle notifiche.
- *2* Selezionate la notifica evento.
- *3* Selezionate un evento per visualizzarne maggiori dettagli. Per rinviare o eliminare la sveglia dell'evento, selezionate le casella di controllo vicino all'evento desiderato, quindi selezionate **Rinvia** oppure **Rifiuta**.

## **Promemoria**

Imparate come registrare informazioni importanti da salvare e visualizzare in seguito.

#### › **Creazione di un promemoria**

- *1* Nel menu Applicazioni, selezionate **Promemoria**.
- 2 Selezionate  $\blacksquare$  (se necessario).
- *3* Inserite il testo del promemoria.
- *4* Selezionate **Salva**.

#### › **Visualizzazione dei promemoria**

- *1* Nel menu Applicazioni, selezionate **Promemoria**.
- *2* Selezionate un promemoria per visualizzarne i dettagli. Per modificare un promemoria, selezionate  $\Diamond$ .

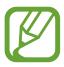

Potete inviare un promemoria ad altri tenendo premuto il promemoria e selezionando **Invia**.

# **Registratore**

Imparate come utilizzare il registratore del dispositivo.

#### › **Registrazione di un promemoria vocale**

- *1* Nel menu Applicazioni, selezionate **Registratore**.
- $2$  Selezionate **Q** per avviare la registrazione. Per sospendere la registrazione, selezionate  $\blacksquare$ .
- *3* Parlate vicino al microfono.
- $4$  Al termine, selezionate  $\Box$ . Il promemoria viene salvato automaticamente.

*92* Informazioni personali

## › **Riproduzione di un promemoria vocale**

- *1* Nel menu Applicazioni, selezionate **Registratore**.
- 2 Selezionate **per accedere all'elenco dei promemoria vocali.** Selezionate un promemoria vocale.
- $\beta$  Per sospendere la riproduzione, selezionate  $\blacksquare$ .
- $4$  Selezionate **per interrompere la riproduzione.**

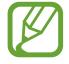

Potete inviare il promemoria vocale ad altri o condividerlo premendo il tasto Opzioni e selezionando **Condividi con**.

#### › **Personalizzazione delle impostazioni del registratore**

- *1* Nel menu Applicazioni, selezionate **Registratore**.
- *2* Premete il tasto Opzioni e selezionate **Impostazioni**.
- *3* Modificate le seguenti opzioni:

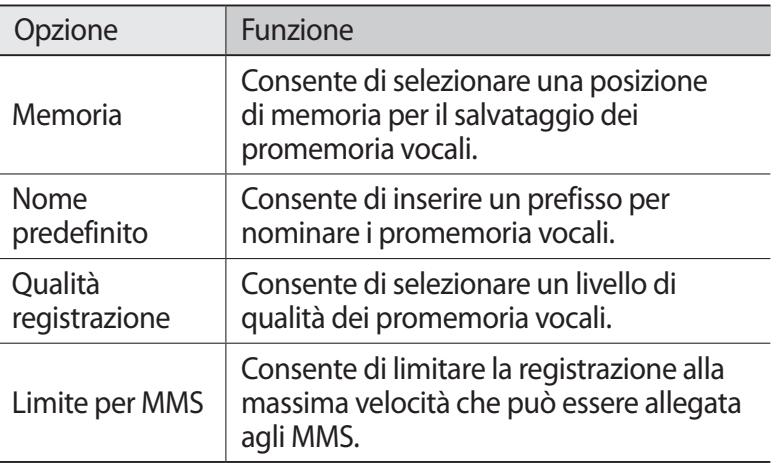

# **Servizi Web e GPS**

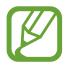

L'accesso a Internet e il download dei file potrebbero determinare costi aggiuntivi. Per informazioni, rivolgetevi al gestore telefonico.

## <span id="page-93-0"></span>**Internet**

Imparate come accedere e memorizzare le pagine Web preferite.

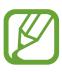

- L'aspetto di questa funzione potrebbe variare in base al Paese o al gestore telefonico.
- Le icone disponibili potrebbero variare in base al Paese o al gestore telefonico.

## › **Esplorazione di una pagina Web**

- *1* Nel menu Applicazioni, selezionate **Internet**.
- *2* Per accedere a una pagina Web specifica, selezionate il campo di immissione URL, inserite l'indirizzo Web, quindi selezionate **Vai**.
- *3* Esplorate le pagine Web utilizzando i seguenti tasti:

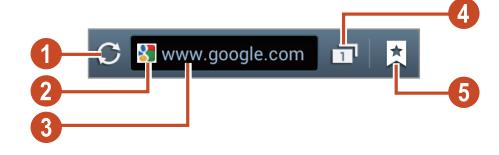

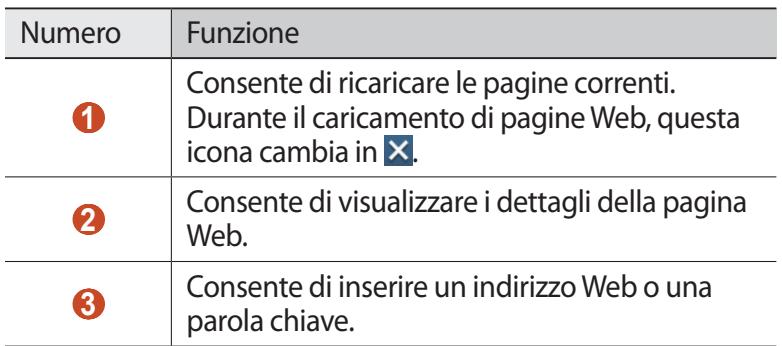

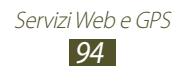

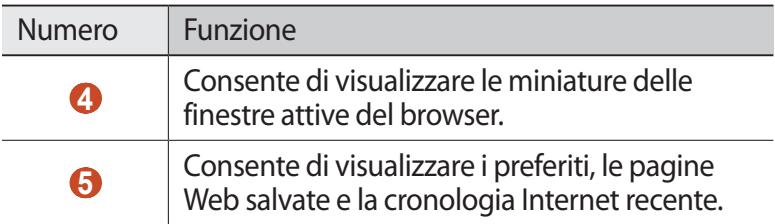

Durante la navigazione su una pagina, accedete alle seguenti opzioni:

- Per aumentare o diminuire lo zoom, posizionate due dita sul touch screen e separatele lentamente, oppure avvicinatele. Per tornare alla dimensione originale, toccate due volte il touch screen. Questa funzione potrebbe non essere disponibile su alcune pagine Web.
- Per spostarvi avanti e indietro tra le pagine Web della cronologia, premete il tasto Indietro, oppure premete il tasto Opzioni e selezionate **Avanti**.
- Per aprire una nuova finestra, premete il tasto Opzioni e selezionate **Nuova finestra**.
- Per aggiungere la pagina Web corrente ai preferiti, premete il tasto Opzioni e selezionate **Aggiungi preferito**.
- Per aggiungere un collegamento alla pagina Web corrente sulla schermata Home, premete il tasto opzioni e selezionate **Aggiungi collegamento a schermata iniziale**.
- Per inviare un indirizzo Web ad altri o condividerlo, premete il tasto Opzioni e selezionate **Condividi pagina**.
- Per cercare del testo in una pagina Web, premete il tasto Opzioni e selezionate **Trova nella pagina**.
- Per passare alla vista desktop, premete il tasto Opzioni e selezionate **Visualizzazione desktop**.
- Per salvare la pagina Web corrente e leggerla offline, premete il tasto Opzioni e selezionate **Salva per lettura offline**. Potete visualizzare le pagine salvate selezionando **<u>★</u> → Pag.salvate**.

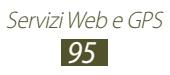

- Per visualizzare la cronologia di download, premete il tasto Opzioni e selezionate **Download**.
- Per stampare la pagina Web tramite Wi-Fi o USB, premete il tasto Opzioni e selezionate **Stampa**. Il dispositivo è compatibile solo con stampanti Samsung.
- Per modificare le impostazioni del browser, premete il tasto Opzioni e selezionate **Impostazioni**.

#### › **Ricerca di informazioni con la voce**

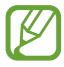

La disponibilità di questa funzione potrebbe variare in base al Paese o al gestore telefonico.

- *1* Nel menu Applicazioni, selezionate **Internet**.
- *2* Selezionate il campo URL.
- $\beta$  Selezionate  $\Omega$  e pronunciate una parola chiave vicino al microfono del dispositivo.

Il dispositivo cerca le pagine Web correlate alla parola chiave.

*4* Selezionate un risultato della ricerca.

### › **Aggiunta di una pagina Web ai preferiti**

- *1* Nel menu Applicazioni, selezionate **Internet**.
- *2* Inserite un indirizzo Web o visitate una pagina Web.
- *3* Premete il tasto Opzioni e selezionate **Aggiungi preferito**.
- *4* Inserite un nome per il preferito e selezionate **Salva**.

Per visualizzare i preferiti, selezionate **I** → **Preferiti**. Dall'elenco dei preferiti, tenete premuto un preferito per accedere alle seguenti opzioni:

- Per aprire la pagina Web nella finestra corrente, selezionate **Apri**.
- Per aprire una nuova finestra, selezionate **Apri in nuova finestra**.
- Per modificare i dettagli del preferito, selezionate **Modifica preferito**.

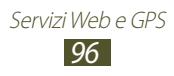

- Per aggiungere il collegamento al preferito nella schermata Home, selezionate **Aggiungi collegamento a schermata iniziale**.
- Per inviare l'indirizzo della pagina Web corrente ad altri, selezionate **Condividi link**.
- Per copiare l'indirizzo della pagina Web corrente, selezionate **Copia URL**.
- Per eliminare il preferito, selezionate **Elimina preferito**.
- Per impostare la pagina Web come homepage del browser, selezionate **Imposta come pagina iniziale**.

### › **Download di un file da Internet**

Quando scaricate file o applicazioni da Internet, questi vengono salvati nella memoria interna.

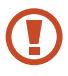

I file scaricati da Internet possono contenere virus che danneggiano il dispositivo. Per ridurre tale rischio, scaricate i file solo da sorgenti affidabili.

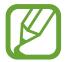

Alcuni file multimediali contengono il sistema DRM (Digital Rights Management) per la protezione dei diritti d'autore, che potrebbe impedire di scaricare, copiare, modificare o trasferire alcuni file.

- *1* Nel menu Applicazioni, selezionate **Internet**.
- *2* Cercate un file o un'applicazione e scaricatela sul dispositivo.

#### › **Visualizzazione della cronologia recente**

- *1* Nel menu Applicazioni, selezionate **Internet** → → **Cronologia**.
- *2* Selezionate una pagina Web a cui accedere.

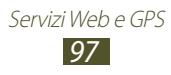

# **Game Hub**

Imparate come accedere ai giochi.

- *1* Nel menu Applicazioni, selezionate **Game Hub**.
- *2* Selezionate un servizio giochi.
- *3* Cercate e accedete ai giochi.

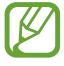

I giochi disponibili potrebbero variare in base al Paese o al gestore telefonico.

# **Latitude**

Imparate come condividere la vostra posizione e visualizzare quella dei vostri amici con il servizio di localizzazione Google Latitude™.

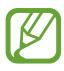

La disponibilità di questa funzione potrebbe variare in base al Paese o al gestore telefonico.

- *1* Nel menu Applicazioni, selezionate **Latitude**. Il dispositivo attiva Latitude automaticamente.
- 2 Selezionate  $P$ <sub>i</sub> $\rightarrow$  un'opzione.
- $\beta$  Selezionate un amico oppure inserite un indirizzo e-mail, quindi selezionate **Aggiungi amici**.
- *4* Selezionate **Sì**. Quando l'amico accetta l'invito, potete condividere le posizioni.
- *5* Selezionate **VISTA MAPPA**. Le posizioni dei vostri amici sono segnalate sulla mappa con le loro foto.

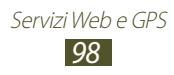

## **Maps**

Imparate come utilizzare il servizio Google Maps™ per trovare la vostra posizione, cercare luoghi e ottenere indicazioni.

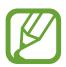

- La disponibilità di questa funzione potrebbe variare in base al Paese o al gestore telefonico.
- Dovete attivare i servizi di posizione per individuare la vostra posizione e fare ricerche sulla mappa. ► pag. [115](#page-114-1)

## › **Ricerca di una località**

- *1* Nel menu Applicazioni, selezionate **Maps**. La mappa visualizza la vostra posizione corrente.
- 2 Selezionate<sup>Q</sup>
- *3* Inserite una parola chiave per la posizione. Per cercare una località con la voce, selezionate ...
- *4* Selezionate la località per visualizzarne i dettagli.

Durante la visualizzazione della mappa, utilizzate le seguenti opzioni:

- Per aumentare o diminuire lo zoom, posizionate due dita sul touch screen e separatele lentamente, oppure avvicinatele.
- Per visualizzare tutti i risultati della ricerca, selezionate **ELENCO RISULTATI**.
- Per visualizzare la località corrente, selezionate  $\ddot{\bullet}$ .
- Per aggiungere una stella al luogo, selezionate il fumetto con il nome del luogo  $\rightarrow \star$ .
- Per aggiungere ulteriori livelli di informazioni alla mappa oppure per cambiare la modalità di visualizzazione, selezionate .

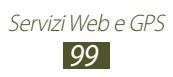

## ›**Indicazioni per raggiungere una destinazione**

- *1* Nel menu Applicazioni, selezionate **Maps**.
- 2 Selezionate  $\odot$ .
- $\beta$  Inserite l'indirizzo di partenza e quello di arrivo. Per inserire un indirizzo dall'elenco contatti o dai luoghi preferiti, o per selezionare un punto sulla mappa, selezionate  $\rightarrow$  un'opzione.
- *4* Selezionate un mezzo di trasporto e selezionate **INDICAZIONI STRADALI**.

Il percorso viene indicato sulla mappa. A seconda del mezzo di trasporto selezionato, potrebbero essere visualizzati più percorsi.

*5* Al termine, premete il tasto Opzioni e selezionate **Cancella risultati**.

# **Navigatore**

Imparate come ottenere indicazioni vocali per raggiungere la destinazione desiderata.

- Le mappe per la navigazione, la posizione corrente e altri dati relativi alla navigazione potrebbero non corrispondere a quelli relativi alla posizione effettiva. Prestate sempre attenzione alle condizioni stradali, al traffico e a tutti gli altri fattori che influiscono sulla guida e attenetevi a tutte le regole di sicurezza durante la guida.
	- La disponibilità di questa funzione potrebbe variare in base al Paese o al gestore telefonico.
- *1* Nel menu Applicazioni, selezionate **Navigatore**.
- *2* Inserite la destinazione con i seguenti metodi:
	- Consente di inserire la destinazione con la voce.
	- Consente di inserire la destinazione con la tastiera virtuale.

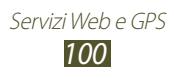

- Consente di selezionare la destinazione dagli indirizzi dei contatti.
- Consente di selezionare la destinazione tra i luoghi contrassegnati.
- *3* Installate il software richiesto, quindi utilizzate le funzioni del navigatore.

# **Local**

Imparate come cercare aziende o luoghi di intrattenimento.

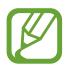

La disponibilità di questa funzione potrebbe variare in base al Paese o al gestore telefonico.

- *1* Nell'elenco delle applicazioni, selezionate **Local**.
- *2* Se volete cercare aziende o luoghi di attrazione nelle vicinanze di una posizione specifica, selezionate la vostra posizione  $\rightarrow$ **Inserisci un indirizzo**.
- *3* Selezionate una categoria. Il dispositivo cerca i luoghi vicini che sono correlati alla categoria selezionata.
- *4* Selezionate il nome di un luogo per visualizzarne i dettagli.

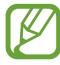

Potete aggiungere altre categorie premendo il tasto Opzioni e selezionando **Aggiungi una ricerca**.

# **Play Store**

Potete aumentare la funzionalità del dispositivo installando applicazioni aggiuntive. Play Store offre un modo semplice e veloce per acquistare applicazioni mobili.

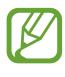

- La disponibilità di questa funzione potrebbe variare in base al Paese o al gestore telefonico.
- Il dispositivo salverà i file utente dalle applicazioni scaricate nella memoria interna.

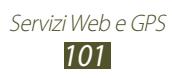

## › **Download delle applicazioni**

- *1* Nel menu Applicazioni, selezionate **Play Store**.
- *2* Scegliete un'applicazione e scaricatela sul dispositivo. Quando il download viene completato, l'applicazione viene installata automaticamente.

## › **Come disinstallare un'applicazione**

- *1* Nel menu Applicazioni, selezionate **Play Store**.
- *2* Premete il tasto Opzioni e selezionate **Le mie applicazioni**.
- *3* Selezionate un elemento.
- $4$  Selezionate **Disinstalla**  $\rightarrow$  **OK**.

# **Samsung Apps**

Samsung Apps consente di scaricare in modo semplice una vasta gamma di applicazioni e di aggiornamenti per il dispositivo. L'esperienza con il vostro dispositivo migliora e si arricchisce con applicazioni ottimizzate da Samung Apps. Scoprite applicazioni utili e migliorate la vostra esperienza con il dispositivo.

- *1* Nel menu Applicazioni, selezionate **Samsung Apps**.
- *2* Cercate e scaricate applicazioni sul dispositivo.
- La disponibilità di questa funzione potrebbe variare in base al Paese o al gestore telefonico.
	- Per maggiori dettagli, visitate [www.samsungapps.com](http://www.samsungapps.com) oppure fate riferimento all'opuscolo Samsung Apps.

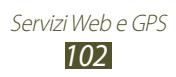

## **YouTube**

Imparate come visualizzare e caricare video tramite il servizio di condivisione video YouTube™.

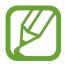

La disponibilità di questa funzione potrebbe variare in base al Paese o al gestore telefonico.

#### › **Riproduzione di un video**

- *1* Nel menu Applicazioni, selezionate **YouTube**.
- *2* Selezionate un video.
- $\beta$  Ruotate il dispositivo in senso antiorario, posizionandolo in orizzontale.
- *4* Controllate la riproduzione utilizzando i seguenti tasti:

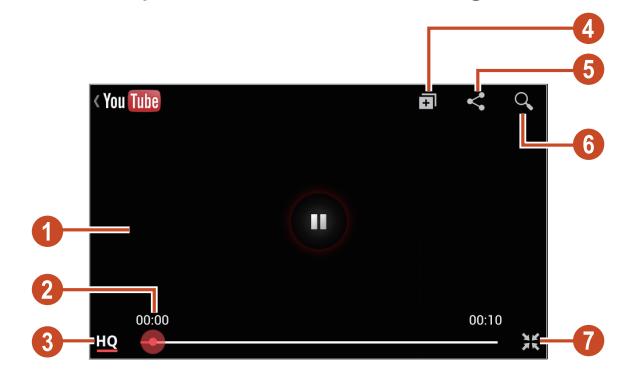

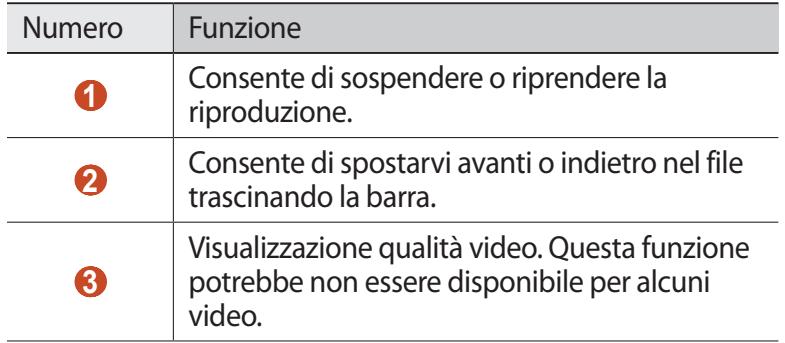

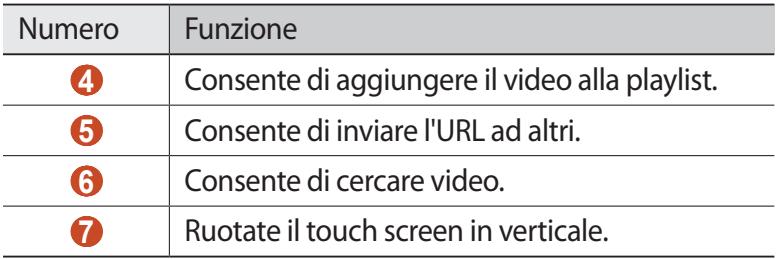

## › **Cricamento di un video**

- *1* Nel menu Applicazioni, selezionate **YouTube**.
- *2* Premete il tasto Opzioni e selezionate **Accedi**.
- *3* Selezionate il vostro account Google se è collegato a YouTube. In alternativa, potete selezionare **Aggiungi account** e configurare un account per accedere a YouTube.
- *4* Selezionate il logo di YouTube in alto a sinistra sul touch screen, quindi selezionate il vostro account Google (se necessario).
- *5* Selezionate  $\blacksquare$  → un video.

Se caricate un video per la prima volta, selezionate un tipo di rete per il caricamento.

*6* Inserite i dettagli del caricamento e selezionate **Carica**.

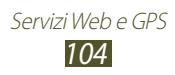

# **Connettività**

# **Connessioni USB**

Imparate come collegare il dispositivo a un PC tramite cavo USB.

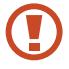

Non scollegate il cavo USB dal PC mentre il dispositivo sta trasferendo o accedendo a dati. Farlo, potrebbe provocare la perdita dei dati o danneggiare il dispositivo.

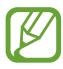

Per risultati migliori, collegate il cavo USB direttamente a una porta USB su un PC. Il trasferimento di dati potrebbe non riuscire con un hub USB.

### <span id="page-104-0"></span>› **Connessione con Samsung Kies**

Verificate che Samsung Kies sia installato sul vostro PC. Potete anche scaricare il programma dal sito Web di Samsung.

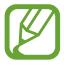

Samsung Kies funziona su PC Windows e MAC.

- *1* Collegate il dispositivo a un PC tramite cavo USB. Samsung Kies si avvierà automaticamente sul PC. Se non viene avviato, fate doppio clic sull'icona Samsung Kies sul PC.
- *2* Trasferite i file tra il dispositivo e il PC. Per ulteriori informazioni, fate riferimento alla guida di Samsung Kies.

#### <span id="page-104-1"></span>› **Connessione con Windows Media Player**

Verificate che Windows Media Player sia installato sul PC.

- *1* Collegate il dispositivo a un PC tramite cavo USB.
- *2* Aprite Windows Media Player per sincronizzare i file musicali.

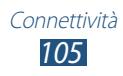

## › **Collegamento come dispositivo multimediale**

Potete collegare il dispositivo a un computer e accedere ai file multimediali memorizzati sul dispositivo.

- *1* Collegate il dispositivo a un PC tramite cavo USB.
- *2* Toccate la parte superiore del touch screen e trascinatela verso il basso per aprire il pannello delle notifiche.
- *3* Selezionate **Connesso come dispositivo di archiviazione esterno** → **Dispositivo multimediale (MTP)**.
- *4* Trasferite i file tra il dispositivo e il PC.

#### › **Collegamento come fotocamera**

Potete collegare il dispositivo a un PC come fotocamera e accedere ai file del dispositivo.

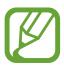

Utilizzate questa modalità di connessione USB se il computer non supporta il protocollo MTP (Media Transfer Protocol) o non dispone del driver USB per il dispositivo installato.

- *1* Collegate il dispositivo a un PC tramite cavo USB.
- *2* Toccate la parte superiore del touch screen e trascinatela verso il basso per aprire il pannello delle notifiche.
- *3* Selezionate **Connesso come dispositivo di archiviazione esterno** → **Fotocamera (PTP)**.
- *4* Trasferite i file tra il dispositivo e il PC.

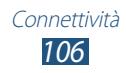

# **Wi-Fi**

Di seguito viene illustrata la modalità di utilizzo delle funzionalità di rete wireless del dispositivo per eseguire la connessione a qualsiasi rete WLAN compatibile con gli standard IEEE 802.11.

Potete connettervi a Internet o ad altri dispositivi di rete ovunque sia disponibile un punto di accesso o un router Wi-Fi.

#### › **Attivazione del Wi-Fi**

Nel menu Applicazioni, selezionate **Impostazioni**, quindi trascinate l'indicatore **Wi-Fi** verso destra.

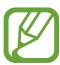

Il Wi-Fi attivo in background consuma batteria. Per conservare la carica della batteria, attivate il Wi-Fi solo quando necessario.

#### › **Ricerca e connessione a un AP Wi-Fi**

*1* Nell'elenco delle applicazioni, selezionate **Impostazioni** → **Wi-Fi**.

Il dispositivo cercherà automaticamente gli AP Wi-Fi disponibili.

- *2* Selezionate un punto di accesso.
- $\beta$  Inserite la password dell'AP (se necessario).
- *4* Selezionate **Connetti**.

#### › **Aggiunta manuale di un AP Wi-Fi**

- *1* Nell'elenco delle applicazioni, selezionate **Impostazioni** → **Wi-Fi** → **Aggiungi rete Wi-Fi**.
- *2* Inserite il SSID dell'AP e selezionate un tipo di protezione.
- *3* Configurate le impostazioni di protezione in base al tipo di protezione selezionato, quindi selezionate **Salva**.

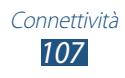

#### › **Connessione a un AP Wi-Fi con configurazione protetta**

Potete connettervi a un AP protetto con il tasto WPS o il PIN WPS. Per utilizzare questo metodo, l'AP Wi-Fi deve essere dotato di tasto WPS.

#### **Connessione tramite tasto WPS**

- *1* Nell'elenco delle applicazioni, selezionate **Impostazioni** → **Wi-Fi**.
- *2* Selezionate un punto di accesso con WPS, quindi selezionate **Mostra opzioni avanzate**.
- *3* Selezionate il menu a discesa **WPS**.
- *4* Selezionate **Premete il pulsante** → **Connetti**.
- *5* Premete il pulsante WPS sul punto di accesso entro 2 minuti.

#### **Connessione tramite PIN WPS**

- *1* Nell'elenco delle applicazioni, selezionate **Impostazioni** → **Wi-Fi**.
- *2* Selezionate un punto di accesso con WPS, quindi selezionate **Mostra opzioni avanzate**.
- *3* Selezionate il menu a discesa **WPS**.
- *4* Selezionate **PIN dal punto di accesso** per inserire un PIN WPS del punto di accesso oppure selezionate **PIN dal dispositivo in uso** per utilizzare un PIN WPS del dispositivo.
- *5* Selezionate **Connetti**.
- *6* Sul punto di accesso, premete il tasto WPS o inserite il PIN del dispositivo.

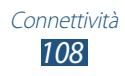
### › **Selezione delle impostazioni dell'IP statico**

- *1* Nell'elenco delle applicazioni, selezionate **Impostazioni** → **Wi-Fi**.
- *2* Selezionate un punto di accesso → **Mostra opzioni avanzate**.
- *3* Selezionate il menu a discesa **Impostazioni IP**.
- *4* Selezionate **Statico**.
- *5* Modificate le impostazioni IP per la rete, ad esempio l'indirizzo IP, il gateway, la lunghezza del prefisso di rete, il DNS.
- *6* Selezionate **Connetti**.

#### › **Personalizzazione delle impostazioni Wi-Fi**

- *1* Nell'elenco delle applicazioni, selezionate **Impostazioni** → **Wi-Fi** → **Avanzate**.
- *2* Modificate le seguenti opzioni:

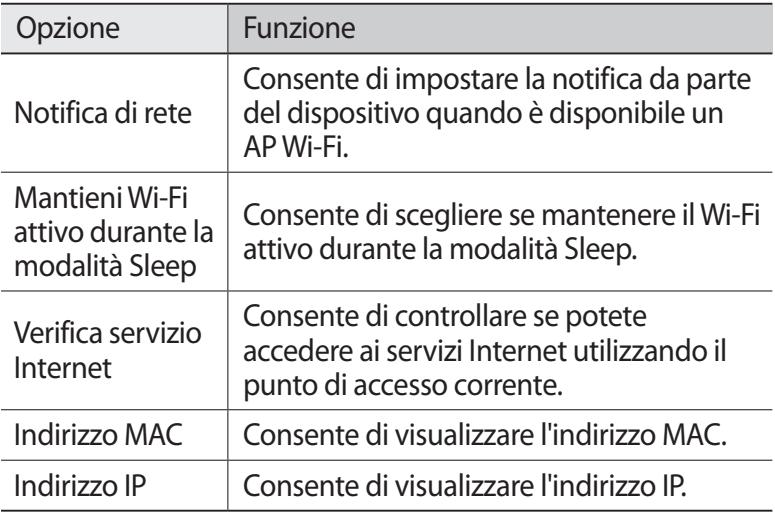

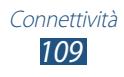

# **Wi-Fi Direct**

Di seguito viene illustrata la modalità di utilizzo della funzione Wi-Fi Direct per collegare due dispositivi tramite Wi-Fi senza punto di accesso.

### › **Connessione del dispositivo a un altro dispositivo**

- *1* Nel menu Applicazioni, selezionate **Impostazioni** → **Altre impostazioni** → **Wi-Fi Direct**.
- *2* Trascinate l'indicatore di **Wi-Fi Direct** verso destra.
- *3* Selezionate **Ricerca**.
- *4* Selezionate un dispositivo. Quando il proprietario dell'altro dispositivo accetta il collegamento, i dispositivi vengono collegati.

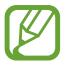

Potete collegare il vostro dispositivo a più dispositivi e inviare dati selezionando **Connessione multipla**.

### ›**Invio di dati tramite Wi-Fi**

- *1* Selezionate un file o un elementod a un'applicazione.
- *2* Selezionate un'opzione per l'invio tramite Wi-Fi.

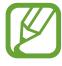

Il metodo di selezione delle opzioni potrebbe variare in base al tipo di dati.

*3* Cercate e selezionate un altro dispositivo.

### › **Ricezione di dati tramite Wi-Fi**

Quando ricevete dati, essi vengono salvati automaticamente nel dispositivo. I dati ricevuti vengono salvati nella cartella ShareViaWiFi.

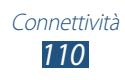

# **Condivisione connessione dati**

Imparate come condividere la connessione di rete mobile del dispositivo con altri dispositivi.

#### › **Condivisione della connessione dati del dispositivo tramite Wi-Fi**

Imparate come utilizzare il dispositivo come AP Wi-Fi per altri dispositivi.

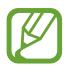

La disponibilità di questa funzione potrebbe variare in base al Paese o al gestore telefonico.

- *1* Nel menu Applicazioni, selezionate **Impostazioni** → **Altre impostazioni** → **Tethering e Router Wi-Fi** → **Router Wi-Fi**.
- *2* Trascinate l'indicatore **Router Wi-Fi** verso destra per attivare la condivisione di rete mobile tramite Wi-Fi.
- *3* Selezionate **Configura** per configurare le impostazioni di rete per utilizzare il dispositivo come PA.

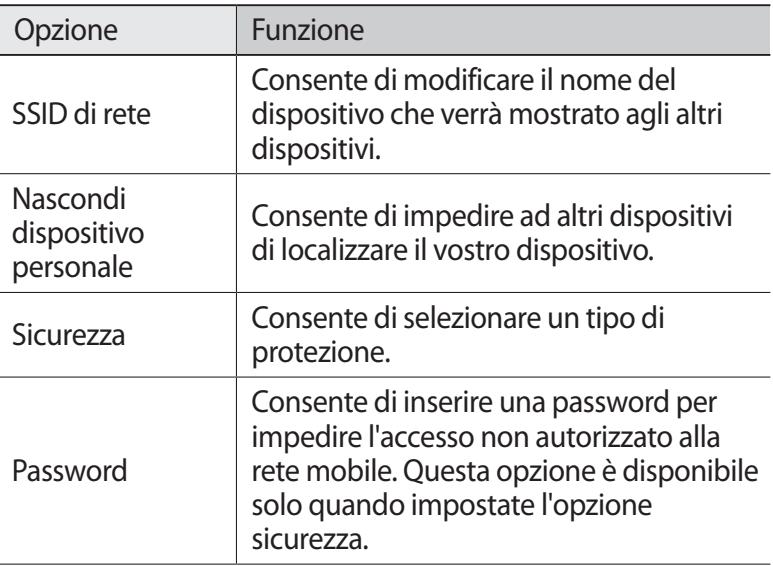

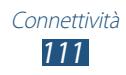

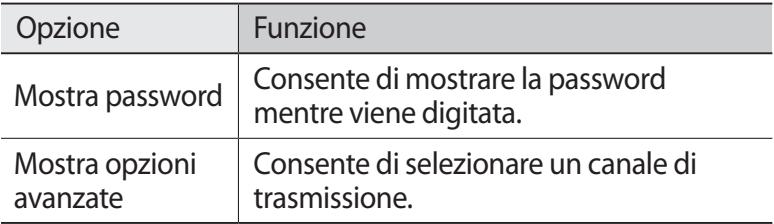

- *4* Selezionate **Salva**.
- *5* Su un altro dispositivo, individuate il nome del vostro dispositivo e connettetevi alla rete.

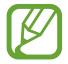

Potete limitare la condivisione della rete mobile a dispositivi specifici. Selezionate **Disp. consent.**, create un elenco dispositivi, quindi selezionate il nome del dispositivo per cambiare la modalità di condivisione su **Solo dispositivi consentiti**.

#### › **Condivisione della connessione dati del dispositivo tramite USB**

- *1* Collegate il dispositivo a un PC tramite cavo USB.
- *2* Nel menu Applicazioni, selezionate **Impostazioni** → **Altre impostazioni** → **Tethering e Router Wi-Fi**.
- *3* Selezionate **Tethering USB** per attivare la condivisione di rete mobile tramite USB.

Per interrompere la condivisione di connessione di rete, deselezionate la casella accanto a **Tethering USB**.

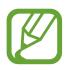

Il sistema di condivisione potrebbe variare in base al sistema operativo del PC.

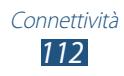

#### › **Condivisione della rete mobile del dispositivo con Bluetooth**

- *1* Nel menu Applicazioni, selezionate **Impostazioni** → **Altre impostazioni** → **Tethering e Router Wi-Fi**.
- *2* Selezionate **Tethering Bluetooth** per attivare la condivisione della rete mobile con Bluetooth.
- *3* Su un altro dispositivo, cercate e associate il vostro dispositivo. Assicuratevi di avere attivato la funzione Bluetooth e l'impostazione della visibilità.

# **Bluetooth**

Imparate come scambiare dati o file multimediali con altri dispositivi tramite Bluetooth.

- 
- Samsung non è responsabile per la perdita, l'intercettazione o l'abuso dei dati inviati o ricevuti tramite Bluetooth.
- Verificate sempre di condividere e ricevere dati da dispositivi affidabili e adeguatamente protetti. In presenza di ostacoli tra i dispositivi, la distanza operativa può diminuire.
- Alcuni dispositivi, in particolare quelli che non sono stati collaudati o approvati da Bluetooth SIG, potrebbero essere incompatibili con il dispositivo.
- Non utilizzate il Bluetooth per scopi illegali (ad esempio, copie pirata di file o intercettazioni illegali di comunicazioni a scopo commerciale). Samsung non è responsabile per le ripercussioni derivanti dall'uso illegale del Bluetooth.

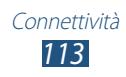

### › **Attivazione del Bluetooth**

Nel menu Applicazioni, selezionate **Impostazioni**, quindi trascinate l'indicatore **Bluetooth** verso destra.

### › **Ricerca e abbinamento con un altro dispositivo**

- *1* Nel menu Applicazioni, selezionate **Impostazioni** → **Bluetooth** → **Ricerca**.
- *2* Selezionate un dispositivo.
- *3* Selezionate **OK** per abbinare il PIN Bluetooth dei due dispositivi. In alternativa, inserite un PIN Bluetooth e selezionate **OK**.

Quando il proprietario dell'altro dispositivo accetta la connessione o inserisce lo stesso PIN, l'abbinamento viene completato. Se l'abbinamento va a buon fine, il dispositivo cercherà automaticamente i servizi disponibili.

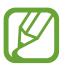

Alcuni dispositivi, in particolare auricolari o kit vivavoce per auto, possono avere un codice PIN Bluetooth fisso, ad esempio 0000. Se l'altro dispositivo ha un PIN, occorre immetterlo.

### ›**Invio di dati tramite Bluetooth**

- *1* Selezionate un file o un elementod a un'applicazione.
- *2* Selezionate un'opzione per l'invio dei dati tramite Bluetooth.

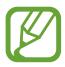

Il metodo di selezione delle opzioni potrebbe variare in base al tipo di dati.

*3* Cercate e abbinate un dispositivo Bluetooth.

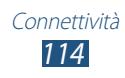

## › **Ricezione di dati tramite Bluetooth**

*1* Nel menu Applicazioni, selezionate **Impostazioni** → **Bluetooth**, quindi selezionate la casella di controllo accanto al vostro dispositivo.

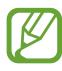

Per selezionare la durata della visibilità del vostro dispositivo, premete il tasto delle opzioni e selezionate **Tempo di visibilità**.

- *2* Quando richiesto, selezionate **OK** per abbinare il PIN Bluetooth oppure inserite il PIN Bluetooth e selezionate **OK** (se necessario).
- *3* Selezionate **Accetta** per confermare la connessione tra i due dispositivi.

I dati ricevuti vengono salvati nella cartella Bluetooth. Se ricevete un contatto, questo viene automaticamente salvato sulla rubrica.

# **GPS**

Il dispositivo è dotato di un ricevitore GPS (sistema di posizionamento globale). Imparate come attivare i servizi di posizionamento e come utilizzare funzioni GPS aggiuntive.

Per una migliore ricezione dei segnali GPS, evitate l'uso del dispositivo nelle seguenti condizioni:

- Tra edifici, in galleria, in passaggi sotterranei o all'interno di edifici
- In cattive condizioni atmosferiche
- Nelle vicinanze di campi elettromagnetici o ad alto voltaggio
- In veicoli con pellicola per protezione solare

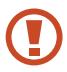

Non toccate l'area intorno all'antenna né copritela con le mani o altri oggetti durante l'utilizzo delle funzioni GPS.

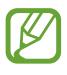

La disponibilità di questa funzione potrebbe variare in base al Paese o al gestore telefonico.

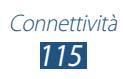

### › **Attivazione dei servizi di posizionamento**

Dovete attivare i servizi di posizionamento per ricevere informazioni sulla posizione o fare ricerche sulla mappa.

- *1* Nell'elenco delle applicazioni, selezionate **Impostazioni** → **Servizi per la posizione**.
- *2* Modificate le seguenti opzioni:

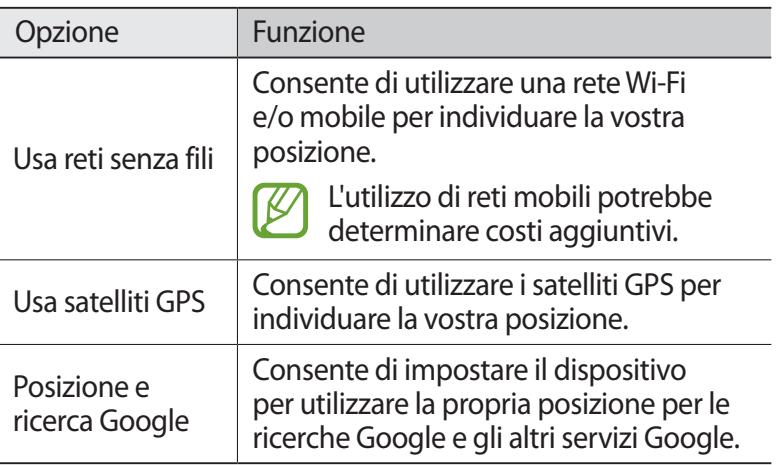

# **Collegamenti VPN**

Imparate come create reti VPN (Virtual Private Networks) e a connettervi ad esse in modo sicuro su Internet.

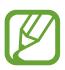

- Il dispositivo dovrebbe essere già configurato per l'accesso a Internet. In caso di problemi con l'accesso a Internet, dovete modificare le connessioni. Se non siete sicuri di quali informazioni inserire, rivolgetevi all'amministratore della rete VPN.
- Per utilizzare questa funzione, dovete attivare la funzione di blocco schermo.

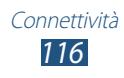

### › **Configurazione di un profilo VPN**

- *1* Nel menu Applicazioni, selezionate **Impostazioni** → **Altre impostazioni** → **VPN** → **Aggiungi rete VPN**.
- *2* Modificate le seguenti opzioni:

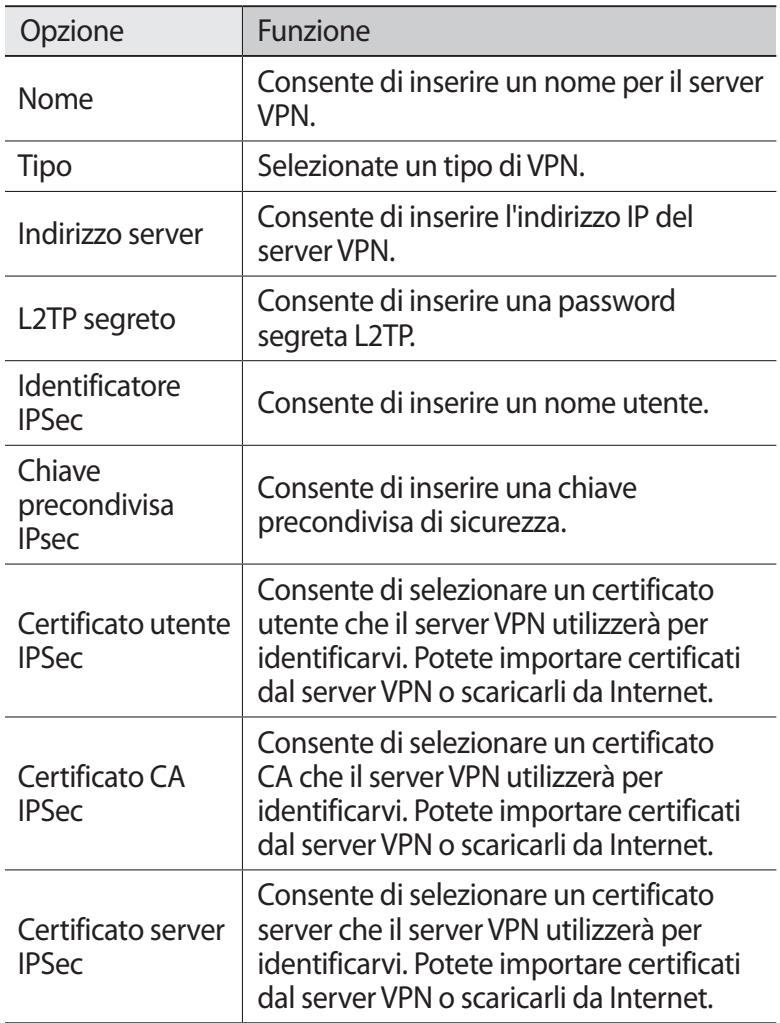

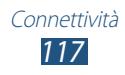

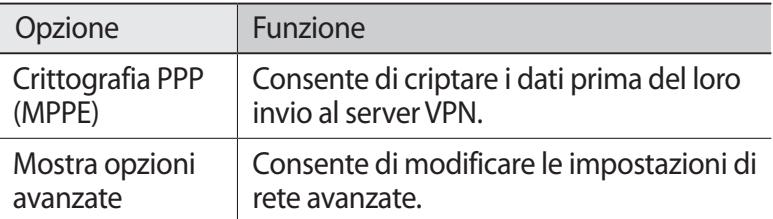

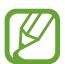

Le opzioni disponibili potrebbero variare in base al tipo di VPN.

*3* Al termine, selezionate **Salva**.

#### › **Connessione a una rete privata**

- *1* Nel menu Applicazioni, selezionate **Impostazioni** → **Altre impostazioni** → **VPN**.
- *2* Selezionate una rete privata.
- *3* Inserite il nome utente e la password, quindi selezionate **Connetti**.

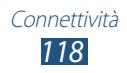

# **Strumenti**

# **Calcolatrice**

Imparate come effettuare calcoli con il dispositivo.

### › **Effettuare un calcolo**

- *1* Nel menu Applicazioni, selezionate **Calcolatr.**
- *2* Utilizzate il tasti sul touch screen per effettuare calcoli di base.

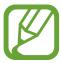

Ruotate il dispositivo posizionandolo in senso orizzontale per utilizzare la calcolatrice scientifica. Se avete impostato il display in modo che non ruoti quando ruotate il dispositivo, premete il tasto Opzioni e selezionate **Calcolatrice scientifica**.

## › **Visualizzazione della cronologia dei calcoli**

- *1* Nel menu Applicazioni, selezionate **Calcolatr.**
- *2* Effettuate un calcolo.
- $\beta$  Selezionate **v** per nascondere la tastiera della calcolatrice. Viene visualizzata la cronologia di calcolo.

# **Orologio**

Imparate come impostare e controllare le sveglie e i fusi orari. Inoltre, potete utilizzare il cronometro, il conto alla rovescia e l'orologio da scrivania.

### ›**Impostazione di una sveglia**

- *1* Nel menu Applicazioni, selezionate **Orologio** → **Sveglia**.
- *2* Selezionate **Crea sveglia**.

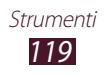

*3* Impostate i dettagli della sveglia. Trascinate l'indicatore **Sveglia Smart** verso destra per attivare suoni naturali simulati prima della sveglia principale.

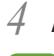

*4* Al termine, selezionate **Salva**.

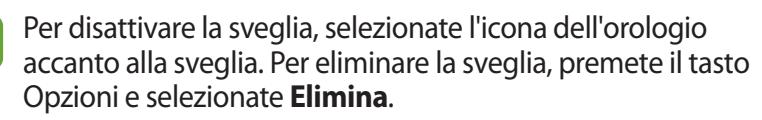

### ›**Interruzione di una sveglia**

Quando la sveglia suona,

- $\bullet$  Per arrestare la sveglia, selezionate  $\times$  e trascinate il dito all'esterno del cerchio grande.
- Per rinviare la sveglia per un certo periodo, selezionate zz, quindi trascinate il dito fuori dal cerchio grande.

# › **Creazione di un fuso orario**

- *1* Nel menu Applicazioni, selezionate **Orologio** → **Fusi orari** → **Aggiungi città**.
- *2* Inserite il nome di una città o selezionatene uno dall'elenco.
	- Per selezionare la città corrente, selezionate  $\ddot{\textbf{Q}}$ .

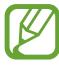

Per applicare l'ora legale all'orologio, tenete premuto l'orologio, quindi selezionate **Ora legale**.

### › **Utilizzo del cronometro**

- *1* Nel menu Applicazioni, selezionate **Orologio** → **Cronometro**.
- *2* Selezionate **Avvia** per avviare il cronometro.
- *3* Selezionate **Giro** per registrare i tempi parziali.
- *4* Al termine, selezionate **Interrompi**.

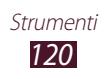

## › **Utilizzo del conto alla rovescia**

- *1* Nel menu Applicazioni, selezionate **Orologio** → **Timer**.
- *2* Impostate l'intervallo di tempo per il conto alla rovescia.
- *3* Selezionate **Avvia** per avviare il conteggio.
- 4 Alla scadenza del timer, selezionate  $\times$  e trascinate il dito all'esterno del cerchio grande per arrestare la sveglia.

## › **Utilizzo dell'orologio da scrivania**

L'orologio da scrivania visualizza data e ora correnti, nonché il meteo.

- *1* Nel menu Applicazioni, selezionate **Orologio** → **Orologio scrivania**.
- 2 Selezionate  $\blacksquare$  per visualizzare l'orologio da scrivania a tutto schermo.
- *3* Premete il tasto Opzioni e selezionate **Impostazioni**.
- *4* Modificate le seguenti opzioni:

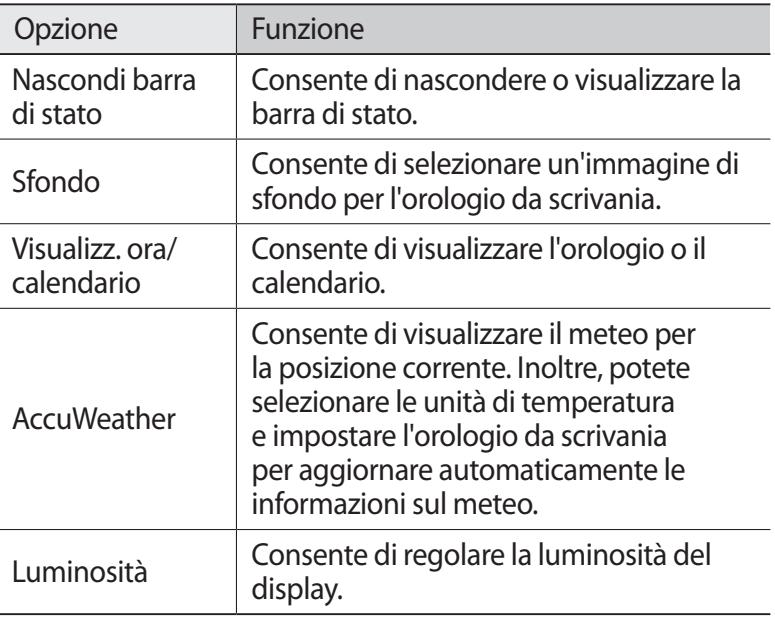

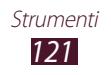

# **Download**

Imparate come gestire i registri dei file scaricati dal Web o dalle e-mail.

- *1* Nel menu Applicazioni, selezionate **Download**.
- 2 Selezionate una categoria di download.<br>3 Per aprire un file scaricato, selezionate il
- *3* Per aprire un file scaricato, selezionate il registro. Per eliminare un registro, spuntate la casella e selezionate  $\blacksquare$ .

# **Archivio**

Imparate come avere accesso a vari tipi di file salvati sul dispositivo.

#### › **Formati di file supportati**

Il dispositivo supporta i seguenti formati di file:

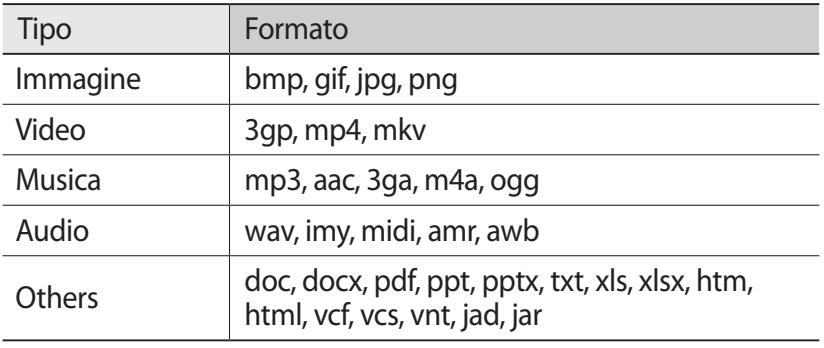

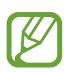

- In base al software del dispositivo, alcuni formati di file non sono supportati.
- Se la dimensione di un file supera la memoria disponibile, potrebbe verificarsi un errore all'apertura.

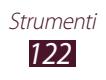

### › **Visualizzazione di un file**

- *1* Nel menu Applicazioni, selezionate **Archivio**.
- *2* Selezionate una cartella.
	- Per salire di un livello nella directory, selezionate  $\overline{E}$ .
	- Per tornare alla directory Home, selezionate  $\mathbf{\hat{n}}$ .
- *3* Selezionate un file.

Dall'elenco cartelle, premete il tasto Opzioni per accedere alle seguenti opzioni:

- Per creare cartelle per la gestione di file, selezionate **Crea cartella**.
- Per eliminare i file o le cartelle, selezionate **Elimina**.
- Per cercare i file salvati nel dispositivo, selezionate **Cerca**.
- Per cambiare il modo di visualizzazione, selezionate **Visualizza**.
- Per ordinare i file o le cartelle, selezionate **Ordina per**.
- Per inviare un file ad altri o per condividerlo, selezionate **Condividi con**.
- Per copiare o spostare i file o le cartelle in un'altra cartella, selezionate **Copia** o **Sposta**.
- Per modificare il nome di un file o di una cartella, selezionate **Rinomina**.
- Per modificare le impostazioni di gestione del file, selezionate **Impostazioni**.

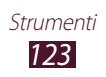

# **Ricerca**

Imparate come cercare dati sul dispositivo o su Internet.

- *1* Nel menu Applicazioni, selezionate **Ricerca**.
- *2* Inserite una parola chiave. Per cercare dati utilizzando la voce, selezionate  $\mathbf Q$  e pronunciate una parola chiave nel microfono del dispositivo.
- *3* Selezionate un risultato della ricerca.

# **Servizi SIM**

Utilizzate una serie di servizi aggiuntivi offerti dal vostro gestore telefonico. L'applicazione potrebbe apparire in modo diverso in base alla scheda SIM o USIM. Nel menu Applicazioni, selezionate **Servizi SIM**.

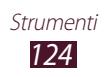

# **Impostazioni**

# **Accesso alle opzioni di impostazione**

- *1* Nel menu Applicazioni, selezionate **Impostazioni**.
- *2* Selezionate una categoria, quindi selezionate un'opzione.

## **Wi-Fi**

Consente di attivare il Wi-Fi per connettersi a un AP Wi-Fi e accedere a Internet o ad altri dispositivi di rete.

# **Bluetooth**

Consente di attivare il Bluetooth per scambiare informazioni a breve distanza.

# **Connessione dati**

Tenete traccia della quantità di traffico dei dati e personalizzate le impostazioni sul limite dei dati.

- **Connessione dati**: consente di impostare l'utilizzo delle connessioni dati tramite qualsiasi rete mobile.
- **Limite utilizzo dati**: consente di impostare un limite per l'utilizzo dei dati in mobilità.
- **Ciclo utilizzo dei dati**: consente di modificare le impostazioni per ciclo limite.

Per utilizzare opzioni aggiuntive, premete il tasto Opzioni.

- **Roaming dati**: consente di utilizzare le connessioni dati in roaming.
- **Limita i dati in background**: consente di disabilitare la sincronizzazione in background durante l'utilizzo di una rete mobile.
- **Mostra utilizzo Wi-Fi** : consente di visualizzare il traffico dei dati tramite Wi-Fi.

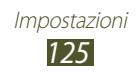

# **Altre impostazioni**

Modificate le impostazioni per controllare le connessioni con altri dispositivi o reti.

### › **Modalità offline**

Attivate la Modalità offline per disabilitare tutte le funzioni Wi-Fi del dispositivo. Potete utilizzare soltanto funzioni che non richiedono l'accesso alla rete.

### › **Reti mobili**

- **Usa dati a pacchetto**: consente di impostare l'utilizzo delle connessioni dati tramite qualsiasi rete mobile.
- **Roaming dati**: consente di utilizzare le connessioni dati in roaming.
- **Profili**: consente di selezionare il nome di un AP (APN) per le reti mobili. Potete aggiungere o modificare gli APN. Per ripristinare le impostazioni APN ai valori di fabbrica, premete il tasto Opzioni e selezionate **Ripristina impostazioni predefinite**.
- **Modalità rete**: consente di selezionare il tipo di rete. Non è possibile utilizzare contemporaneamente entrambe le schede SIM nella rete 3G.
- **Operatori di rete**:
	- **Ricerca reti**: consente di cercare e di selezionare una rete.
	- **Seleziona automaticamente**: consente di selezionare la prima rete disponibile.

#### › **Tethering e Router Wi-Fi**

- **Router Wi-Fi**: consente di utilizzare il dispositivo come AP Wi-Fi per altri dispositivi.
- **Tethering USB**: consente di utilizzare il dispositivo come modem Wi-Fi creando una connessione USB con un PC.
- **Tethering Bluetooth**: consente di attivare il tethering Bluetooth per condividere la connessione di rete mobile con PC tramite Bluetooth.
- **Guida**: consente di visualizzare le informazioni per l'utilizzo delle funzioni di tethering.

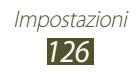

### › **Wi-Fi Direct**

Attivate la funzione Wi-Fi Direct per collegare due dispositivi tramite Wi-Fi senza punto di accesso.

### › **VPN**

Configurate e gestite le reti private virtuali (VPN).

### › **Kies con Wi-Fi**

Connettete il dspositivo a Samsung Kies tramite Wi-Fi.

# **Gestione schede SIM**

Imparate come accedere e modificare le impostazioni per controllare le impostazioni di rete e di scheda del dispositivo.  $\blacktriangleright$  pag. [41](#page-40-0)

# **Suono**

Modificate le impostazioni per i vari suoni del dispositivo.

- **Profili audio**: consente di selezionare un profilo per impostare la vibrazione del dispositivo o la disattivazione di tutti i suoni eccetto i suoni multimediali e le suonerie della sveglia.
- **Volume**: consente di regolare il volume dei vari suoni del dispositivo.
- **Suoneria**:
	- **Suoneria dispositivo**: consente di selezionare una suoneria per avvisarvi delle chiamate in arrivo.
	- **Notifiche predefinite**: consente di selezionare una suoneria per avvisarvi di eventi, come nuovi messaggi e chiamate perse.
- **Vibrazione dispositivo**: consente di aggiungere o selezionare un tipo di vibrazione.
- **Suoni e vibrazione**: consente di impostare la vibrazione e una suoneria per le chiamate in arrivo.
- **Toni**: consente di impostare il suono del dispositivo quando inserite i numeri nella schermata di composizione.

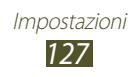

- **Feedback sonoro**: consente di impostare il suonon del dispositivo quando selezionate un'applicazione o un'opzione.
- **Suono blocco schermo**: consente di impostare un suono del dispositivo quando bloccate o sbloccate il touch screen.

# **Schermo**

Modificate le impostazioni per controllare la visualizzazione e la retroilluminazione del dispositivo.

- **Luminosità**: consente di regolare la luminosità del display.
- **Spegnimento schermo**: consente di selezionare il tempo di durata della retroilluminazione del display.
- **Rotazione automatica**: consente di impostare la rotazione automatica dell'interfaccia quando ruotate il dispositivo.
- **Durata retroillum. tasti**: consente di selezionare il tempo di durata della retroilluminazione dei tasti.
- **Stile carattere**: consente di modificare il tipo di carattere per il testo del display.
- **Dimensioni carattere**: consente di modificare la dimensione dei caratteri per la creazione o la visualizzazione di elementi nelle applicazioni.
- **Visualizza % batteria**: consente di visualizzare la durata residua della batteria.

# **Sfondo**

Modificate le impostazioni dello sfondo.

- **Schermata Home**: consente di selezionare un'immagine di sfondo per la schermata Home.
- **Blocca schermo**: consente di selezionare un'immagine di sfondo per la schermata di blocco.
- **Schermata Home e di blocco**: consente di selezionare un'immagine di sfondo per la schermata Home e di blocco.

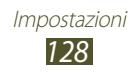

# **Risparmio energetico**

Consente di attivare il Risparmio energetico e di modificarne le impostazioni.

- **CPU**: consente di impostare il dispositivo in modo da limitare l'utilizzo delle risorse di sistema.
- **Schermo**: consente di ridurre la luminosità del display.
- **Info sul risparmio energetico**: consente di visualizzare informazioni relative al risparmio dell'energia della batteria.

# **Memoria**

Visualizzate le informazioni relative al dispositivo e alla scheda di memoria. Potete inoltre formattare la scheda di memoria.

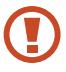

La formattazione di una scheda di memoria cancella definitivamente tutti i dati dalla posizione di memoria.

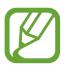

La capacità effettiva a disposizione della memoria interna è inferiore alla capacità specificata poiché il sistema operativo e le applicazioni predefinite occupano parte della memoria.

# **Batteria**

Consente di visualizzare la quantità di energia consumata dal dispositivo.

# **Gestione applicazioni**

Visualizzate e gestite le applicazioni nel dispositivo.

# **Account e sincronizzazione**

Modificate le impostazioni per la funzione di sincronizzazione automatica oppure gestite gli account per la sincronizzazione.

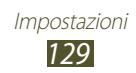

# **Servizi per la posizione**

Modificate le impostazioni per i servizi di posizionamento.

- **Usa reti senza fili**: consente di utilizzare una rete Wi-Fi e/o mobile per individuare la propria posizione.
- **Usa satelliti GPS**: consente di utilizzare i satelliti GPS per individuare la vostra posizione.
- **Posizione e ricerca Google**: consente di impostare il dispositivo per utilizzare la propria posizione per le ricerche Google e gli altri servizi Google.

# **Sicurezza**

Modificate le impostazioni per la protezione del dispositivo e della scheda SIM o USIM.

- **Blocco schermo**: consente di attivare il blocco dello schermo.
- **Opzioni blocco schermo**:

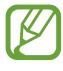

Le impostazioni vengono applicate solo quando impostate l'opzione di blocco dello sfioramento.

- **Collegamenti**: consente di visualizzare e modificare i collegamenti alle applicazioni sulla schermata di blocco.
- **Orologio**: consente di impostare la visualizzazione dell'orologio sul touch screen bloccato.
- **Orologio doppio**: consente la visualizzazione del doppio orologio sul touch screen bloccato.
- **Meteo**: consente di visualizzare le informazioni meteo e di modificarne le impostazioni relative alla visualizzazione.
- **Testo guida**: consente di impostare la visualizzazione dell'help text sul touch screen bloccato.

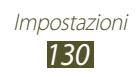

- **Info proprietario**: consente di impostare le informazioni, mostrate nella schermata di blocco.
- **Crittografia dispositivo**: consente di impostare una password per sincronizzare i dati salvati sul dispositivo. Dovete inserire la password a ogni accensione del dispositivo.

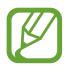

Caricate la batteria prima di attivare questa impostazione perché il criptaggio del dispositivo potrebbe durare più di un'ora.

- **Crittografa scheda SD esterna**:
	- **Crittografa scheda SD esterna**: consente di criptare i file quando vengono salvati su una scheda di memoria.
	- **Crittografia totale**: consente di crittografare tutti i file di una scheda di memoria.
	- **Escludi file multimediali**: consente di crittografare tutti i file di una scheda di memoria, eccetto quelli multimediali.

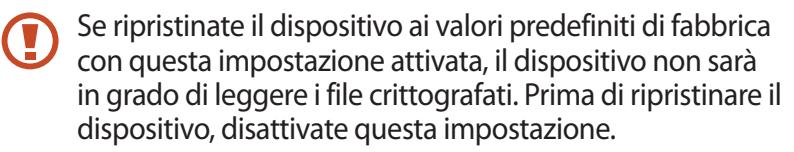

- **Controlli remoti**: consente di controllare il dispositivo in remoto tramite Internet, in caso di smarrimento o furto. Per utilizzare questa funzione, dovete accedere agli account Samsung e Google.
	- **Agg. account**: consente di aggiungere o visualizzare i vostri account Samsung e Google.
	- **Usa reti senza fili**: consente di raccogliere i dati e di determinare la posizione del dispositivo in caso di smarrimento o furto, tramite Wi-Fi e reti mobili.
- **Avviso di cambio SIM**: consente di attivare la funzione Trova dispositivo personale.
- **Pagina Web SamsungDive**: consente di accedere al sito web SamsungDive ([www.samsungdive.com](http://www.samsungdive.com)). Potete rintracciare e controllare il dispositivo in caso di smarrimento o furto sul sito Web.

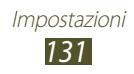

- **Configura PIN della SIM**:
	- **Blocca scheda SIM**: consente di impostare il blocco la scheda SIM o USIM. Per utilizzare il dispositivo con la scheda SIM o USIM, dovete inserire il PIN.
	- **Modifica PIN della SIM**: consente di modificare il codice PIN fornito con la scheda SIM o USIM.
- **Rendi visibili le password**: consente di visualizzare le password mentre vengono digitate.
- **Amministratori dispositivo**: consente di visualizzare gli amministratori approvati per il dispositivo. Potete consentire agli amministratori del dispositivo di applicare nuove regole al dispositivo.
- **Sorgenti sconosciute**: consente di installare le applicazioni scaricate da qualsiasi fonte. Se non selezionate questa opzione, potete installare solo le applicazioni scaricate da Play Store.
- **Credenziali attendibili**: consente di utilizzare certificati e credenziali per assicurare l'utilizzo sicuro delle applicazioni.
- **Installa da memoria dispositivo**: consente di installare certificati criptati memorizzati nella memoria USB del dispositivo.
- **Cancella credenziali**: consente di eliminare le credenziali dal dispositivo e di ripristinare la password.

# **Lingua e inserimento**

Modificate le impostazioni relative alla lingua e all'inserimento del testo.

#### › **Lingua**

Selezionate una lingua per il display.

### › **Predefinito**

Selezionate una modalità di inserimento testo.

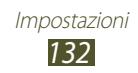

## › **Digitazione Google Voice**

Attivate la funzione di inserimento vocale Google per immettere testo con la voce. Per modificare le impostazioni di inserimento vocale, selezionate  $\mathbb{S}$ .

- **Seleziona lingue di immissione**: consente di selezionare le lingue di inserimento per il riconoscimento vocale Google.
- **Blocca parole offensive**: consente di impedire il riconoscimento di parole offensive nell'inserimento vocale.

### › **Tastiera Samsung**

Per modificare le impostazioni della tastiera Samsung, selezionate .C.

- **Tipi tastiera verticale**: consente di selezionare un tipo di tastiera.
- **Lingua**: consente di selezionare le lingue di inserimento da utilizzare con la tastiera.
- **Previsione testo**: consente di impostare il modo XT9 per anticipare le parole in base a quanto già inserito e visualizzare i suggerimenti per le parole. Inoltre, potete personalizzare le impostazioni di previsione del testo.
- **Inserimento continuo**: consente di inserire il testo scorrendo il dito sulla tastiera.
- **Scorrimento tastiera**: consente di passare da una modalità di inserimento testo all'altra facendo scorrere il dito verso sinistra o destra sulla tastiera.
- **Scrittura a mano**: consente di attivare la modalità Scrittura a mano. Inoltre, potete modificare le impostazioni della modalità Scrittura a mano, come il tempo di riconoscimento, lo spessore e il colore del tratto.
- **Inserimento vocale**: consente di attivare l'inserimento vocale per inserire il testo con la voce.
- **Maiuscole auto**: consente di inserire automaticamente la prima lettera di una frase in maiuscolo.

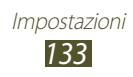

- **Punteggiatura automatica**: consente di inserire automaticamente i segni di punteggiatura, quando necessario.
- **Anteprima carattere**: consente di impostare il dispositivo in modo da visualizzare l'immagine di anteprima di ogni lettera toccata.
- **Suono tocco tasto**: consente di impostare il suono del dispositivo quando premete un tasto.
- **Esercitazione**: consente di visualizzare l'esercitazione sull'utilizzo della tastiera Samsung.
- **Ripristino impostazioni**: consente di ripristinare le impostazioni della tastiera Samsung ai valori predefiniti di fabbrica.

### › **Ricerca vocale**

Per il riconoscimento vocale Google, sono disponibili le seguenti opzioni:

- **Lingua**: consente di selezionare una lingua per il riconoscimento vocale Google.
- **SafeSearch**: consente di selezionare un livello di filtro di testi e immagini esplicite risultanti dalla ricerca vocale.
- **Blocca parole offensive**: consente di nascondere le parole offensive dai risultati della ricerca vocale.

### › **Sintesi vocale**

- **Motore TTS preferito**: consente di selezionare un motore di sintesi vocale. Per modificare le impostazioni per i motori di sintesi vocale, selezionate ...
- **Velocità riproduzione**: consente di selezionare una velocità per la funzione Da testo a voce.
- **Ascolta un esempio**: consente di ascoltare il testo pronunciato di un esempio.
- **Modalità alla guida**: consente di attivare la Modalità alla guida per ascoltare notifiche verbali su chiamate in entrata, messaggi o dettagli si eventi.

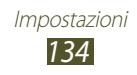

#### › **Velocità puntatore**

Regolate la velocità del puntatore del mouse o del trackpad collegato al dispositivo.

# **Backup e ripristino**

Modificate le impostazioni di gestione delle impostazioni e dei dati.

- **Backup dati personali**: consente di effettuare il backup dei dati relativi a impostazioni e applicazioni sul server Google.
- **Account di backup**: consente di configurare o modificare l'account di backup Google.
- **Ripristino automatico**: consente di ripristinare i dati relativi a impostazioni e applicazioni quando dovete reinstallare un'applicazione.
- **Ripristina dati di fabbrica**: consente di ripristinare le impostazioni ai valori predefiniti di fabbrica e di eliminare tutti i vostri dati.

# **Data e ora**

Modificate le impostazioni per controllare la visualizzazione di data e ora sul telefono.

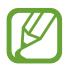

Se la batteria è completamente scarica o se è stata rimossa dal dispositivo, la data e l'ora dovranno essere reimpostate.

- **Data e ora automatici**: consente di ricevere le informazioni sull'orario dalla rete e di aggiornare automaticamente la data e l'ora.
- **Imposta data**: consente di impostare manualmente la data corrente.
- **Imposta ora**: consente di impostare manualmente l'ora corrente.
- **Fuso orario automatico**: consente di ricevere le informazioni sul fuso orario dalla rete quando vi spostate da un fuso orario a un altro.

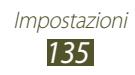

- **Seleziona fuso orario**: consente di selezionare un fuso orario.
- **Utilizza formato a 24 ore**: consente di impostare la visualizzazione dell'ora nel formato 24 ore o 12 ore.
- **Seleziona formato data**: consente di selezionare un formato per la data.

# **Accessibilità**

I servizi di accessibilità sono funzioni speciali per coloro che hanno disabilità fisiche. Modificate impostazioni per migliorare l'accessibilità all'interfaccia e alle funzioni del dispositivo.

- **Rotazione automatica**: consente di impostare la rotazione automatica dell'interfaccia quando ruotate il dispositivo.
- **Pronuncia le password**: consente di impostare il dispositivo per pronunciare le password inserite tramite TalkBack.
- **Risposta/fine chiamata**:
	- **Tasto di risposta**: consente di rispondere alle chiamate premendo il tasto Home.
	- **Termina chiamata**: consente di terminare una chiamata quando premete il tasto Accensione.
- **Collegam. accessibilità**: consente di aggiungere un collegamento alle impostazioni di accessibilità tenendo premuto il tasto di accensione.
- **Spegnimento schermo**: consente di selezionare il tempo di durata della retroilluminazione del display.
- **TalkBack**: consente di attivare TalkBack per ricevere feedback vocali.
- **Installazione di script Web**: consente di impostare le applicazioni per l'installazione di script per rendere più accessibili i loro contenuti Web.
- **Dimensioni carattere**: consente di modificare la dimensione dei caratteri per la creazione o la visualizzazione di elementi nelle applicazioni.

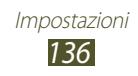

- **Audio mono**: consente di attivare il suono mono quando ascoltate contenuti audio con un solo auricolare.
- **Disattiva tutti i suoni**: consente di disattivare tutti i suoni del dispositivo.
- **Tempo pressione tasto**: consente di impostare il tempo di riconoscimento quando si tiene premuto un elemento sul touch screen.

# **Opzioni sviluppatore**

Modificate le impostazioni per lo sviluppo di applicazioni.

- **Debug USB**: consente di attivare la modalità Debug USB per collegare il dispositivo a un PC tramite cavo USB.
- **ID dispositivo di sviluppo**: consente di visualizzare l'ID di sviluppo del dispositivo.
- **Posizioni simulate**: consente l'invio di informazioni di servizio e posizioni simulate a un servizio Location Manager per fini di test.
- **Password backup su desktop**: consente di impostare una password per proteggere i vostri dati di backup.
- **Strict Mode**: consente di impostare il lampeggiamento dello schermo quando le applicazioni eseguono lunghe operazioni.
- **Mostra posiz. puntatore**: consente di impostare la visualizzazione delle coordinate e delle tracce del puntatore quando toccate lo schermo.
- **Mostra tocchi**: consente di impostare la visualizzazione del puntatore quando toccate lo schermo.
- **Mostra aggiornamenti schermo**: consente di impostare il lampeggiamento delle aree dello schermo quando vengono aggiornate.
- **Mostra utilizzo CPU**: consente di visualizzare l'elenco di tutti i processi attivi.

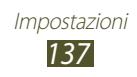

- **Forza rendering GPU**: consente di utilizzare l'accelerazione hardware 2D per migliorare la prestazioni grafiche.
- **Animazione di ridimensionamento finestra**: consente di selezionare la velocità di apertura e chiusura delle finestre a comparsa.
- **Ridimensionamento animazione finestra**: consente di selezionare la velocità del passaggio tra due schermate.
- **Non mantenere attività**: consente di impostare la terminazione di un'applicazione in esecuzione quando se ne avvia un'altra.
- **Limita processi in background**: consente di limitare il numero di processi che possono essere eseguiti in background.
- **Mostra tutte le ANR**: consente di impostare il dispositivo in modo da essere avvisati in caso di applicazioni in esecuzione in background che non rispondono.

# **Info sul dispositivo**

Visualizzate le informazioni sul dispositivo, come numero di modello e versione.

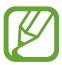

Potete scaricare e installare gli aggiornamenti del firmware con il servizio FOTA (Firmware-Over-The-Air). Per verificare la disponibilità di aggiornamenti del firmware, selezionate **Aggiornamenti software** → **Aggiorna**.

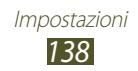

# **Risoluzione dei problemi**

#### **Quando si accende il dispositivo o durante l'utilizzo del dispositivo, viene chiesto di inserire uno dei seguenti codici:**

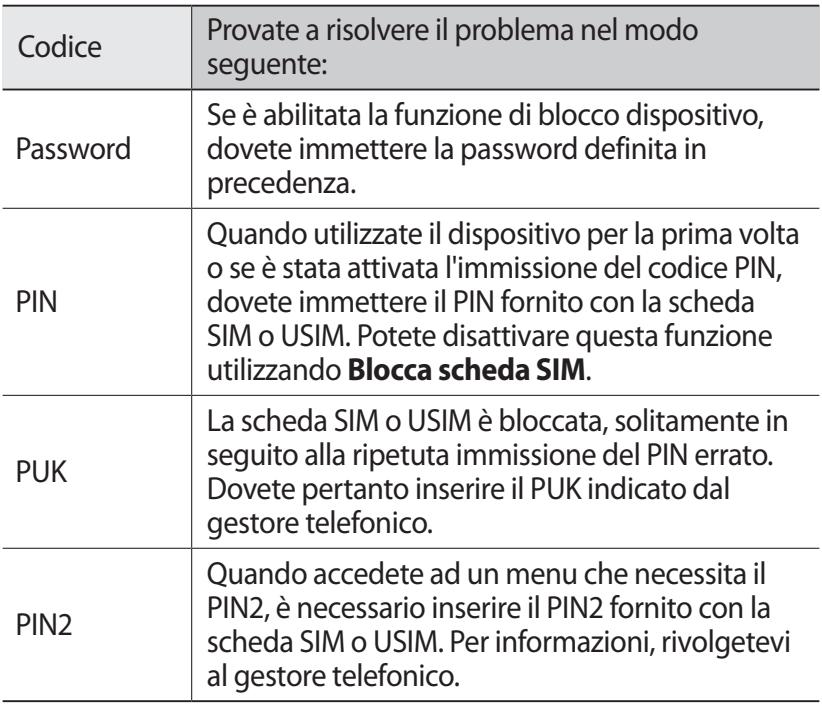

#### **Il dispositivo visualizza "Servizio non disponibile" o "Errore di rete"**

- Se vi trovate in una zona con segnale debole o ricezione insufficiente, è possibile che perdiate la ricezione. Spostatevi in un'altra zona e riprovate.
- Non potete accedere ad alcune opzioni senza un abbonamento. Per ulteriori informazioni, contattate il vostro gestore telefonico.

#### **Lo schermo tattile risponde lentamente o in modo errato**

- Se il dispositivo dispone di schermo tattile e quest'ultimo non risponde correttamente, provate le indicazioni seguenti:
- Rimuovete eventuali protezioni dallo schermo tattile. Le protezioni possono impedire il riconoscimento degli input e non sono consigliate per i dispositivi con schermo tattile.
- Accertatevi che le mani siano pulite e asciutte quando toccate lo schermo tattile.
- Riavviate il dispositivo per cancellare eventuali errori del software.
- Acceratevi che il software del dispositivo sia aggiornato all'ultima versione.
- Se il touch screen si graffia o presenta dei danni, portate il dispositivo a un centro assistenza Samsung.

#### **Il dispositivo si blocca o presenta errori irreversibili**

Se il dispositivo si blocca, può essere necessario chiudere le applicazioni o ripristinare il dispositivo per ristabilirne la funzionalità. Se il dispositivo risponde e un'applicazione è bloccata, chiudete l'applicazione con la funzione di gestione attività. Se il dispositivo è bloccato o non risponde, tenete premuto il tasto accensione o spegnimento per 8-10 secondi.

Se il problema persiste, ripristinate i dati di fabbrica. Nel menu Applicazioni, selezionate **Impostazioni** → **Backup e ripristino** → **Ripristina dati di fabbrica** → **Ripristina dispositivo** → **Elimina tutto**.

#### **Le chiamate vengono interrotte**

Se vi trovate in una zona con segnale debole o ricezione insufficiente, è possibile che perdiate il collegamento alla rete. Spostatevi in un'altra zona e riprovate.

#### **Le chiamate in uscita non vengono connesse**

- Accertatevi di aver premuto il tasto di composizione.
- Accertatevi di avere effettuato l'accesso alla rete cellulare corretta.
- Accertatevi di non avere impostato il blocco delle chiamate per il numero di telefono chiamato.

#### **Le chiamate in entrata non vengono connesse**

- Assicuratevi che il dispositivo sia acceso.
- Accertatevi di avere effettuato l'accesso alla rete cellulare corretta.
- Accertatevi di non avere impostato il blocco delle chiamate per il numero di telefono chiamante.

#### **L'interlocutore non riesce a sentirvi durante una chiamata**

- Accertatevi di non coprire il microfono integrato.
- Assicuratevi che il microfono sia vicino alla bocca.
- Se utilizzate un auricolare, assicuratevi che sia stato collegato in modo corretto.

#### **La qualità dell'audio è scarsa**

- Accertatevi di non coprire l'antenna interna del dispositivo.
- Se vi trovate in una zona con segnale debole o ricezione insufficiente, è possibile che perdiate la ricezione. Spostatevi in un'altra zona e riprovate.

#### **Quando chiamate dalla rubrica, la chiamata non viene connessa**

- Assicuratevi che sia stato memorizzato il numero corretto nelle informazioni del contatto.
- Se necessario, memorizzate e salvate nuovamente il numero.
- Accertatevi di non avere impostato il blocco delle chiamate per il numero di telefono del contatto.

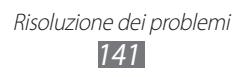

#### **Il dispositivo emette dei segnali acustici e l'icona della batteria appare vuota**

La batteria è scarica. Per continuare a utilizzare il telefono, dovete caricare o sostituire il dispositivo.

#### **La batteria non si carica correttamente oppure il dispositivo si spegne**

- È possibile che i terminali della batteria siano sporchi. Pulite i contatti dorati con un panno pulito e soffice, quindi provate a caricare nuovamente la batteria.
- Se la batteria non si carica più completamente, smaltitela in modo corretto e sostituitela con una nuova (per le informazioni sullo smaltimento verificate le normative locali).

#### **Il dispositivo è caldo al tatto**

Quando utilizzate applicazioni che richiedono più energia o utilizzate applicazioni sul dispositivo per un periodo prolungato, il dispositivo potrebbe essere caldo al tatto. Ciò è normale e non dovrebbe influire sulla durata o sulle prestazioni del dispositivo.

#### **Compaiono messaggi di errore quando si apre la fotocamera**

Il dispositivo deve avere memoria e batteria sufficienti per far funzionare l'applicazione della fotocamera. Se ricevete messaggi di errore quando aprire la fotocamera, provate quanto di seguito descritto:

- Cambiate la batteria o sostituitela con una che sia completamente carica.
- Liberate la memoria trasferendo i file a un PC o eliminando i file dal dispositivo.
- Riavviate il dispositivo. Nel caso in cui abbiate ancora problemi con l'applicazione della fotocamera dopo aver provato questi rimedi, rivolgetevi al centro assistenza Samsung.

Risoluzione dei problemi *142*

#### **Compaiono messaggi di errore quando si apre la radio FM**

L'applicazione della radio FM sul dispositivo utilizza il cavo auricolare come antenna. Senza un auricolare connesso, la radio FM non sarà in grado di ricevere stazioni radio. Per utilizzare la radio FM, assicuratevi prima che l'auricolare sia stato collegato in modo corretto. Poi, cercate e memorizzate le stazioni radio disponibili.

Se non potete ancora utilizzare la radio FM dopo aver eseguito queste operazioni, provate ad accedere alla stazione desiderata con un altro ricevitore radio. Se potete ascoltare la stazione con un altro ricevitore, il dispositivo potrebbe necessitare di assistenza. Contattate il centro assistenza Samsung.

#### **Compaiono messaggi di errore quando si aprono file musicali**

Alcuni file musicali potrebbero non essere riprodotti sul dispositivo per una serie di motivi. Se ricevete messaggi di errore quando aprire i file musicali sul dispositivo, provate quanto di seguito descritto:

- Liberate la memoria trasferendo i file a un PC o eliminando i file dal dispositivo.
- Assicuratevi che il file musicale non sia protetto dal Digital Rights Management (DRM). Se il file è protetto dal DRM, assicuratevi di disporre della licenza giusta o chiave per riprodurre il file.
- Assicuratevi che il dispositivo supporti il tipo di file.

#### **Non viene trovato un altro dispositivo Bluetooth**

- Assicuratevi che la funzione Bluetooth sia attivata sul dispositivo.
- Assicuratevi che la funzione Bluetooth sia attivata sul dispositivo al quale desiderate connettervi, se necessario.
- Assicuratevi che il dispositivo e il dispositivo Bluetooth siano entro il campo massimo Bluetooth (10 metri).

Se tali rimedi non dovessero risolvere il problema, mettersi in contatto con un centro di assistenza Samsung.

#### **Quando connettete il dispositivo a un PC non viene stabilita alcuna connessione**

- Accertatevi che il cavo USB che utilizzate sia compatibile con il dispositivo.
- Acceratevi che i driver appropriati siano installati e aggiornati sul PC.
- Se siete utenti Windows XP, verificate di aver installato sul vostro PC Windows XP Service Pack 3 o superiore.
- Verificate di aver installato sul vostro PC Samsung Kies 2.0 o Windows Media Player 10 o superiore.

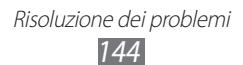
# **Indice**

applicazioni chiusura [35](#page-34-0) disinstallazione [34](#page-33-0) lancio [33](#page-32-0) operazioni multiple [35](#page-34-0) organizzazione [34](#page-33-0) audio impostazioni [127](#page-126-0) suoneria chiamata [36](#page-35-0) tono di selezione [36](#page-35-0) volume dispositivo [36](#page-35-0) batteria caricamento [17](#page-16-0) inserimento [14](#page-13-0) blocco dispositivo [38](#page-37-0) Bluetooth [113](#page-112-0) calcolatrice [119](#page-118-0) chiamate blocco [52](#page-51-0) esecuzione [46](#page-45-0) esecuzione chiamate in conferenza [49](#page-48-0) esecuzione chiamate internazionali [47](#page-46-0) in attesa [53](#page-52-0) rifiuto [47](#page-46-0) selezione rapida [88](#page-87-0) trasferimento [52](#page-51-0) utilizzo delle opzioni [48,](#page-47-0) [49](#page-48-0) visualizzazione registri [53](#page-52-0)

chiamate in conferenza [49](#page-48-0) collegamenti VPN [116](#page-115-0) connessioni USB come dispositivo multimediale [106](#page-105-0) come fotocamera [106](#page-105-0) come modem wireless [112](#page-111-0) con Samsung Kies [105](#page-104-0) con Windows Media Player [105](#page-104-0) connettività Bluetooth [113](#page-112-0) collegamenti VPN [116](#page-115-0) condivisione rete mobile [111](#page-110-0) connessioni GPS [115](#page-114-0) connessioni USB [105](#page-104-0) Wi-Fi [107](#page-106-0) contatti copia/spostamento [89](#page-88-0) creazione [87](#page-86-0) creazione gruppi [88](#page-87-0) importazione/ esportazione [89](#page-88-0) impostazione selezione rapida [88](#page-87-0) ricerca [87](#page-86-0) contenuto della confezione [10](#page-9-0) cronometro [120](#page-119-0)

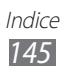

# display

impostazioni [128](#page-127-0) lingua [35](#page-34-0) luminosità [37](#page-36-0) sfondo [37](#page-36-0) stile caratteri [37](#page-36-0)

## FDN, modo [51](#page-50-0)

#### foto

scatto [66](#page-65-0) visualizzazione [77](#page-76-0)

## fotocamera

modifica impostazioni della fotocamera [69](#page-68-0) modifica impostazioni della videocamera [73](#page-72-0) registrazione video [71](#page-70-0) scatto di foto [66](#page-65-0) fuso orario [120](#page-119-0) galleria [77](#page-76-0) gestione file [122](#page-121-0) gestione schede SIM [127](#page-126-0) Google Latitude [98](#page-97-0) Google Mail [59](#page-58-0) Google Maps [99](#page-98-0) Google Talk [63](#page-62-0) Icone [28](#page-27-0) impostazioni [125](#page-124-0) internet [94](#page-93-0) lettore musicale [79](#page-78-0) lettore video [74](#page-73-0)

#### mappa

condivisione posizioni [98](#page-97-0) ottenere indicazioni [100](#page-99-0) ricerca di località [99](#page-98-0) ricerca di luoghi nelle vicinanze [101](#page-100-0) utilizzo del navigatore [100](#page-99-0) messaggi accesso segreteria [58](#page-57-0) invio email [61](#page-60-0) invio Google Mail [59](#page-58-0) invio MMS [57](#page-56-0) invio SMS [57](#page-56-0) visualizzazione e-mail [61](#page-60-0) visualizzazione Google Mail [59](#page-58-0) visualizzazione MMS [58](#page-57-0) visualizzazione registri [53](#page-52-0) visualizzazione SMS [58](#page-57-0) Play Store [101](#page-100-0) Radio FM [83](#page-82-0) rifiuto automatico [50](#page-49-0) Samsung Apps [102](#page-101-0) scheda di memoria formattazione [22](#page-21-0) inserimento [21](#page-20-0) rimozione [22](#page-21-0) scheda SIM/USIM blocco [39](#page-38-0) inserimento [15](#page-14-0) sfondo principale aggiunta pannelli [31](#page-30-0) rimozione elementi [30](#page-29-0)

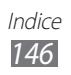

rimozione pannelli [31](#page-30-0) spostamento elementi [30](#page-29-0) utilizzo dei widget [32](#page-31-0) utilizzo del pannello notifiche [29](#page-28-0) silenzioso, modo [36](#page-35-0) sveglie [119](#page-118-0) tasti, funzioni [13](#page-12-0) testo, inserimento con tastiera Samsung [43](#page-42-0) copia e incolla testo [45](#page-44-0) tethering con Bluetooth [113](#page-112-0) con Wi-Fi [111](#page-110-0) tramite USB [112](#page-111-0) timer [121](#page-120-0) tono di selezione [36](#page-35-0) touch screen blocco/sblocco [27](#page-26-0) utilizzo [24](#page-23-0) trova dispositivo mobile [40](#page-39-0) video caricamento su YouTube [104](#page-103-0) registrazione [71](#page-70-0) riproduzione [75](#page-74-0), [78](#page-77-0) Web, esplorazione [94](#page-93-0) Wi-Fi [107](#page-106-0) YouTube [103](#page-102-0)

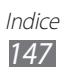

- \* In base al software installato, al gestore telefonico ed al Paese, alcune funzionalità descritte in questo manuale potrebbero non essere disponibili od esserlo in maniera differente rispetto a quanto indicato.
- \* Il dispositivo e gli accessori illustrati in questo manuale potrebbero variare in base al Paese nel quale vengono distribuiti.

# **Per installare Samsung Kies (sincronizzazione con il PC)**

- 1. Scaricate l'ultima versione di Samsung Kies dal sito Web di Samsung (**www.samsung.com/kies**) e installatela sul vostro computer.
- 2. Collegate il dispositivo a un PC tramite cavo USB. Per ulteriori informazioni, fate riferimento alla guida di Samsung Kies.